#### **Xerox Phaser 6500**

Color Laser Printer

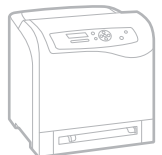

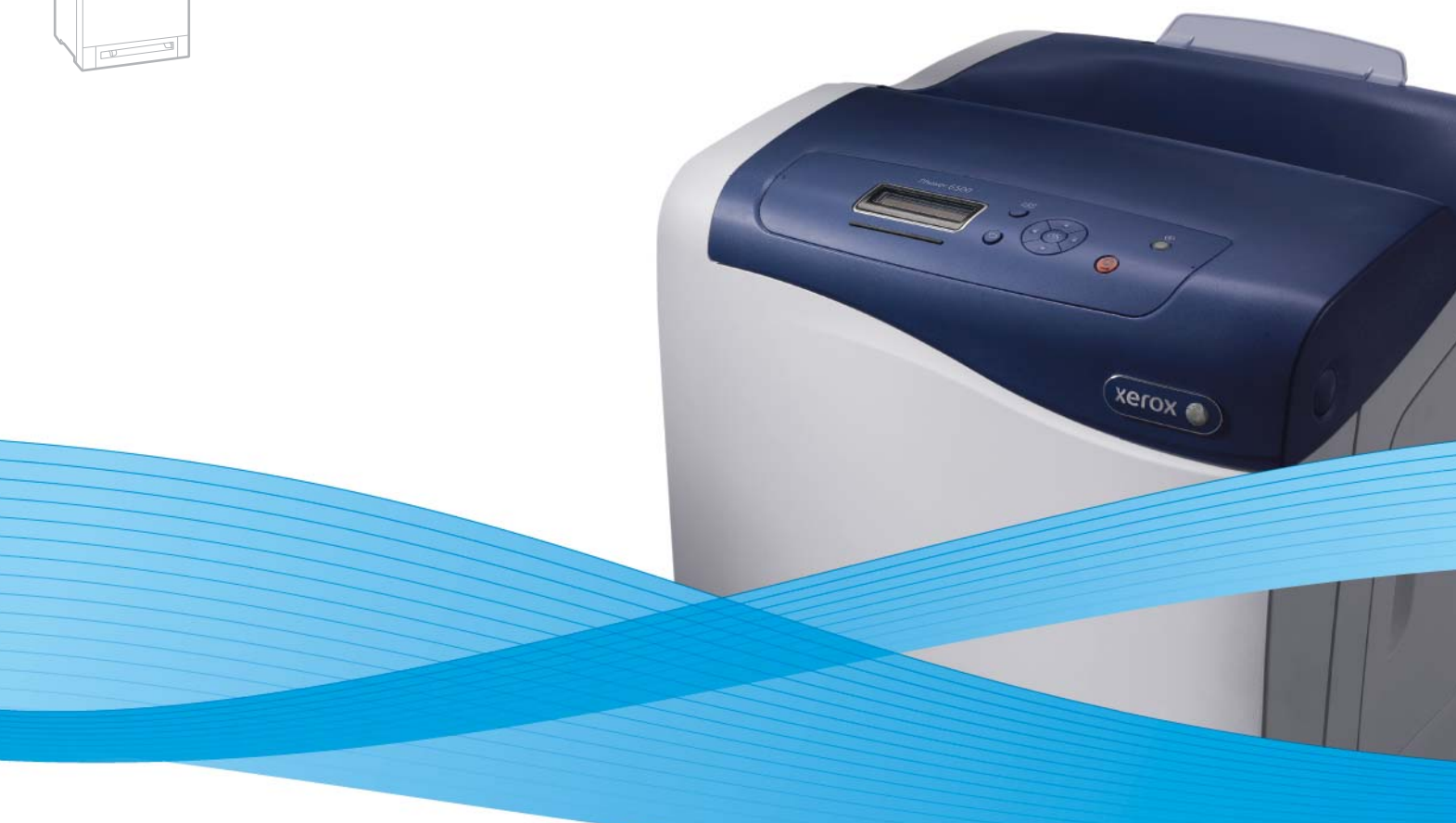

# Xerox® Phaser® 6500 User Guide Guide d'utilisation

**Español** Guía del usuario **Português** Guia do usuário **Nederlands** Gebruikershandleiding

**Italiano** Guida per l'utente **Deutsch** Benutzerhandbuch

**Svenska** Användarhandbok **Dansk** Betjeningsvejledning **Čeština** Uživatelská příručka **Polski** Przewodnik użytkownika

**Русский** Руководство пользователя **Türkçe** Kullanım Kılavuzu **Ελληνικά** Εγχειρίδιο χρήστη

**Magyar** Felhasználói útmutató

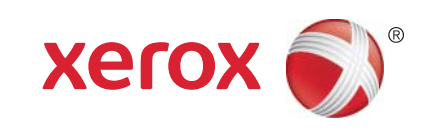

© 2011 Xerox Corporation. Alle rettigheder forbeholdt. Upublicerede rettigheder reserveres under copyright-lovgivningen i USA. Indhold i denne publikation må ikke gengives i nogen form uden tilladelse fra Xerox Corporation.

Den påberåbte copyrightbeskyttelse omfatter alle former for materiale og information med copyright, der nu er tilladt af lovbestemt eller juridisk lovgivning, der herefter tildeles, inklusive uden begrænsning, materiale genereret fra softwareprogrammer, som vises på skærmen, f.eks. typografi, skabeloner, ikoner, skærmvisninger, udseender, osv.

XEROX®og XEROX og Design®, CentreWare®, Phaser®, PrintingScout®, Walk-Up®, WorkCentre®, ColorQube, Scan to PC Desktop®, Global Print Driver<sup>®</sup> og Mobile Express Driver er varemærker tilhørende Xerox Corporation i USA og/eller andre lande.

Adobe Reader®, Adobe Type Manager®, ATM™, Flash®, Macromedia®, Photoshop® og PostScript® er varemærker tilhørende Adobe Systems Incorporated i USA og/eller andre lande.

Apple®, AppleTalk®, Bonjour®, EtherTalk®, Macintosh®, Mac OS® og TrueType® er varemærker tilhørende Apple Inc., der er registreret i USA og andre lande.

HP-GL®, HP-UX<sup>®</sup> og PCL<sup>®</sup> er varemærker, der tilhører Hewlett-Packard Corporation i USA og/eller andre lande.

IBM® og AIX® er varemærker, der tilhører International Business Machines Corporation i USA og/eller andre lande.

Microsoft®, Windows Vista®, Windows® og Windows Server® er varemærker, der tilhører Microsoft Corporation i USA og andre lande.

Novell<sup>®</sup>, NetWare<sup>®</sup>, NDPS<sup>®</sup>, NDS<sup>®</sup>, Novell Directory Services<sup>®</sup>, IPX™ og Novell Distributed Print Services™ er varemærker tilhørende Novell, Inc. i USA og andre lande.

SGI<sup>®</sup> IRIX<sup>®</sup>er varemærker tilhørende Silicon Graphics International Corp. eller dets datterselskaber i USA og/eller andre lande.

Sun<sup>SM</sup>, Sun Microsystems<sup>™</sup> og Solaris<sup>™</sup> er varemærker tilhørende Sun Microsystems, Inc. i USA og andre lande.

Som en ENERGY STAR®-partner, har Xerox Corporation testet, at dette produkt imødekommer ENERGY STARs retningslinier for energibesparelse. ENERGY STAR-navnet og -logoet er registrerede, amerikanske varemærker.

Dokumentversion1.0: Februar 2011

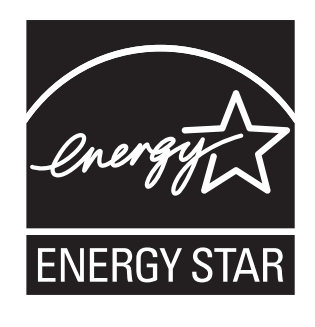

#### Sikkerhed  $\overline{1}$

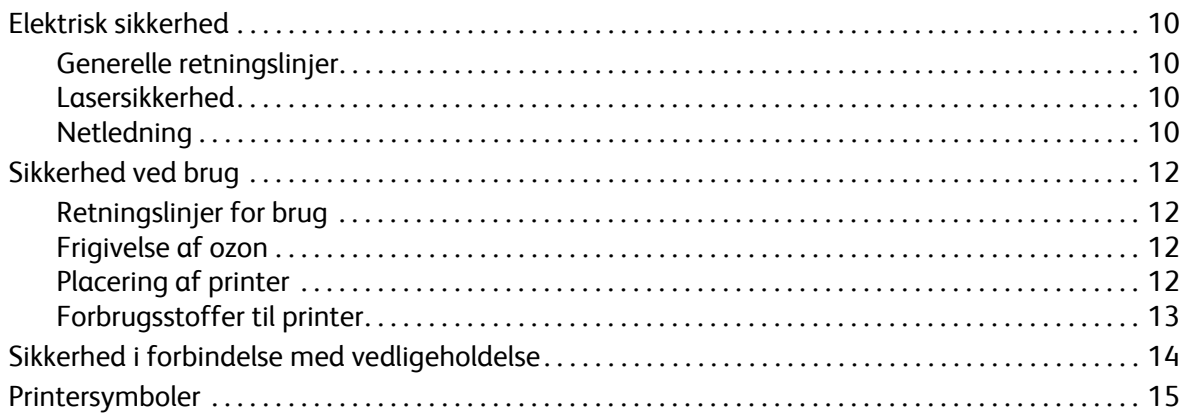

#### $\overline{2}$ Funktioner

 $\overline{3}$ 

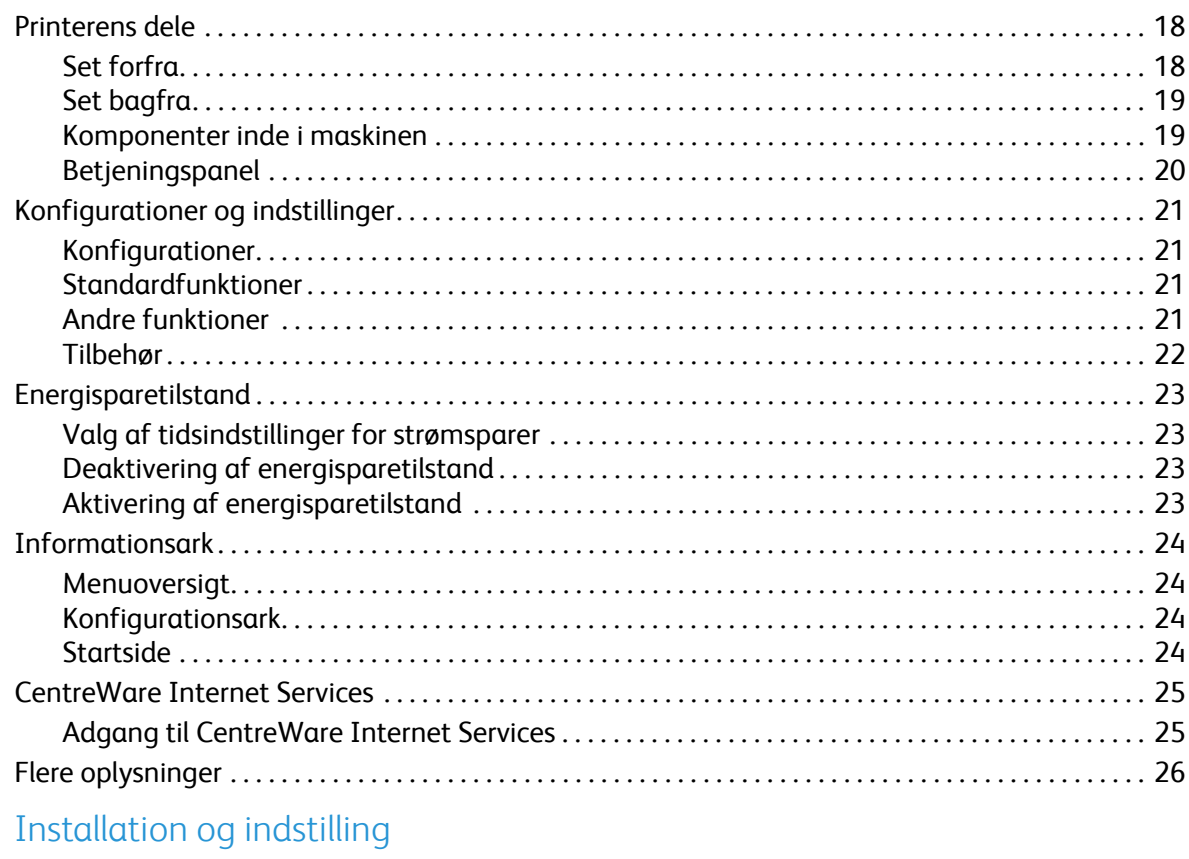

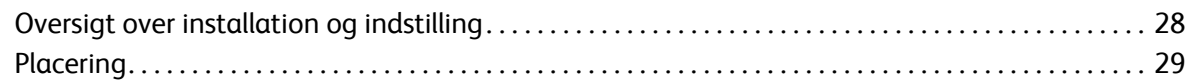

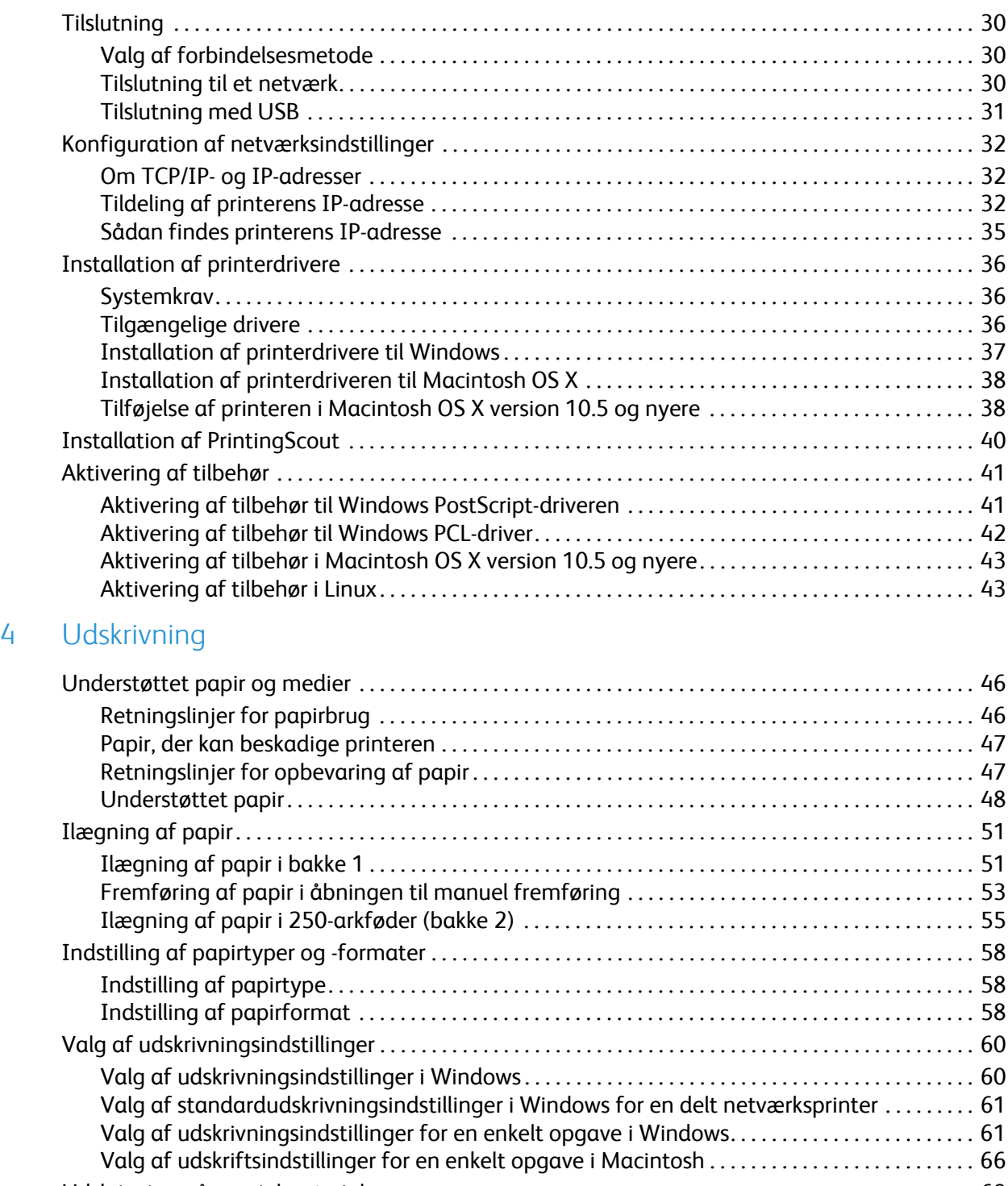

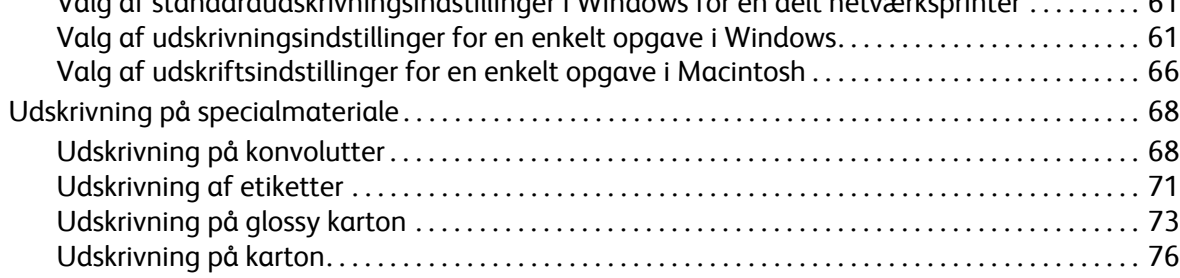

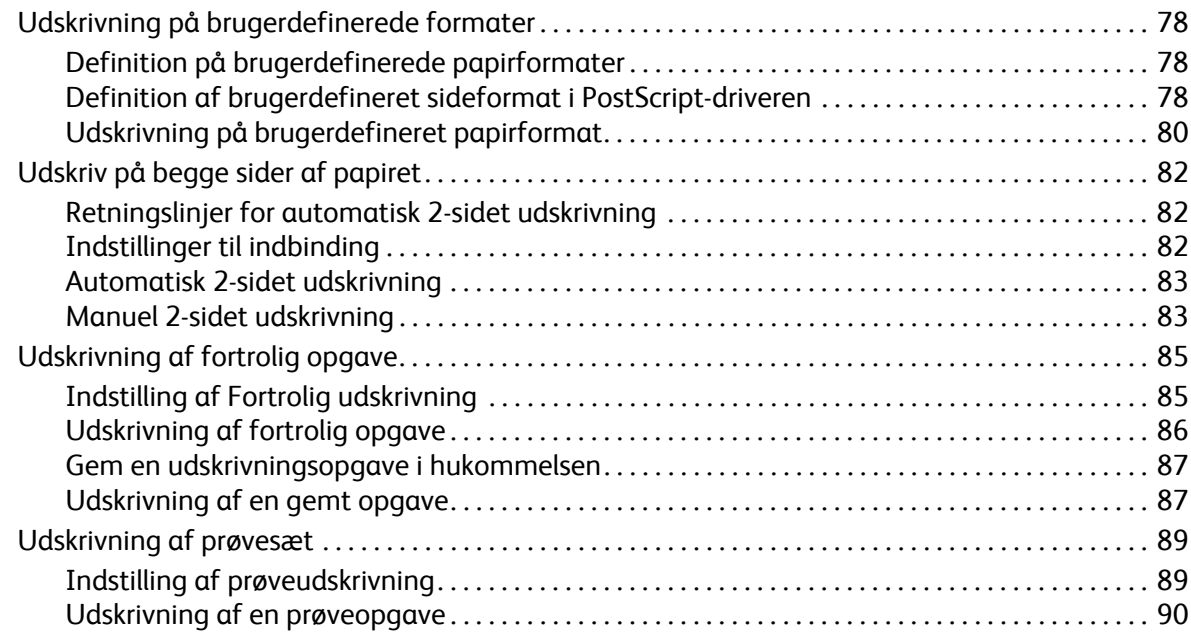

### [5 Menuer på betjeningspanel](#page-90-0)

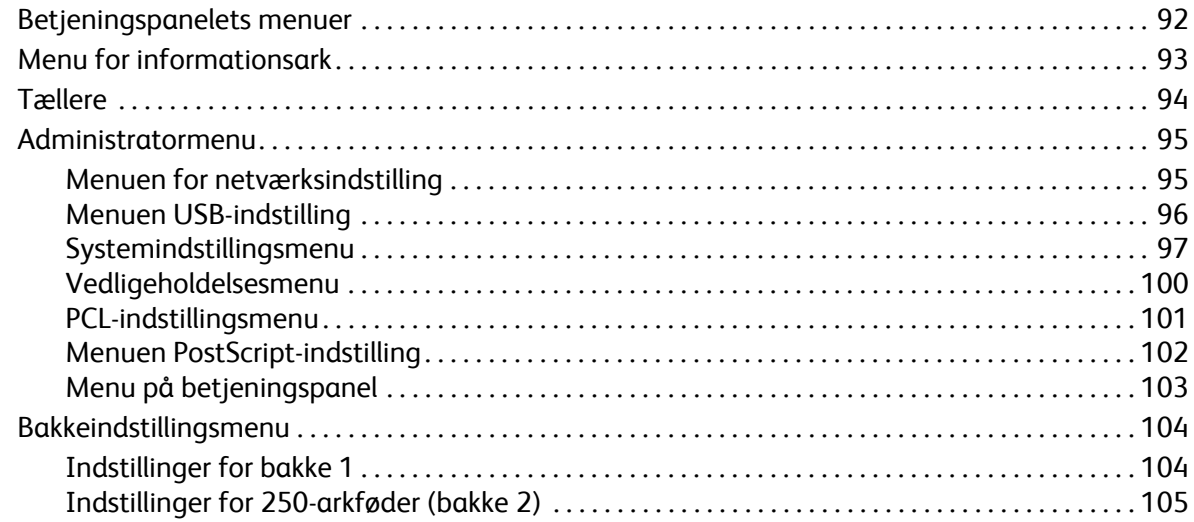

### [6 Vedligeholdelse](#page-106-0)

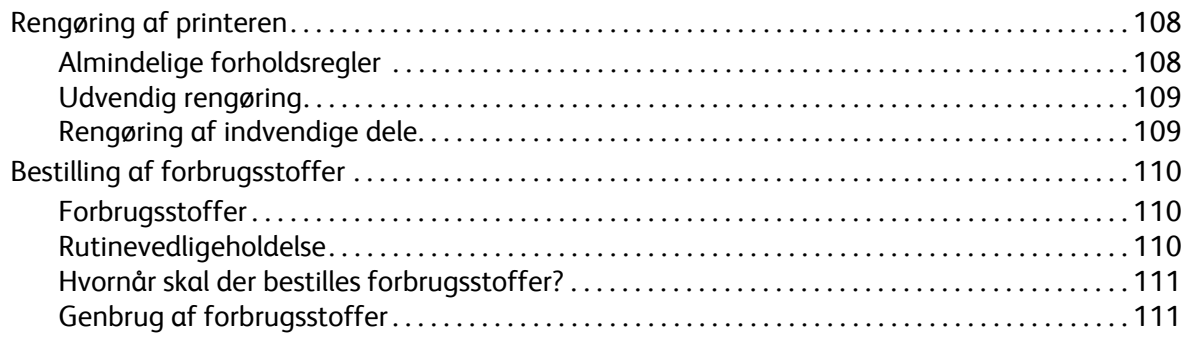

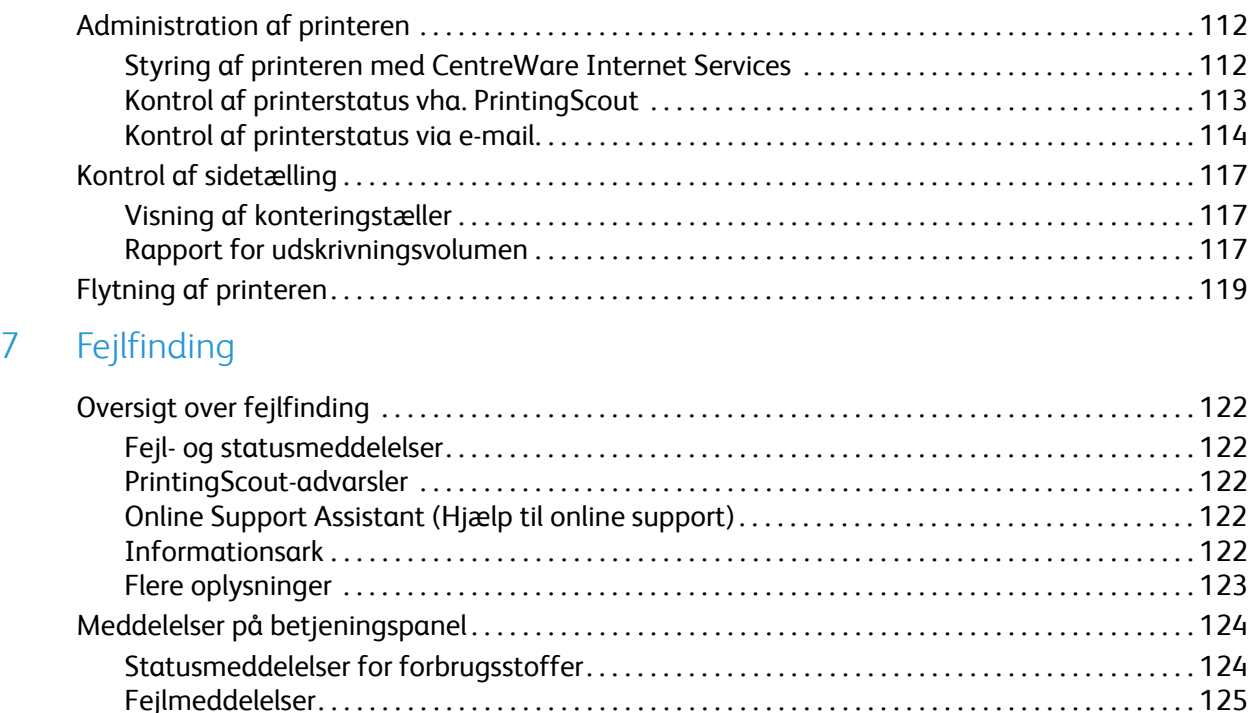

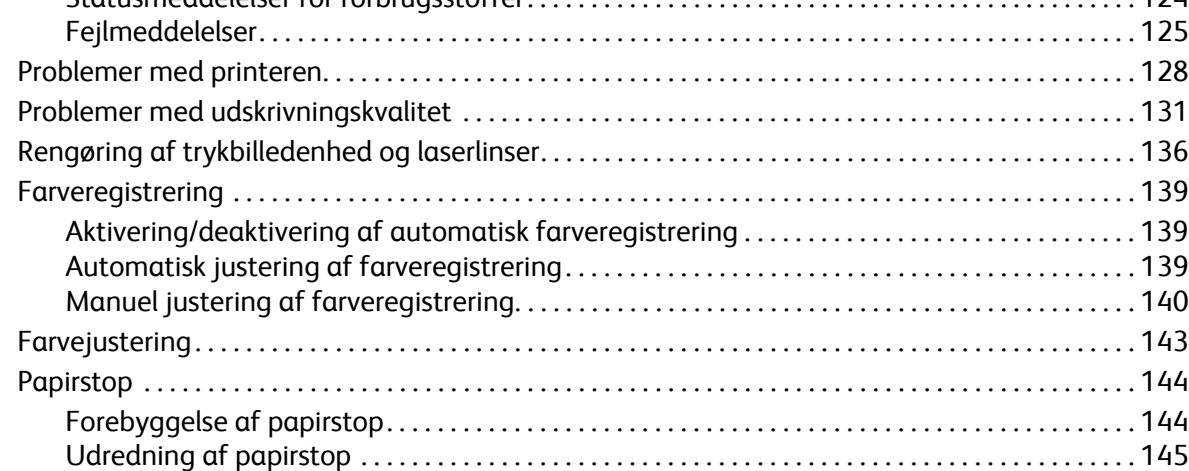

### [8 Printerspecifikationer](#page-150-0)

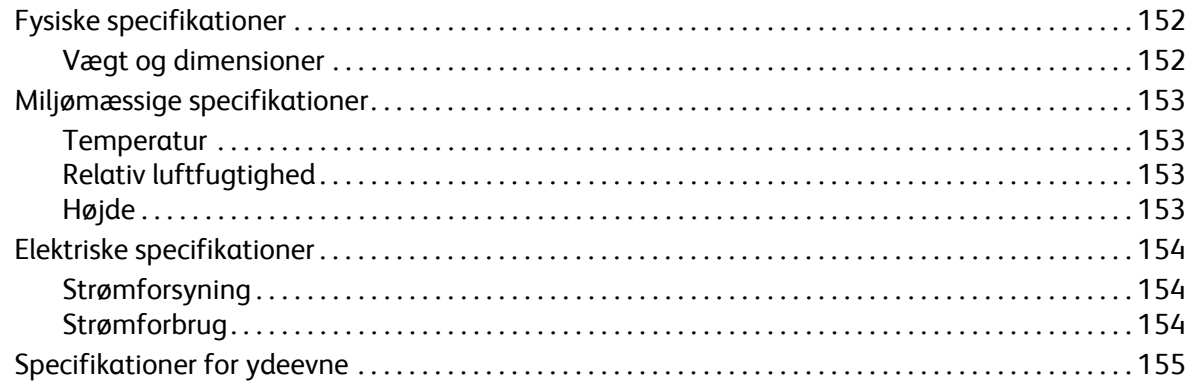

#### $\overline{A}$ Lovgivningsmæssige oplysninger

 $\overline{B}$ 

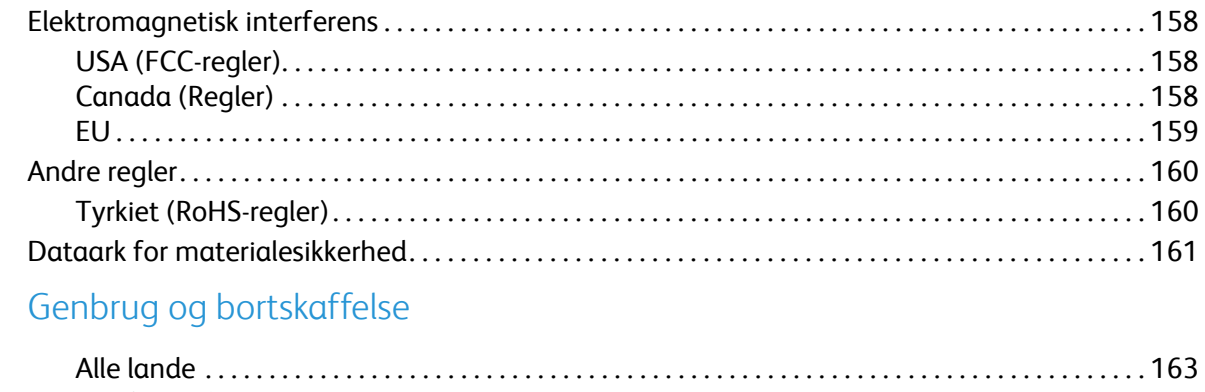

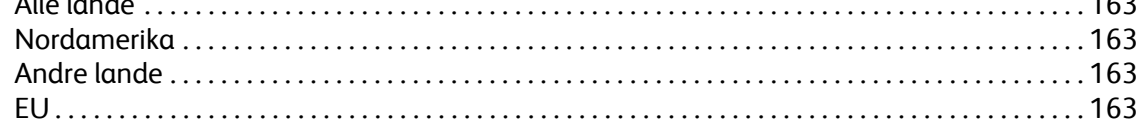

Phaser 6500 -farvelaserprinter Betjeningsvejledning 8

# <span id="page-8-0"></span>Sikkerhed

Dette kapitel beskriver følgende emner:

- [Elektrisk sikkerhed på side 10](#page-9-0)
- [Sikkerhed ved brug på side 12](#page-11-0)
- [Sikkerhed i forbindelse med vedligeholdelse på side 14](#page-13-0)
- [Printersymboler på side 15](#page-14-0)

Printeren og de anbefalede forbrugsstoffer er designet og testet til at overholde de strengeste sikkerhedskrav. Vær opmærksom på følgende oplysninger for at sikre fortsat, sikker betjening af printeren.

1

### <span id="page-9-0"></span>Elektrisk sikkerhed

### <span id="page-9-1"></span>Generelle retningslinjer

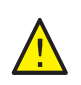

**ADVARSEL:** Skub ikke genstande (inklusive papirclips eller hæfteklammer) ind i sprækker eller åbninger på printeren. Hvis der er kontakt med et spændingspunkt, eller der opstår kortslutning i en del, kan det medføre brand eller elektrisk stød.

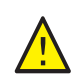

**ADVARSEL:** Fjern ikke låger eller afskærmninger, der er fastgjort med skruer, medmindre du installerer tilbehør og bliver bedt om det. Der skal være SLUKKET for strømmen, når disse installationer udføres. Tag netledningen ud af stikket, før låger og afskærmninger afmonteres for at installere tilbehør. Med undtagelse af tilbehør, der kan installeres af brugeren, er der ingen dele, som du kan vedligeholde bag disse skærme.

Bemærk: Lad printeren være tændt for at opnå maksimal ydeevne. Det udgør ikke en sikkerhedsrisiko. Sørg for at slukke og frakoble printeren, hvis du ikke bruger den i en længere periode.

Følgende kan være skadelige for din sikkerhed:

- Hvis netledningen er ødelagt eller trævlet.
- Der er spildt væske på printeren.
- Printeren er udsat for vand.

Hvis et af disse forhold forekommer, skal du:

- 1. Straks slukke printeren.
- 2. Tage netledningen ud af stikkontakten.
- 3. Tilkalde en autoriseret servicerepræsentant.

### <span id="page-9-2"></span>Lasersikkerhed

Af særlig hensyn til lasersikkerhed overholder denne printer de af regeringen fastsatte krav for laserprinteres ydeevne samt krav fastsat af nationale og internationale agenturer for et klasse 1-laserprodukt. Printeren udsender ikke farligt lys, da strålen er helt afskærmet under alle brugerhandlinger og vedligeholdelse.

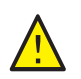

**ADVARSEL:** Brug af anden betjening, andre tilpasninger eller procedurer end de, der er beskrevet i denne vejledning, kan medføre farlig stråling.

### <span id="page-9-4"></span><span id="page-9-3"></span>**Netledning**

- Brug netledningen, der fulgte med printeren.
- Sæt netledningen direkte i en stikkontakt med jordforbindelse. Kontroller, at hver ende af ledningen er skubbet helt ind i kontakten. Få en elektriker til at kontrollere stikkontakten, hvis du ikke ved, om den har jordforbindelse.
- Phaser 6500 -farvelaserprinter Betjeningsvejledning 10
- Brug ikke et adapterstik med jordforbindelse til at slutte printeren til en stikkontakt, der ikke har jordforbindelse.
- Anvend kun forlængerledning eller stikdåse som er designet til at håndtere printerens elektriske krav.
- Kontroller, at printeren er sat i en stikkontakt med den rette spænding og styrke. Kontroller evt. printerens elektriske specifikation sammen med en elektriker.

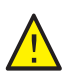

**ADVARSEL:** Undgå risiko for elektrisk stød ved at sikre, at printeren er korrekt jordet. Elektriske produkter kan være farlige, hvis de bruges forkert.

- Placer ikke printeren et sted, hvor personer kan komme til at træde på netledningen.
- Placer ikke genstande ovenpå netledningen.

Netledningen er sat i printeren som en plug-in-enhed på siden af printeren. Hvis det er nødvendigt at fjerne al strøm fra printeren, skal du tage netledningen ud af stikkontakten.

### <span id="page-11-0"></span>Sikkerhed ved brug

Printer og forbrugsstoffer er designet og testet til at overholde de strengeste sikkerhedskrav. Dette omfatter et sikkerhedsagenturs undersøgelse, godkendelse og overholdelse af eksisterende miljøstandarder. Når du er opmærksom på følgende sikkerhedsretningslinjer, hjælper det dig med at sikre fortsat, sikker betjening af printeren.

### <span id="page-11-1"></span>Retningslinjer for brug

- Fjern ikke den kilde-papirbakke, som du har valgt i printerdriveren eller på betjeningspanelet, mens printeren udskriver.
- Åbn ikke lågerne under udskrivning.
- Flyt ikke printeren, når den er i gang med at udskrive.
- Hold hænder, hår, tørklæder, osv. væk fra udfaldsbakken og fremføringsrullerne.

### <span id="page-11-2"></span>Frigivelse af ozon

Der frigives en lille mængde ozon under udskrivning. Mængden er ikke sundhedsfarlig. Sørg for, at printeren er i et rum med tilstrækkelig ventilation. Ventilation er vigtigt, hvis der udskrives store mængder, eller hvis printeren bruges uafbrudt i længere tid.

### <span id="page-11-3"></span>Placering af printer

- Bloker eller tildæk ikke sprækker eller åbninger på printeren. Disse åbninger forhindrer, at printeren overophedes.
- Placer printeren i et støvfrit område, hvor der er tilstrækkelig plads til ventilation, brug og servicering. Se [Placering på side 29](#page-28-1) for at få flere oplysninger.
- Opbevar eller brug ikke printeren ved ekstremt høje temperaturer eller høj luftfugtighed. Se [Miljømæssige specifikationer på side 153](#page-152-4) for specifikationer om de optimale miljøforhold.
- Placer printeren på et vandret, robust underlag, som ikke vibrerer, og som kan bære printerens vægt. Basisprinteren uden emballeringsmateriale vejer ca. 19,8 kg.
- Placer ikke printeren tæt på en varmekilde.
- Placer ikke printeren i direkte sollys, da det vil skade de lysfølsomme komponenter.
- Placer ikke printeren et sted, hvor den udsættes direkte for kold luft fra klimaanlæg.
- Placer ikke printeren på steder, der er udsat for vibrationer.
- For at opnå en optimal ydeevne skal printeren bruges i højder under 3.100 meter.

### <span id="page-12-0"></span>Forbrugsstoffer til printer

- Brug de forbrugsstoffer, der er lavet specielt til printeren. Brug af uegnet materiale kan forringe ydeevnen og skabe farlige situationer.
- Følg alle advarsler og instruktioner, der er markeret på eller leveres sammen med printeren, tilbehør og forbrugsstoffer.

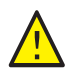

**FORSIGTIG:** Det anbefales ikke at bruge andre forbrugsstoffer end Xerox®-forbrugsstoffer. Xerox®-garantien, serviceaftalen og *Total Satisfaction Guarantee* (fuld tilfredshedsgaranti) dækker ikke skader, fejl eller forringelse af ydeevne, som skyldes anvendelse af ikke-Xerox® forbrugsstoffer. De dækker heller ikke skader, fejl eller forringelser af ydeevnen som skyldes anvendelse af Xerox $^{\circledR}$ forbrugsstoffer, som ikke er angivet til denne printer. *Total Satisfaction Guarantee* (fuld tilfredshedsgaranti) er kun tilgængelig i USA og Canada. Garantiens dækning kan variere i andre lande. Kontakt din lokale repræsentant for at få flere oplysninger.

### <span id="page-13-0"></span>Sikkerhed i forbindelse med vedligeholdelse

- Foretag ikke vedligeholdelse, der ikke er beskrevet i den dokumentation, der fulgte med printeren.
- Brug ikke rengøringsmidler i sprayform. Rengør glaspladen med en fnugfri klud.
- Brænd ikke forbrugsstoffer eller rutinevedligeholdelsesdele. Gå til [www.xerox.com/gwa](http://www.office.xerox.com/cgi-bin/printer.pl?APP=udpdfs&Page=color&Model=Phaser+6500&PgName=recyclesupplies&Language=danish) for at få flere oplysninger om Xerox®-genbrugsprogrammer for forbrugsstoffer.

*Se også:* 

[Rengøring af printeren på side 108](#page-107-2) [Flytning af printeren på side 119](#page-118-1)

### <span id="page-14-0"></span>Printersymboler

Der findes følgende sikkerhedssymboler på printeren.

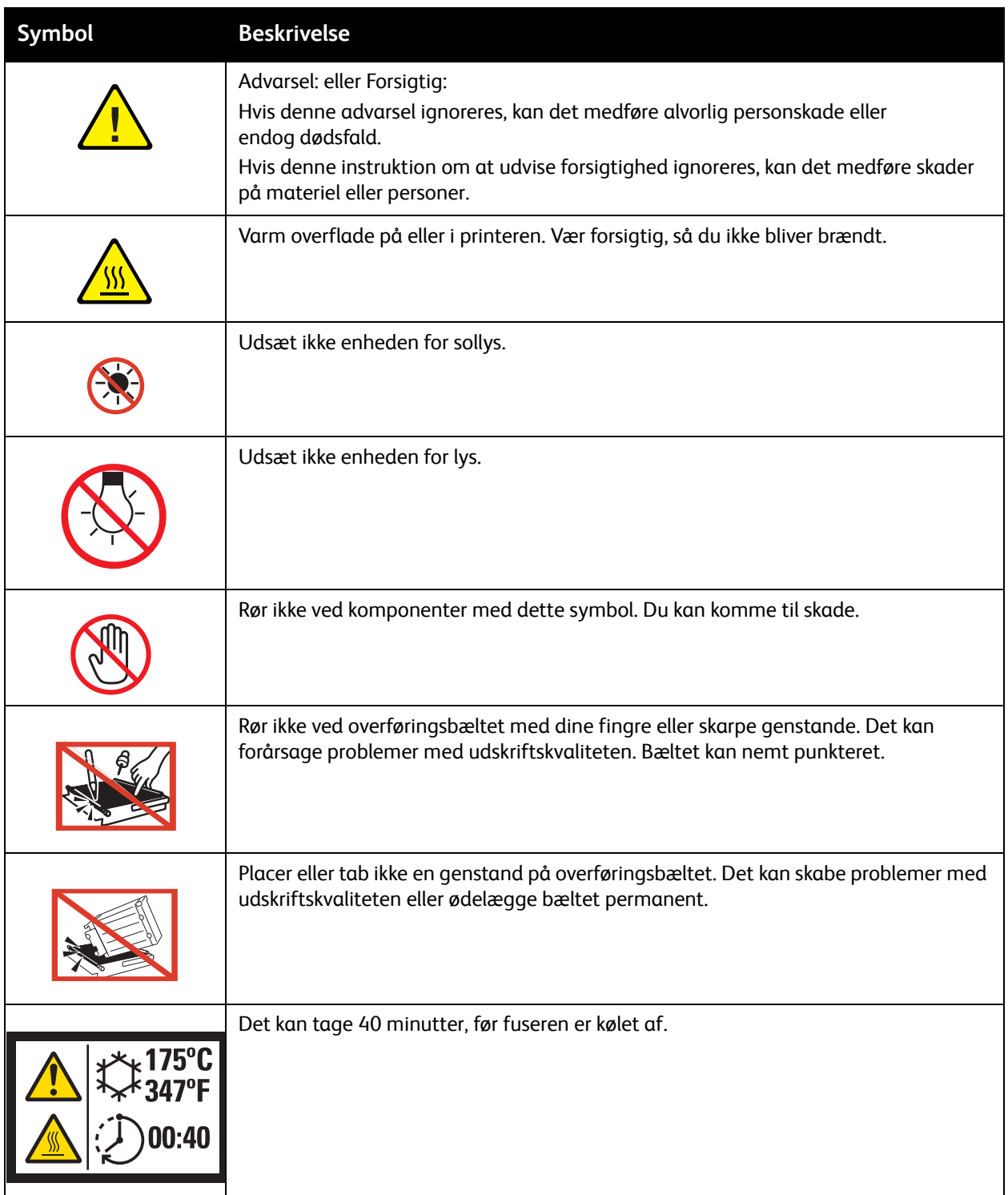

Sikkerhed

Phaser 6500 -farvelaserprinter Betjeningsvejledning 16

# 2

## <span id="page-16-0"></span>Funktioner

Dette kapitel beskriver følgende emner:

- [Printerens dele på side 18](#page-17-0)
- [Konfigurationer og indstillinger på side 21](#page-20-0)
- [Energisparetilstand på side 23](#page-22-0)
- [Informationsark på side 24](#page-23-0)
- [CentreWare Internet Services på side 25](#page-24-0)
- [Flere oplysninger på side 26](#page-25-0)

### <span id="page-17-0"></span>Printerens dele

### Dette afsnit beskriver følgende emner:

- [Set forfra på side 18](#page-17-1)
- [Set bagfra på side 19](#page-18-0)
- [Komponenter inde i maskinen på side 19](#page-18-1)
- [Betjeningspanel på side 20](#page-19-0)

### <span id="page-17-1"></span>Set forfra

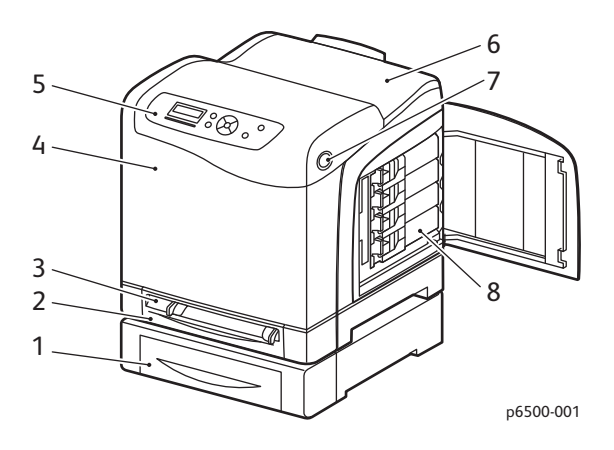

#### **Phaser 6500-printer med arkføder til 250 ark (tilbehør)**

- 1. 250-arkføder (tilbehør) (bakke 2)
- 2. Bakke 1
- 3. Åbning til manuel fremføring
- 4. Frontlåge
- 5. Betjeningspanel
- 6. Udfaldsbakke
- 7. Knap til åbning af frontlåge og frigørelse af dupleksmodulet
- 8. Tonerpatroner

Funktioner

### <span id="page-18-0"></span>Set bagfra

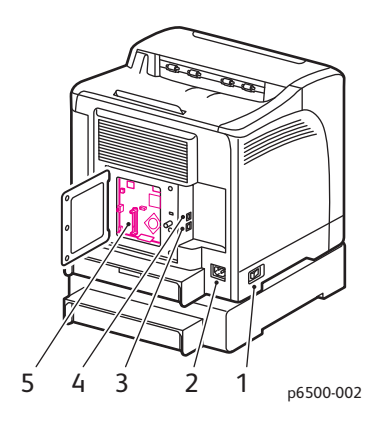

- 1. Strømafbryder
- 2. Elektrisk ledning
- 3. USB-port
- 4. Netværkforbindelse
- 5. Åbning til hukommelse (tilbehør)

### <span id="page-18-1"></span>Komponenter inde i maskinen

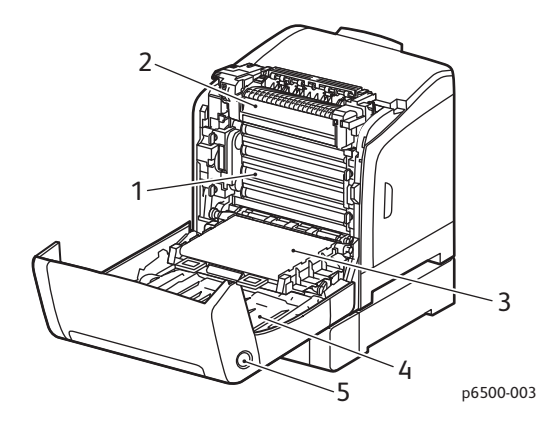

#### **Phaser 6500DN-printer**

- 1. Trykbilledenhed
- 2. Fusermodul
- 3. Overføringsbælteenhed med Bakke 1 fjernet, så overføringsbæltet foldes helt ned
- 4. Dupleksmodul
- 5. Knap til åbning af frontlåge og frigørelse af dupleksmodulet

#### Funktioner

### <span id="page-19-0"></span>Betjeningspanel

Betjeningspanelet viser to skærmtyper.

- Udskrivningsskærmbilleder (til visning af printerstatus)
- Menuskærmbilleder (til konfiguration af indstillinger)

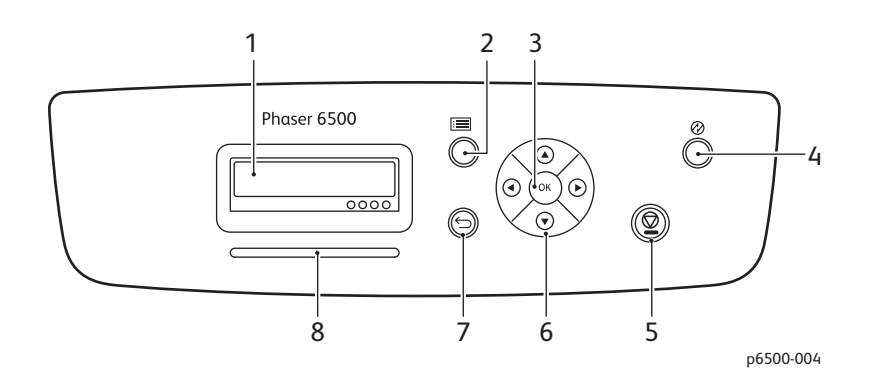

- 1. **Skærmen** viser statusmeddelelser, menuer og tonerniveauer.
- 2. Knappen **Menu** vælger den hovedmenu, der skal vises. Hver gang der trykkes på knappen, skifter skærmen til næste menu eller til udskrivningsskærmbilledet.
- 3. Knappen **OK** vælger det viste menupunkt og udskriver valgte rapporter og lister.
- 4. Knappen **Opstart/Strømsparer** aktiverer eller deaktiverer printerens energisparetilstand. Når printeren er inaktiv, skifter den til dvaletilstand, og knappen lyser. Når printeren er i dvaletilstand, aktiveres printeren, og knappen slukkes.
- 5. Knappen **Annuller opgave** annullerer den aktuelle udskrivnings- eller kopieringsopgave.
- 6. Knapperne **Navigering/Vælg menu**:
	- Knapperne **Pil op/pil ned** ruller op og ned gennem menuindstillingerne.
	- Knapperne **Pil tilbage/pil frem** rulller frem og tilbage i menuerne og menuindstillingerne.

Bemærk: Knappen **Pil tilbage** viser menuen Walk-Up-funktioner, hvis du trykker på den, inden du trykker på andre knapper.

7. Knappen **Retur** går et menuniveau op.

### 8. Lampen **Statusindikator**:

- Lyser grønt, når printeren er klar til at modtage data.
- Blinker grønt, når printeren modtager data.
- Lyser rødt for at angive en fejl eller advarsel, som skal løses af brugeren.
- Blinker rødt, når der opstår en fejl, som kræver teknisk support.
- Er slukket, når printeren er i energisparetilstand.

### <span id="page-20-0"></span>Konfigurationer og indstillinger

Dette afsnit beskriver følgende emner:

- [Konfigurationer på side 21](#page-20-1)
- [Standardfunktioner på side 21](#page-20-2)
- [Andre funktioner på side 21](#page-20-3)
- [Tilbehør på side 22](#page-21-0)

### <span id="page-20-1"></span>Konfigurationer

Phaser 6500-printeren fås i to konfigurationer:

- Phaser 6500N: Inkluderer alle standardfunktioner.
- Phaser 6500DN: Inkluderer alle standardfunktioner plus et dupleksmodul.

Bemærk: Du kan bestille mere hukommelse, bakker og et dupleksmodul (til automatisk 2-sidet udskrivning), hvis disse enheder ikke er standard på din printer.

### <span id="page-20-2"></span>Standardfunktioner

Alle konfigurationer af Phaser 6500-printeren indeholder følgende funktioner:

- Bakke 1 med 250-arks kapacitet
- Åbning til manuel fremføring af et ark
- 256 MB hukommelse (RAM)

Bemærk: Alle printerkonfigurationer har en hukommelsesåbning, der understøtter 512 MB eller 1024 MB DDR2 DIMM'er. Maks. RAM er 1280 MB (256 MB standard plus 1024 MB tilbehør).

- 10Base-T/100/1000Base-TX Ethernet-interface (netværksforbindelse)
- USB 2.0-forbindelse
- Energisparetilstand
- PrintingScout-printerovervågningsværktøj (kun Windows)
- Printerinformationssider, inklusive en menuoversigt, konfigurationsside og demoside
- Konteringstællere
- Administratormenu med betjeningspanellås

### <span id="page-20-3"></span>Andre funktioner

Disse funktioner er indbygget i printeren, men kræver yderligere hukommelse for at kunne fungere. Du kan købe ekstra hukommelse. Se [Tilbehør på side 22](#page-21-0) for at få flere oplysninger.

- **Walk-Up-udskrivning**: Udskriver en gemt udskrivningsopgave direkte fra printerens betjeningspanel.
- **RAM på disk**: Tildeler RAM-på-disk-filsystemet hukommelse til sikker udskrivning, sortering af opgaver, prøveudskrivning, overlejring og fontindlæsning.

#### Funktioner

- **Sortering**: Gør det muligt at gemme opgaver i hukommelsen, så der kan fremstilles flere kopier i siderækkefølge: 123, 123, 123, 123, i stedet for 1111, 2222, 3333.
- **Fortrolig udskrivning**: Gemmer data i hukommelsen og kræver, at du indtaster et kodeord på betjeningspanelet for at udskrive dokumentet.
- **Prøveudskrivning**: Gemmer flere kopier af et dokument i hukommelsen og gør det muligt kun at udskrive det første sæt for at kontrollere resultatet. Hvis den første kopi er tilfredsstillende, kan du udskrive de resterende kopier fra betjeningspanelet.
- **Overlay**: Gør det muligt at udskrive PCL5-formularer.
- **Fontindlæsning**: Gør det muligt at indlæse fonte til RAM på disk.

### <span id="page-21-0"></span>Tilbehør

- Dupleksmodul for automatisk 2-sidet udskrivning (tilbehør på Phaser 6500N).
- 250-arkføder (bakke 2)
- Trådløs netværksadapter
- Produktivitetssæt (512 MB) eller 1024 MB hukommelsesopgradering

*Se også:* 

[Printerspecifikationer på side 151](#page-150-1) [Aktivering af tilbehør på side 41](#page-40-2)

Phaser 6500 -farvelaserprinter Betjeningsvejledning 22

### <span id="page-22-0"></span>Energisparetilstand

#### Dette afsnit beskriver følgende emner:

- [Valg af tidsindstillinger for strømsparer på side 23](#page-22-1)
- [Deaktivering af energisparetilstand på side 23](#page-22-2)
- [Aktivering af energisparetilstand på side 23](#page-22-3)

Printeren har en energisparetilstand, der reducerer strømforbruget, når printeren har været inaktiv i en bestemt periode. Hvis der ikke modtages data i den valgte strømbesparelsestid (standardindstillingen er 30 minutter), aktiveres energisparetilstanden. Der kan vælges et tidsrum på mellem 5 og 60 minutter i trin på et minut. Strømforbruget er 8 W eller mindre i energisparetilstand. Det tager ca. 25 sekunder, før printeren er klar til udskrivning efter deaktivering af energisparetilstand.

### <span id="page-22-1"></span>Valg af tidsindstillinger for strømsparer

- 1. Tryk på knappen **Menu** på printerens betjeningspanel.
- 2. Tryk på **pil ned** for at gå til **Admin.menu**, og tryk på knappen **OK**.
- 3. Tryk på **pil ned** for at gå til **Systemindstilling**, og tryk derefter på **OK**.
- 4. Vælg **Tid for strømsparer**, og tryk på **OK**.

Vælg en af følgende muligheder:

- Hvis du vil øge tidsrummet, skal du trykke på knappen **pil op**, indtil den ønskede tid vises. Maks. er 60 minutter.
- Hvis du vil reducere tidsrummet, skal du trykke på knappen **pil ned**, indtil den ønskede tid vises. Min. er 5 minutter.
- 5. Tryk på **OK**.
- 6. Tryk på knappen Retur for at vende tilbage til hovedmenuen.

### <span id="page-22-2"></span>Deaktivering af energisparetilstand

Printeren annullerer automatisk energisparetilstand, når den modtager data fra en tilsluttet computer. Du kan dog også annullere energisparetilstanden ved at trykke på **energispareknappen** på printerens betjeningspanel. Se [Betjeningspanel på side 20](#page-19-0) for at få flere oplysninger.

### <span id="page-22-3"></span>Aktivering af energisparetilstand

Du kan sætte printeren i energisparetilstand uden at vente på automatisk aktivering fra standardindstillingerne. For at aktivere dvaletilstand skal du trykke på **energispareknappen** på printerens betjeningspanel. Printeren må ikke være i brug og skal have stået ubrugt i mindst et minut, før du trykker på energispareknappen. Printeren kan ikke gå i energisparetilstand under følgende forhold:

- Printeren modtager data.
- Printeren kalibreres efter deaktivering af energisparetilstand eller efter udredning af et papirstop.
- Du har trykket på en anden knap inden for det sidste minut.

### <span id="page-23-0"></span>Informationsark

Dette afsnit beskriver følgende emner:

- [Menuoversigt på side 24](#page-23-1)
- [Konfigurationsark på side 24](#page-23-2)

Printeren leveres med et sæt informationssider, som hjælper dig med at registrere printerens ydeevne og løse eventuelle problemer. Der er adgang til disse informationssider fra printerens betjeningspanel. Følgende emner omhandler de mest brugte informationsssider. Se [Menu for informationsark på](#page-92-1)  [side 93](#page-92-1) for en udførlig liste over alle printerens informationssider.

### <span id="page-23-1"></span>**Menuoversigt**

Menuoversigten viser alle hovedmenuer og menuer på andet niveau. Brug menuoversigten til at navigere i menuerne på printerens betjeningspanel. Menuoversigten viser også andre informationsark, der kan udskrives.

Sådan udskrives menuoversigten:

- 1. Tryk på knappen **Menu** på printerens betjeningspanel.
- 2. Vælg **Informationsark**, og tryk på knappen **OK**.
- 3. Tryk på **OK**, når **Menuoversigt** vises.

### <span id="page-23-5"></span><span id="page-23-2"></span>Konfigurationsark

Konfigurationssiden viser printeroplysninger, f.eks. printerens standardindstillinger, installeret tilbehør, netværksindstillinger med IP-adresse og fontindstillinger. Anvend oplysningerne på dette ark til at konfigurere netværksindstillinger for din printer og se sideantal og systemindstillinger.

Sådan udskrives konfigurationsarket:

- 1. Tryk på knappen **Menu** på printerens betjeningspanel.
- 2. Vælg **Informationsark**, og tryk på knappen **OK**.
- 3. Tryk på **pil ned** for at gå til **Konfiguration**, og tryk på **OK** for at udskrive.

### <span id="page-23-4"></span><span id="page-23-3"></span>**Startside**

Startsiden er en forkortet version af konfigurationssiden uden detaljer om indstillingerne. Anvend oplysningerne på denne side til at konfigurere netværksindstillinger for din printer og se sideantal.

Bemærk: Som standard udskrives startsiden automatisk, når printeren tændes. Denne funktion kan slås fra i systemindstillingsmenuen i administratormenuen. Se [Systemindstillingsmenu på](#page-96-1)  [side 97](#page-96-1) for at få flere oplysninger.

### <span id="page-24-0"></span>CentreWare Internet Services

CentreWare Internet Services er den softwaren til administration og konfiguration, som er installeret på printerens indbyggede webserver. Du kan også konfigurere og administrere printeren fra en webbrowser. CentreWare Internet Services giver dig bl.a. adgang til printerstatus, konfigurations- og sikkerhedsindstillinger, diagnosticeringsfunktioner m.m.

CentreWare Internet Services kræver:

- En TCP/IP-forbindelse mellem printeren og netværket i Windows-, Macintosh- eller Linux-miljøer.
- At TCP/IP og HTTP er aktiveret på printeren.
- En netværkstilsluttet computer med en webbrowser, der understøtter JavaScript.

### <span id="page-24-1"></span>Adgang til CentreWare Internet Services

Du skal bruge printerens IP-adresse for at få adgang til CentreWare Internet Services. Se [Sådan findes](#page-34-1)  [printerens IP-adresse på side 35](#page-34-1) for at få flere oplysninger.

Åbn en webbrowser på din computer, indtast printerens IP-adresse i adressefeltet, og tryk derefter på**Enter** eller **Return**.

### <span id="page-25-0"></span>Flere oplysninger

Følgende ressorcer giver yderligere oplysninger om din printer og dens funktionalitet.

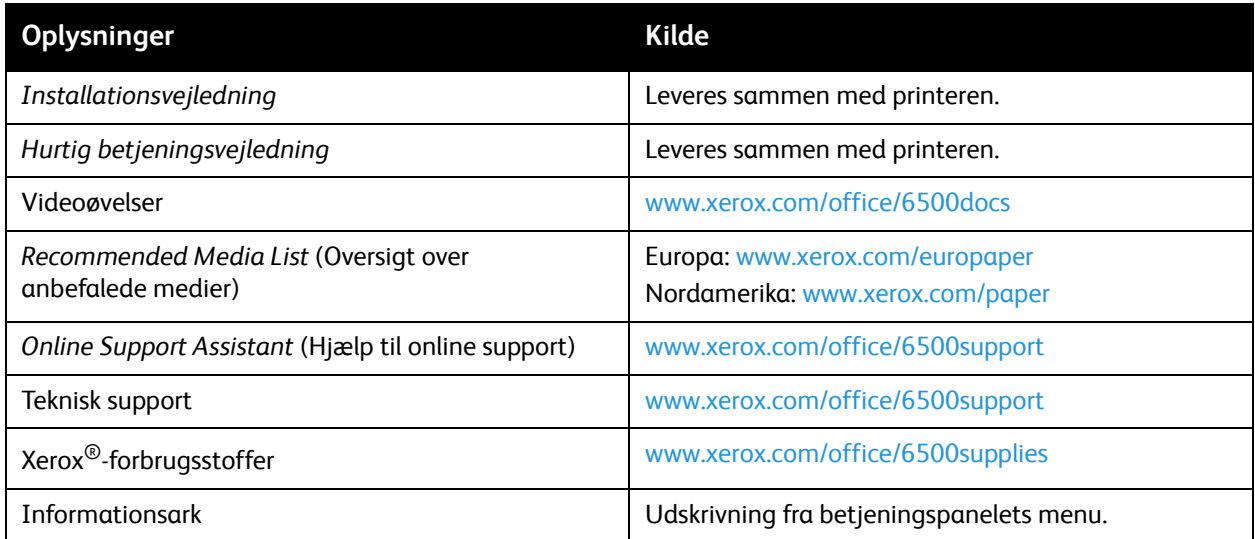

3

# <span id="page-26-0"></span>Installation og indstilling

### Dette kapitel beskriver følgende emner:

- [Oversigt over installation og indstilling på side 28](#page-27-0)
- [Placering på side 29](#page-28-0)
- [Tilslutning på side 30](#page-29-0)
- [Konfiguration af netværksindstillinger på side 32](#page-31-0)
- [Installation af printerdrivere på side 36](#page-35-0)
- [Installation af PrintingScout på side 40](#page-39-0)
- [Aktivering af tilbehør på side 41](#page-40-0)

#### *Se også:*

*Online Support Assistant* (Hjælp til online support) på [www.xerox.com/office/6500support](http://www.office.xerox.com/cgi-bin/printer.pl?APP=udpdfs&Page=color&Model=Phaser+6500&PgName=knowledgebase&Language=danish) *Installationsvejledning* leveres sammen med printeren.

### <span id="page-27-0"></span>Oversigt over installation og indstilling

Før printeren tages i brug, skal du:

- 1. Kontrollere, at printeren er placeret et passende sted. Se [Placering på side 29](#page-28-0) for at få flere oplysninger.
- 2. Vælge en forbindelsesmetode. Se [Valg af forbindelsesmetode på side 30](#page-29-1) for at få flere oplysninger.
- 3. Kontrollere, at printeren er tilsluttet korrekt. Se [Tilslutning på side 30](#page-29-0) for at få flere oplysninger.
- 4. Tænde for printeren og computeren. Som standard udskrives startsiden. Se [Startside på side 24,](#page-23-4) hvis den ikke udskrives. Hvis du er tilsluttet et netværk, skal du beholde startsiden som reference til netværksindstilling, f.eks. printerens IP-adresse.
- 5. Hvis du er tilsluttet et netværk, skal du konfigurere netværksindstillinger. Se [Konfiguration af](#page-31-0)  [netværksindstillinger på side 32](#page-31-0) for at få flere oplysninger.
- 6. Installere softwareværktøjer og drivere fra *Software and Documentation disc* (cd med software og dokumentation). Installationsproceduren for software afhænger af din forbindelsestype (netværk eller USB). Se [Installation af printerdrivere på side 36](#page-35-0) for at få flere oplysninger.

Bemærk: Hvis *Software and Documentation disc* (cd med software og dokumentation) ikke er tilgængelig, kan du indlæse den seneste driver fra [www.xerox.com/office/6500drivers.](http://www.office.xerox.com/cgi-bin/printer.pl?APP=udpdfs&Page=color&Model=Phaser+6500&PgName=driver&Language=danish)

### <span id="page-28-1"></span><span id="page-28-0"></span>Placering

1. Vælg et støvfrit område med en temperatur på mellem 10 og 32°C og en relativ fugtighed på mellem 15 og 85%.

Bemærk: Pludselige temperatursvingninger kan påvirke udskrivningskvaliteten. Hurtig opvarmning af et koldt rum kan forårsage fortætning inde i printeren, hvilket direkte påvirker billedoverførslen.

- 2. Placer printeren på en jævn overflade, der ikke vibrerer, og som kan bære printerens vægt. Printeren skal placeres vandret, således at alle fire fodstøtter har fuld kontakt med underlaget. Printerens vægt uden tilbehør eller papir er 19,8 kg. Med arkføderen til 250 ark, dupleksmodulet og forbrugsstoffer vejer den 24,2 kg.
- 3. Kontroller, at der er tilstrækkelig plads omkring printeren til, at komponenter og tilbehør kan fungere korrekt. Se nedenstående mål.

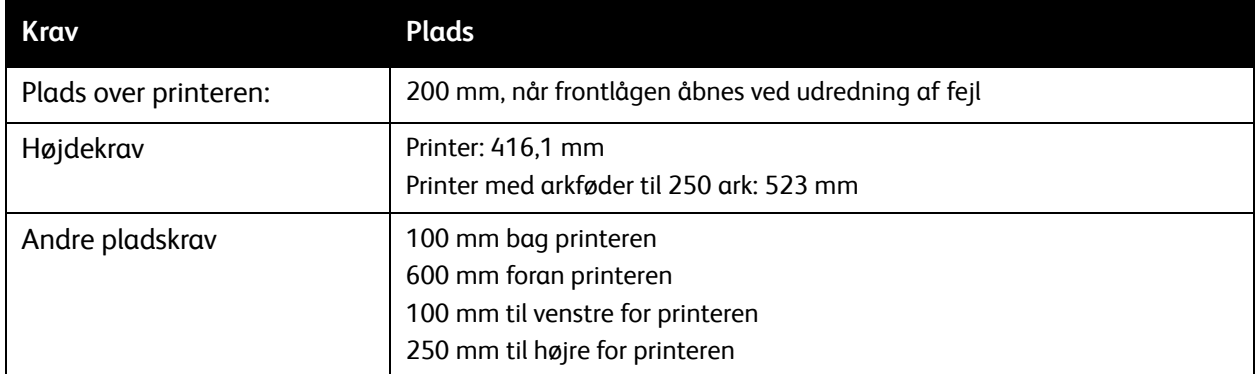

Den anbefalede mindsteafstand for printeren er:

4. Når printeren er placeret korrekt, kan den tilsluttes strøm, computer eller netværk. Gå til næste afsnit [Tilslutning på side 30.](#page-29-0)

### <span id="page-29-0"></span>**Tilslutning**

#### Dette afsnit beskriver følgende emner:

- [Valg af forbindelsesmetode på side 30](#page-29-1)
- [Tilslutning til et netværk på side 30](#page-29-2)
- [Tilslutning med USB på side 31](#page-30-0)

### <span id="page-29-1"></span>Valg af forbindelsesmetode

Printeren kan sluttes til din computer via et USB- eller Ethernet-kabel. Den valgte metode afhænger af, om computeren er sluttet til et netværk. En USB-forbindelse er en direkte forbindelse og er den letteste at sætte op. Der anvendes en Ethernet-forbindelse til netværk. Hvis du vil anvende en netværksforbindelse, skal du vide, hvordan din computer er sluttet til netværket. For eksempel om din computer er sluttet til netværket via en router, som er sluttet til et kabel eller et DSL-modem. Se [Om](#page-31-1)  [TCP/IP- og IP-adresser på side 32](#page-31-1) for at få flere oplysninger.

Bemærk: Kravene for hardware og kabler kan variere afhængig af, hvilken tilslutningsmetode der anvendes. Routere, netværkshub, netværksswitche, modemer, Ethernet- og USB-kabler leveres ikke sammen med printeren og skal købes separat.

- **Netværk**: Hvis din computer er sluttet til et firmanetværk eller et hjemmenetværk, skal du anvende et Ethernet-kabel til at slutte printeren til netværket. Du kan ikke slutte printeren direkte til computeren. Den skal være tilsluttet via en router eller en hub. Et Ethernet-netværk kan anvendes til en eller flere computere og understøtte mange printere og systemer samtidigt. Ethernet-forbindelsen er normalt hurtigere end USB og giver dig direkte adgang til printerens indstillinger ved hjælp af CentreWare Internet Services.
- **USB**: Hvis du slutter printeren til en computer, og du ikke har et netværk, skal du bruge en USB-forbindelse. Selvom en USB-forbindelse giver hurtig dataoverførsel, er den ikke så hurtig som en Ethernet-forbindelse og giver ikke adgang til CentreWare Internet Services.

### <span id="page-29-2"></span>Tilslutning til et netværk

Sådan sluttes printeren til et netværk:

- 1. Kontroller, at printeren er slukket.
- 2. Slut printeren til netværket eller et router-stik med et kategori 5- eller bedre Ethernet-kabel. Brug en Ethernet-hub eller router og to eller flere Ethernet-kabler (et kabel til hver enhed). Slut computeren til hubben eller routeren med det ene kabel, og slut derefter printeren til hubben eller routeren med det andet kabel. Du kan slutte til en hvilken som helst port på hubben eller routeren undtagen uplink-porten.
- 3. Sæt netledningen i printeren og tænd. Se [Netledning på side 10](#page-9-4) for at få flere sikkerhedsoplysninger.
- 4. Indstil eller registrer automatisk printerens IP-netværksadresse. Gå til [Tildeling af printerens IP](#page-31-2)[adresse på side 32.](#page-31-2)

### <span id="page-30-0"></span>Tilslutning med USB

Du skal have Windows Server 2003 eller nyere eller Windows XP SP1 eller nyere for at bruge USB. Macintosh-brugere skal køre Mac OS X, version 10.5 eller nyere.

Sådan sluttes printeren til computeren med et USB-kabel:

- 1. Kontroller, at printeren er slukket.
- 2. Sæt den ene ende af et standard A/B USB 2.0-kabel i printerens USB-port.
- 3. Sæt netledningen i printeren og tænd. Se [Netledning på side 10](#page-9-4) for at få flere sikkerhedsoplysninger.
- 4. Sæt den anden ende af USB-kablet i computerens USB-port.
- 5. Annuller Windows Guiden Ny hardware fundet, når den vises.
- 6. Du er nu klar til at installere printerdriverne. Gå til [Installation af printerdrivere på side 36](#page-35-0).

### <span id="page-31-0"></span>Konfiguration af netværksindstillinger

#### Dette afsnit beskriver følgende emner:

- [Om TCP/IP- og IP-adresser på side 32](#page-31-1)
- [Tildeling af printerens IP-adresse på side 32](#page-31-2)
- [Ændring af IP-adressen med CentreWare Internet Services på side 34](#page-33-0)
- [Sådan findes printerens IP-adresse på side 35](#page-34-0)

Bemærk: Disse instruktioner gælder for printeren, når den er tilsluttet et netværk. Hvis du er sluttet til printeren via USB, kan du springe dette afsnit over.

### <span id="page-31-1"></span>Om TCP/IP- og IP-adresser

Computere og printere anvender som regel TCP/IP-protokoller til at kommunikere via et Ethernet-netværk. Macintosh-computere anvender som regel enten TCP/IP- eller Bonjour-protokollen til at kommunikere med en netværkstilsluttet printer. For Macintosh OS X-systemer anbefales TCP/IP. Modsat TCP/IP kræver Bonjour ikke printere eller computere med IP-adresser.

Med TCP/IP-protokoller skal hver printer og computer have en unik IP-adresse. Mange netværk og kabel- og DSL-routere anvender en DHCP-server (Dynamic Host Configuration Protocol). En DHCP-server tildeler automatisk en IP-adresse på hver computer og printer på netværket, som er konfigureret til at anvende DHCP.

Hvis du anvender en kabel- eller en DSL-router, skal du se dokumentationen til routeren for oplysninger om IP-adressering.

### <span id="page-31-2"></span>Tildeling af printerens IP-adresse

Dette afsnit beskriver følgende emner:

- [Automatisk tildeling af IP-adresse på side 33](#page-32-0)
- [Manuel tildeling af IP-adresse på side 33](#page-32-1)
- [Ændring af IP-adressen med CentreWare Internet Services på side 34](#page-33-0)

Printeren er som standard indstillet til at hente en IP-adresse fra netværksserveren via DHCP. Netværksadresser tildelt af DHCP er dog midlertidige. Efter et bestemt tidsrum tildeler netværket muligvis printeren en ny IP-adresse. Der kan opstå problemer med forbindelsen, hvis printerdriveren er tildelt en IP-adresse, som ændres jævnligt. Hvis du vil undgå problemer, eller hvis din netværksadministrator kræver en statisk IP-adresse til printeren, kan du tildele printeren en IP-adresse manuelt. Se [Manuel tildeling af IP-adresse på side 33](#page-32-1) for at få flere oplysninger.

Bemærk: Du kan finde printerens IP-adresse på startsiden, konfigurationssiden eller på printerens betjeningspanel. Se [Sådan findes printerens IP-adresse på side 35](#page-34-0) for at få flere oplysninger.

### <span id="page-32-0"></span>**Automatisk tildeling af IP-adresse**

Følg disse trin for at aktivere den automatiske tildeling af printerens IP-adresse igen:

- 1. Tryk på knappen **Menu** på printerens betjeningspanel.
- 2. Tryk på **pil ned** for at gå til **Admin.menu**, og tryk derefter på **OK**.
- 3. Find **Netværksindstilling**, og tryk på **OK**.
- 4. Tryk på **pil ned** for at rulle til **TCP/IP**, og tryk på **OK**.
- 5. Tryk på **pil ned** for at rulle til **IPv4**, og tryk på **OK**.
- 6. **Find Hent IP-adresse**, og tryk på **OK**.
- 7. Tryk på **pil ned** for at gå til **DHCP/AutoIP**, og tryk på **OK**.
- 8. Tryk på knappen **Retur** for at vende tilbage til hovedmenuen.

### <span id="page-32-1"></span>**Manuel tildeling af IP-adresse**

Følg nedenstående instruktioner for at tildele printeren en statisk IP-adresse på printerens betjeningspanel. Når der er tildelt en IP-adresse, kan den ændres vha. CentreWare Internet Services.

For at tildele en statisk IP-adresse til printeren skal du bruge følgende oplysninger for at tildele IP-adressen:

- En korrekt konfigureret IP-adresse for dit netværk.
- Netværksmaske-adressen
- Standardrouter/Gateway-adresse

Hvis du arbejder på et netværk, som styres af en netværksadministrator, skal du kontakte denne administrator for at få de nødvendige netværksoplysninger.

På et hjemmenetværk, som anvender en router eller andre enheder til at slutte printeren til netværket, skal du se dokumentationen til routeren eller enheden for at få instruktioner om tildeling af netværksadresser. Dokumentationen til routeren eller enheden bør give dig et udvalg af acceptable adressenumre, som du kan anvende. Det er vigtigt, at adresserne ligner de IP-adresser, der anvendes af andre printere og computere på netværket, men at de ikke er identiske. Kun det sidste ciffer behøver at være forskelligt. Din printer kan f.eks. have IPv4-adressen 192.168.1.2, mens din computer har IP-adressen 192.168.1.3. En anden enhed kan have IP-adressen 192.168.1.4.

 Routeren kan tildele printerens statiske IP-adresse til en anden computer, som tildeles en dynamisk IP-adresse. For at undgå at skulle tildele IP-adressen igen skal du give printeren en adresse, som ligger højt i intervallet med adresser, som tillades af routeren eller enheden. Hvis f.eks. din computer har IP-adressen 192.168.1.2, og din router eller enhed tillader IP-adresser på op til 192.168.1.25, skal du vælge en IP-adresse mellem 192.168.1.20 og 192.168.1.25.

Sådan tildeles printeren en statisk IP-adresse:

- 1. Tryk på knappen **Menu** på printerens betjeningspanel.
- 2. Tryk på **pil ned** for at gå til **Admin.menu**, og tryk på knappen **OK**.
- 3. Find **Netværksindstilling**, og tryk på **OK**.
- 4. Tryk på **pil ned** for at rulle til **TCP/IP**, og tryk på **OK**.
- 5. Tryk på **pil ned** for at rulle til **IPv4**, og tryk på **OK**.

Installation og indstilling

- 6. Find **Hent IP-adresse**, og tryk på **OK**.
- 7. Tryk på **pil ned** for at rulle til **Panel**, og tryk på **OK** for at aktivere denne indstilling.
- 8. Tryk en gang på knappen **Retur** for at vende tilbage til IPv6-menuen, og tryk derefter på knappen **pil ned** for at rulle til IP-adresse, og tryk på **OK**.

Du kan bruge knappen pil op, pil ned, pil tilbage og pil frem til at vælge IP-adressen. Hvis adressen ikke er defineret, er den 000.000.000.000. Start med den første gruppe tal, og brug følgende fremgangsmåde til at vælge IP-adressen.

- 9. Tryk på knappen **pil op** for at rulle til det ønskede tal. Tryk en gang på knappen **pil frem** for at gå til den næste gruppe af tal. Gentag processen: Tryk på knappen **pil op**, indtil du når det ønskede tal. Tryk en gang på knappen **pil frem** for at gå til den næste gruppe af tal, osv. Tryk på knappen **pil ned** for at rulle ned gennem tallene. Hold knappen nede for hurtigt at rulle til et højt tal. Tryk på knappen **pil tilbage** for at gå tilbage til en gruppe af tal.
- 10. Når du har valgt de ønskede numre, skal du trykke på **OK** for at bekræfte adressen.
- 11. Tryk en gang på knappen **pil tilbage**, og tryk derefter på knappen **pil ned** for gå til **Netværksmaske**. Tryk derefter på **OK**. Gentag trin 9 og 10 for at vælge netværksmaskeadressen.
- 12. Tryk en gang på knappen **pil tilbage**, og tryk derefter på knappen pil ned for gå til **Gatewayadresse**. Tryk derefter på **OK**. Gentag trin 9 og 10 for at vælge gatewayadressen.
- 13. Udskriv konfigurationssiden for at bekræfte de nye indstillinger. Se [Konfigurationsark på side 24](#page-23-5) for at få flere oplysninger.
- 14. Du er nu klar til at installere software. Gå til [Installation af printerdrivere på side 36.](#page-35-0)

#### *Se også:*

*Online Support Assistant* (Hjælp til online support) på [www.xerox.com/office/6500support](http://www.office.xerox.com/cgi-bin/printer.pl?APP=udpdfs&Page=color&Model=Phaser+6500&PgName=knowledgebase&Language=danish)

### <span id="page-33-0"></span>**Ændring af IP-adressen med CentreWare Internet Services**

Sådan ændrer du printerens IP-adresse med CentreWare Internet Services:

- 1. Åbn en webbrowser på din computer, indtast printerens IP-adresse i adressefeltet, og tryk derefter på **Enter** eller **Retur**.
- 2. Klik på knappen **Properties** (Egenskaber) til højre på siden.
- 3. I navigationsfeltet til venstre på siden skal du udvide linket **Protocols** (Protokoller), hvis det ikke allerede er gjort og klikke på **TCP/IP**.
- 4. Siden TCP/IP IPv6 åbnes. Foretag de ønskede ændringer i området IPv4 i vinduet TCP/IP - Dual-stack. Hvis du f.eks. vil ændre den måde, hvorpå printeren henter IP-adressen i feltet **Get IP Address** (Hent IP-adresse), skal du vælge en metode i rullelisten.
- 5. Når du har ændret adresseoplysninger, skal du rulle til nederst på siden og klikke på knappen **Save Changes (Gem ændringer)**.

### <span id="page-34-1"></span><span id="page-34-0"></span>Sådan findes printerens IP-adresse

Du skal kende printerens IP-adresse for at installere printerdrivere for en netværkstilsluttet printer. Du skal også bruge IP-adressen til at få adgang til printerens indstillinger via CentreWare Internet Services. Printerens IP-adresse udskrives på konfigurationssiden og kan blive vist på printerens betjeningspanel.

Sådan udskrives konfigurationssiden:

- 1. Tryk på knappen **Menu** på printerens betjeningspanel.
- 2. Vælg **Informationsark**, og tryk på knappen **OK**.
- 3. Tryk på knappen **Pil ned** for at gå til **Konfiguration**, og tryk på **OK**. Printerens IP-adresse vises i afsnittet Netværksindstilling på siden.

Bemærk: Første gang du tænder printeren, udskrives startsiden automatisk. Hvis IP-adressen vises som 0.0.0.0, har printeren ikke haft tid til at hente en IP-adresse fra DHCP-serveren. Vent et par minutter, og udskriv konfigurationssiden.

Sådan hentes printerens IP-adresse fra printerens betjeningspanel:

- 1. Tryk på knappen **Menu** på printerens betjeningspanel.
- 2. Tryk på knappen **Pil ned** for at gå til **Admin.menu**, og tryk på knappen **OK**.
- 3. Find **Netværksindstilling**, og tryk på **OK**.
- 4. Tryk på knappen **Pil ned** for at rulle til **TCP/IP**, og tryk på **OK**.
- 5. Tryk på knappen **Pil ned** for at rulle til **IPv6**, og tryk på **OK**.
- 6. Tryk på knappen **Pil ned** for at gå til **IP-adresse**, og tryk på **OK**. Printerens IP-adresse vises.

Installation og indstilling

### <span id="page-35-0"></span>Installation af printerdrivere

#### Dette afsnit beskriver følgende emner:

- [Systemkrav på side 36](#page-35-1)
- [Tilgængelige drivere på side 36](#page-35-2)
- [Installation af printerdrivere til Windows på side 37](#page-36-0)
- [Installation af printerdriveren til Macintosh OS X på side 38](#page-37-0)
- [Tilføjelse af printeren i Macintosh OS X version 10.5 og nyere på side 38](#page-37-1)

### <span id="page-35-1"></span>Systemkrav

- Windows Server 2003 og nyere eller Windows XP SP1 og nyere
- Macintosh: OS X, version 10.5 og nyere
- Linux: Din printer understøtter tilslutning til forskellige Linux-platforme via netværksinterfacet.

### <span id="page-35-2"></span>Tilgængelige drivere

Anvend en Xerox®-printerdriver for at få adgang til specielle printerfunktioner. Xerox® leverer drivere til forskellige sidebeskrivelsessprog og operativsystemer. Der findes følgende printerdrivere. Gå til [www.xerox.com/office/6500drivers](http://www.office.xerox.com/cgi-bin/printer.pl?APP=udpdfs&Page=color&Model=Phaser+6500&PgName=driver&Language=danish) for at hente de nyeste drivere.

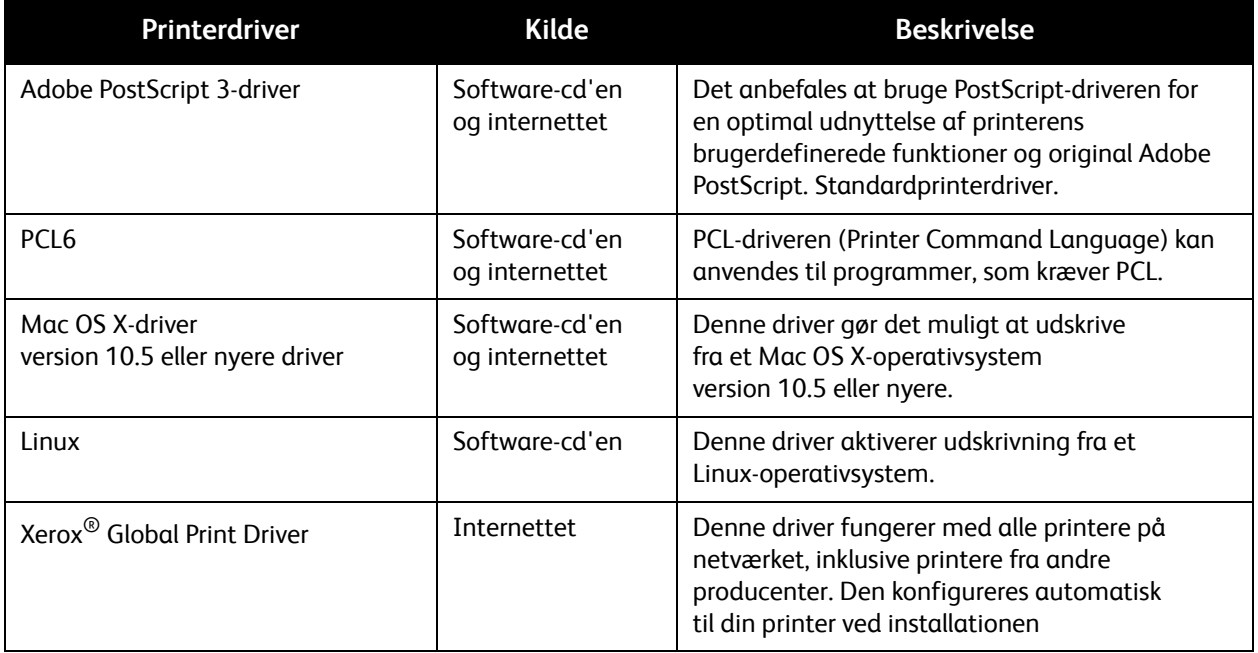
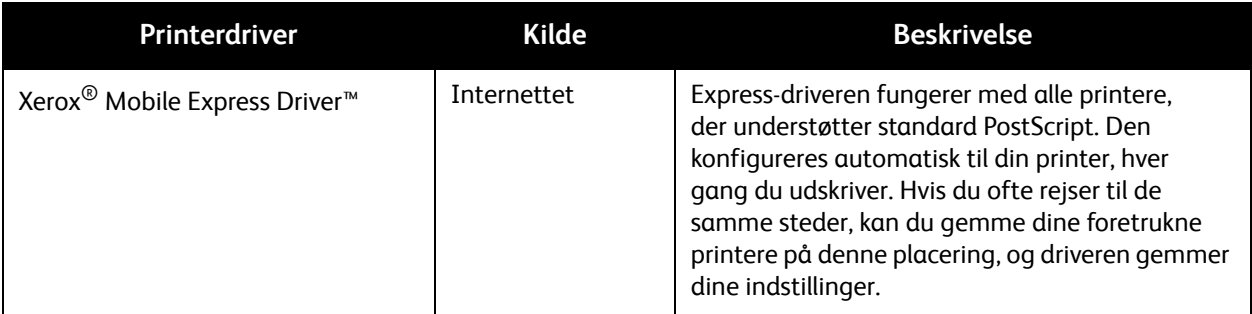

#### Installation af printerdrivere til Windows

Sådan installeres printerdriveren fra *Software and Documentation disc* (cd med software og dokumentation):

- 1. Sæt cd'en i computerens cd-drev. Hvis installationsprogrammet ikke starter automatisk, skal du gå til computerens cd-drev og dobbeltklikke på installationsfilen **Setup.exe**. Nem klargøring navigator vises.
- 2. Klik på knappen Softwareinstallation nederst til venstre i Nem klargøring navigator.
- 3. På skærmbilledet med licensaftalen skal du vælge et sprog øverst i licensaftalen. Klik derefter på **I Agree (Jeg accepterer)** for at acceptere licensaftalen. Skærmbilledet til installation af Xerox®-printere vises.
- 4. På listen over fundne printere skal du vælge din **Phaser 6500**-printer og klikke på **Næste**.

Bemærk: Hvis du installerer drivere til en netværksprinter, og du ikke kan se din printer på listen, skal du klikke på knappen **IP-adresse eller DNS-navn**. Indtast din printers IP-adresse i feltet IP-adresse eller DNS-navn, og klik på **Søg** for at finde din printer. Se [Sådan findes printerens IP](#page-34-0)[adresse på side 35,](#page-34-0) hvis du ikke har printerens IP-adresse.

5. På skærmbilledet for installationsmuligheder skal du vælge **PostScript** og/eller **PCL 6**.

Bemærk: Du kan installere begge drivere på samme tid. De vises i din printerliste efter installation.

- 6. Klik på **Installer** for at starte installationen.
- 7. Når installationen er afsluttet, skal du vælge en af følgende muligheder i vinduet for installationsstatus:
	- **Indstil printer som standardprinter** (tilbehør)
	- **Udskriv en testside**
	- **Del printer** (tilbehør)

Installation og indstilling

- 8. Klik på **Udfør**.
- 9. På skærmbilledet til produktregistrering skal du vælge dit land i listen og klikke på **Næste**. Udfyld registreringsskemaet, og send det.

Hvis du valgte at udskrive en testside, udskriver printeren en testside for hver af de installerede drivere.

Bemærk: PrintingScout er en separat indstilling fra printerdriveren, der overvåger printerstatus. Gå til [Installation af PrintingScout på side 40](#page-39-0) for at installere PrintingScout.

*Se også:* 

Online Support Assistant (Hjælp til online support) på [www.xerox.com/office/6500support](http://www.office.xerox.com/cgi-bin/printer.pl?APP=udpdfs&Page=color&Model=Phaser+6500&PgName=knowledgebase&Language=danish
)

#### Installation af printerdriveren til Macintosh OS X

Installationsprocessen til Macintosh OS X er den samme for versionerne 10.5 og nyere.

Sådan installeres printerdriveren fra *Software and Documentation disc* (cd med software og dokumentation):

- 1. Sæt *Software and Documentation disc* (cd med software og dokumentation) i computerens cd-drev.
- 2. Dobbeltklik på ikonet **Phaser 6500** på dit skrivebord.
- 3. Klik på **Phaser 6500 Installation**.
- 4. Hvis du bliver bedt om det, skal du indtaste dit kodeord. Klik på **OK**.
- 5. Klik på **Fortsæt** i installationens introduktionsvindue.
- 6. Læs licensaftalen, klik på Fortsæt, og vælg **Jeg accepterer**.
- 7. Klik på **Installer**.

Når installationen er afsluttet, åbner din browser et online registreringsskema.

- 8. Udfyld onlineregistrering, og luk browseren.
- 9. Klik på **Slut** for at afslutte.
- 10. Føj derefter printeren til din printerkø. Se [Tilføjelse af printeren i Macintosh OS X version 10.5 og](#page-37-0)  [nyere på side 38](#page-37-0) for at få flere oplysninger.

#### <span id="page-37-0"></span>Tilføjelse af printeren i Macintosh OS X version 10.5 og nyere

For netværkstilslutning skal printeren indstilles med Bonjour (Rendezvous) eller tilsluttes ved hjælp af printerens IP-adresse til en LPD/LPR-forbindelse. For en ikke-netværkstilsluttet printer skal der oprettes en skrivebords-USB-forbindelse.

#### **Sådan tilføjes printeren**

- 1. I mappen **Programmer** eller fra docken skal du åbne **Systemindstillinger**.
- 2. Åbn **Udskriv & fax**. Listen over printere vises til venstre i vinduet.
- 3. Klik på knappen (**+**) i listen over printere.
- Phaser 6500 -farvelaserprinter Betjeningsvejledning 38
- 4. Klik på ikonet **Standard** øverst i vinduet.
- 5. Vælg din printer i listen, og klik på **Tilføj**.

Bemærk: Hvis din printer ikke blev registreret, skal du kontrollere, at printeren er tændt, og at Ethernet- eller USB-kablet er sat korrekt i.

*Se også:* 

Online Support Assistant (Hjælp til online support) på [www.xerox.com/office/6500support](http://www.office.xerox.com/cgi-bin/printer.pl?APP=udpdfs&Page=color&Model=Phaser+6500&PgName=knowledgebase&Language=danish
)

# <span id="page-39-0"></span>Installation af PrintingScout

PrintingScout er et Windows-værktøj, som gør det muligt at se status for udskrivning og forbrugsstoffer fra din computer. Værktøjet kontrollerer automatisk printerens status, når du sender en udskrivningsopgave. Hvis printeren ikke kan udskrive din opgave, viser PrintingScout en advarselsmeddelelse på din computer for at gøre dig opmærksom på, at printeren kræver brugerhandling.

Sådan installeres PrintingScout:

- 1. Sæt *Software and Documentation disc* (cd med software og dokumentation) i computerens cd-drev. Hvis installationsprogrammet ikke starter automatisk, skal du gå til cd-drevet og dobbeltklikke på installationsfilen **Setup.exe**.
- 2. I installationskærmbilledet skal du klikke på **Install PrintingScout** (Installer PrintingScout).
- 3. I vinduet for valg af indstillingssprog skal du vælge dit sprog og klikke på **Next** (Næste).
- 4. På skærmbilledet Xerox® PrintingScout skal du klikke på **Next** (Næste).
- 5. Læs licensaftalen, og klik på **I accept the terms of the license agreement** (Jeg accepterer licensens betingelser). Klik på **Next** (Næste).
- 6. I næste skærmbillede skal du acceptere standardinstallationsdestinationen ved at klikke på **Next** (Næste).
- 7. Klik på **Next** (Næste).
- 8. Klik på **Finish** (Udfør).

Ikonet PrintingScout vises i højre side af proceslinjen i Windows.

*Se også:* 

[Kontrol af printerstatus vha. PrintingScout på side 113](#page-112-0)

### <span id="page-40-3"></span>Aktivering af tilbehør

#### Dette afsnit beskriver følgende emner:

- [Aktivering af tilbehør til Windows PostScript-driveren på side 41](#page-40-0)
- [Aktivering af tilbehør i Macintosh OS X version 10.5 og nyere på side 43](#page-42-0)
- [Aktivering af tilbehør i Linux på side 43](#page-42-1)

Hvis din printer er udstyret med dupleksmodulet, arkføderen til 250 ark, RAM på disk eller ekstra hukommelse, skal dette tilbehør aktiveres i hver printerdriver, før det kan anvendes.

#### <span id="page-40-0"></span>Aktivering af tilbehør til Windows PostScript-driveren

#### Dette afsnit beskriver følgende emner:

- [Aktivering af tilbehør på en netværkstilsluttet printer på side 41](#page-40-1)
- [Aktivering af tilbehør på en USB-tilsluttet printer på side 41](#page-40-2)

#### <span id="page-40-1"></span>**Aktivering af tilbehør på en netværkstilsluttet printer**

- 1. Gå til din computers liste over printere:
	- I Windows XP SP1 og nyere skal du klikke på **Start** > **Indstillinger** > **Printere og faxenheder**.
	- I Windows Vista skal du klikke på **Start** > **Kontrolpanel** > **Hardware og lyd** > **Printere**.
	- I Windows Server 2003 og nyere skal du klikke på **Start** > **Indstillinger** > **Printere**.
	- I Windows 7 skal du klikke på **Start** > **Enheder og printere**.
- 2. På listen over printere skal du højreklikke på **Phaser 6500 PS**-printeren og vælge **Egenskaber**.
- 3. Klik på fanen **Konfiguration**, og klik derefter på knappen **Hent oplysninger fra printer**. Printerens IP-adresse vises i området Netværksadresse.
- 4. Klik på **Anvend**.
- 5. Du kan kontrollere, at det installerede tilbehør er aktiveret ved at klikke på fanen **Enhedsindstillinger** og rulle ned til området for tilbehør.
- 6. Klik på **OK** for at lukke dialogboksen Egenskaber.

#### <span id="page-40-2"></span>**Aktivering af tilbehør på en USB-tilsluttet printer**

- 1. Gå til din computers liste over printere:
	- I Windows XP SP1 og nyere skal du klikke på **Start** > **Indstillinger** > **Printere og faxenheder**.
	- I Windows Vista skal du klikke på **Start** > **Kontrolpanel** > **Hardware og lyd** > **Printere**.
	- I Windows Server 2003 og nyere skal du klikke på **Start** > **Indstillinger** > **Printere**.
	- I Windows 7 skal du klikke på **Start** > **Enheder og printere**.
- 2. På listen over printere skal du højreklikke på **Phaser 6500 PS**-printeren og vælge **Egenskaber**.
- 3. Klik på fanen **Enhedsindstillinger** i dialogboksen Egenskaber.
- 4. Klik på plustegnet (**+**) til venstre for Tilbehør for at udvide og se en liste over de ekstra funktioner.

Installation og indstilling

- 5. Sådan aktiveres de installerede funktioner:
	- For at angive den tilgængelige mængde RAM-hukommelse skal du klikke på **Hukommelse** og vælge hukommelsesmængden i rullelisten.
	- 250-arkføderen aktiveres ved at klikke på **Konfiguration af papirbakke** og vælge **2 bakker** i rullelisten.
	- Aktiver funktionen RAM på disk, hvis du har installeret produktivitetssættet. Klik på **RAM på disk**, og vælg **Tilgængelig** på listen.
	- Dupleksmodulet aktiveres ved at klikke på **Duplexmodul** og vælge **Tilgængelig** i rullelisten.
- 6. Klik på **OK**.

#### Aktivering af tilbehør til Windows PCL-driver

Dette afsnit beskriver følgende emner:

- [Aktivering af tilbehør på en netværkstilsluttet printer på side 41](#page-40-1)
- [Aktivering af tilbehør på en USB-tilsluttet printer på side 41](#page-40-2)

#### **Aktivering af tilbehør på en netværkstilsluttet printer**

- 1. Gå til din computers liste over printere:
	- I Windows XP SP1 og nyere skal du klikke på **Start** > **Indstillinger** > **Printere og faxenheder**.
	- I Windows Vista skal du klikke på **Start** > **Kontrolpanel** > **Hardware og lyd** > **Printere**.
	- I Windows Server 2003 og nyere skal du klikke på **Start** > **Indstillinger** > **Printere**.
	- I Windows 7 skal du klikke på **Start** > **Enheder og printere**.
- 2. På listen over printere skal du højreklikke på **Phaser 6500 PCL**-printeren og vælge **Egenskaber**.
- 3. Klik på fanen **Indstillinger** i dialogboksen Egenskaber.
- 4. Klik på knappen **Hent oplysninger fra printer**.

Printerens IP-adresse vises i området Netværksadresse. Funktioner til tilbehør vises som Tilgængelig på listen med dele. Mængden af installeret hukommelse vises i feltet for hukommelseskapacitet.

5. Klik på **OK**.

#### **Aktivering af tilbehør på en USB-tilsluttet printer**

- 1. Gå til din computers liste over printere:
	- I Windows XP SP1 og nyere skal du klikke på **Start** > **Indstillinger** > **Printere og faxenheder**.
	- I Windows Vista skal du klikke på **Start** > **Kontrolpanel** > **Hardware og lyd** > **Printere**.
	- I Windows Server 2003 og nyere skal du klikke på **Start** > **Indstillinger** > **Printere**.
	- I Windows 7 skal du klikke på **Start** > **Enheder og printere**.
- 2. På listen over printere skal du højreklikke på **Phaser 6500 PCL**-printeren og vælge **Egenskaber**.
- 3. Klik på fanen **Indstillinger** i dialogboksen Egenskaber.

Listen viser printerfunktioner. Til højre for hver enhed angives statussen som Tilgængelig eller Ikke tilgængelig, og hukommelseskapaciteten angives som mængden af RAM i MB.

- 4. For at aktivere det tilbehør, der er installeret på din printer, skal du vælge det på listen. Vælg derefter **Tilgængelig** på rullelisten Indstillinger for. Hvis du aktiverer produktivitetssættet, skal du angive mængden af RAM i MB på listen med hukommelseskapacitet.
- 5. Klik på **OK**.

#### <span id="page-42-0"></span>Aktivering af tilbehør i Macintosh OS X version 10.5 og nyere

- 1. I mappen **Programmer** eller fra docken skal du åbne **Systemindstillinger**.
- 2. Åbn **Udskriv & fax**. Listen over printere vises til venstre i vinduet.
- 3. Vælg din printer i listen, og klik på knappen **Indstillinger og forbrugsstoffer**.
- 4. Klik på fanen **Driver** i vinduet, og vælg printerens driver på listen Udskriv med.
- 5. Sådan aktiveres de installerede funktioner:
	- For at angive den tilgængelige mængde RAM-hukommelse skal du angive hukommelsesmængden i rullelisten.
	- 250-arkføderen (tilbehør) aktiveres ved at klikke på **Konfiguration af papirbakke** og vælge **2 bakker** i rullelisten.
	- Aktiver funktionen RAM på disk, hvis du har installeret produktivitetssættet. Vælg **Tilgængelig** på rullelisten RAM på disk.
	- Dupleksmodulet aktiveres ved at klikke på **Tilgængelig** i rullelisten.
- 6. Klik på **OK**.

#### <span id="page-42-1"></span>Aktivering af tilbehør i Linux

Bemærk: Disse instruktioner gælder ved brug af Common Linux Printing System (CUPS), som der er adgang til via en webbrowser.

- 1. Åbn webbrowseren på din computer. Indtast **http://127.0.0.1:631** i adressefeltet, og tryk på **Enter**.
- 2. På hjemmefanen skal du klikke på knappen **Manage Printers** (Administration af printere).
- 3. Vælg din printer i listen, og klik på knappen **Set Printer Options** (Vælg printerfunktioner), og vælg de ønskede indstillinger til din printer.
- 4. Aktiver det tilbehør, der er installeret på din printer:
	- Angiv mængden af hukommelse i MB i feltet Hukommelse.
	- Hvis 250-arkføderen (tilbehør) er installeret (bakke 2), skal du vælge **2-Tray** (2 bakker) i konfigurationslisten for bakker.
	- For at aktivere RAM på disk (kræver produktivitetssæt) skal du vælge indstillingen **Tilgængelig**.
	- For aktivere automatisk 2-sidet udskrivning skal du vælge **Tilgængelig**.
- 5. Klik på **Set Printer Options** (Vælg printerfunktioner) for at gemme indstillingerne.

Installation og indstilling

Phaser 6500 -farvelaserprinter Betjeningsvejledning 44

# $\overline{I}$

# Udskrivning

Dette kapitel beskriver følgende emner:

- [Understøttet papir og medier på side 46](#page-45-0)
- [Ilægning af papir på side 51](#page-50-0)
- [Indstilling af papirtyper og -formater på side 58](#page-57-0)
- [Valg af udskrivningsindstillinger på side 60](#page-59-0)
- [Udskrivning på specialmateriale på side 68](#page-67-0)
- [Udskrivning på brugerdefinerede formater på side 78](#page-77-0)
- [Udskriv på begge sider af papiret på side 82](#page-81-0)
- [Udskrivning af fortrolig opgave på side 85](#page-84-0)
- [Udskrivning af prøvesæt på side 89](#page-88-0)

# <span id="page-45-0"></span>Understøttet papir og medier

#### Dette afsnit beskriver:

- [Retningslinjer for papirbrug på side 46](#page-45-1)
- [Papir, der kan beskadige printeren på side 47](#page-46-0)
- [Retningslinjer for opbevaring af papir på side 47](#page-46-1)
- [Understøttet papir på side 48](#page-47-0)

Printeren kan bruges med forskellige papirtyper. Følg retningslinjerne i dette afsnit for at sikre optimal udskrivningskvalitet og for at undgå papirstop.

For at opnå det bedste resultat skal du anvende de Xerox®-udskrivningsmedier, der er angivet for printeren. Derved garanteres optimal ydeevne og resultater på printeren.

Når du vil bestille papir, transparenter eller andet specialmateriale, skal du kontakte din lokale forhandler, eller gå til [www.xerox.com/office/6500supplies.](http://www.office.xerox.com/cgi-bin/printer.pl?APP=udpdfs&Page=color&Model=Phaser+6500&PgName=order&Language=danish)

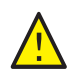

**FORSIGTIG:** Xerox®-garantien, serviceaftalen eller *Total Satisfaction Guarantee*  (fuld tilfredshedsgaranti) dækker ikke skader, der opstår som følge af brug af papir, der ikke understøttes. *Total Satisfaction Guarantee* (fuld tilfredshedsgaranti) er kun tilgængelig i USA og Canada. Garantiens dækning kan variere i andre lande. Kontakt din lokale repræsentant for at få flere oplysninger.

#### *Se også:*

*Recommended Media List* (Oversigt over anbefalede medier) (Europa): [www.xerox.com/europaper](http://www.office.xerox.com/cgi-bin/printer.pl?APP=udpdfs&Page=color&Model=Phaser+6500&PgName=rmleu&Language=danish) *Recommended Media List* (Oversigt over anbefalede medier) (Nordamerika): [www.xerox.com/paper](http://www.office.xerox.com/cgi-bin/printer.pl?APP=udpdfs&Page=color&Model=Phaser+6500&PgName=rmlna&Language=danish)

#### <span id="page-45-1"></span>Retningslinjer for papirbrug

Printerens bakker kan indeholde de mest almindelige papirformater og typer, transparenter og andet specialmateriale. Følg nedenstående retningslinjer, når du lægger papir i bakkerne:

- Luft papiret igennem, inden det lægges i bakken.
- Udskriv ikke på etiketter, der er fjernet fra etikettearket.
- Anvend kun papirkonvolutter. Brug ikke konvolutter med vindue, metallås eller klæbestrimmel.
- Udskriv alle konvolutter som 1-sidet.
- Papiret kan blive krøllet, og der kan komme trykmærker, når der udskrives på konvolutter.
- Overfyld ikke papirbakker. Læg ikke papir i over maks. linjen på papirstyret.
- Juster papirstyrene efter papirformatet. Papirstyrene klikker på plads, når de er justeret korrekt.
- Hvis der ofte opstår papirstop, skal du bruge papir eller andet materiale fra en ny pakke.

*Se også:* 

[Ilægning af papir på side 51](#page-50-0) [Papirstop på side 144](#page-143-0)

#### <span id="page-46-0"></span>Papir, der kan beskadige printeren

Printeren er designet til at kunne anvende forskellige papirtyper. Noget papir kan dog forringe udskrivningskvaliteten, forårsage flere papirstop eller ødelægge printeren.

Disse uacceptable materialer omfatter:

- Ru eller porøst materiale
- **Transparenter**
- Papir, der er foldet eller krøllet
- Papir med hæfteklammer
- Konvolutter med vinduer eller metallåse
- Forede konvolutter
- Glossy eller coated papir, der ikke er beregnet til laser
- Perforeret papir
- Medier eller papir med karbonbagside
- Trykfølsomme medier eller papir
- Papir beregnet til inkiet-printere

#### <span id="page-46-1"></span>Retningslinjer for opbevaring af papir

Gode opbevaringsforhold for dit papir sikrer optimal udskrivningskvalitet.

- Opbevar papir i mørke, kølige, forholdvis tørre omgivelser. De fleste papirtyper påvirkes af ultraviolet lys (UV) og synligt lys. UV-lys, som udsendes af solen og lysstofrør, er især skadeligt for papirmaterialer. Intensiteten og varigheden af bestråling bør minimeres og undgås så vidt muligt.
- Oprethold en konstant temperatur og relativ luftfugtighed.
- Undgå fugtige omgivelser og temperaturer på over 32°C.
- Opbevar ikke papir på loftet, i køkkenet, garagen eller kælderen. Indermure er tørrere end ydermure, som kan afgive fugtighed.
- Papir skal opbevares fladt på paller, i papkasser, på hylder eller i skabe.
- Opbevar ikke mad og drikke i områder, hvor papir opbevares eller håndteres.
- Åbn ikke forseglede pakker, før du er klar til at lægge materialet i printeren. Opbevar papir i deres originale indpakningsmateriale. For de mest almindelige papirtyper har indpakningsmaterialet en inderside, som beskytter det mod fugtoptagelse eller fugtafgivelse.

#### <span id="page-47-0"></span>Understøttet papir

Brug af uegnet papir kan føre til papirstop, dårlig udskrivningskvalitet og ødelægge printeren. For at kunne anvende printerens funktioner effektivt skal du anvende det papir, som anbefales i de følgende tabeller.

Udskrivning på papir med andre indstillinger end det papirformat eller den papirtype, der er valgt i printerdriveren, kan forårsage papirstop. Hvis der lægges papir i en bakke, der ikke er egnet til udskrivningsopgaven, kan det også forårsage papirstop. For at sikre at udskrivning udføres korrekt, skal du vælge det korrekte papirformat, den korrekte papirtype og den korrekte papirbakke.

Det udskrevne billede kan blegne på grund af fugt, f.eks. vand, regn eller damp. Kontakt forhandleren for at få flere oplysninger.

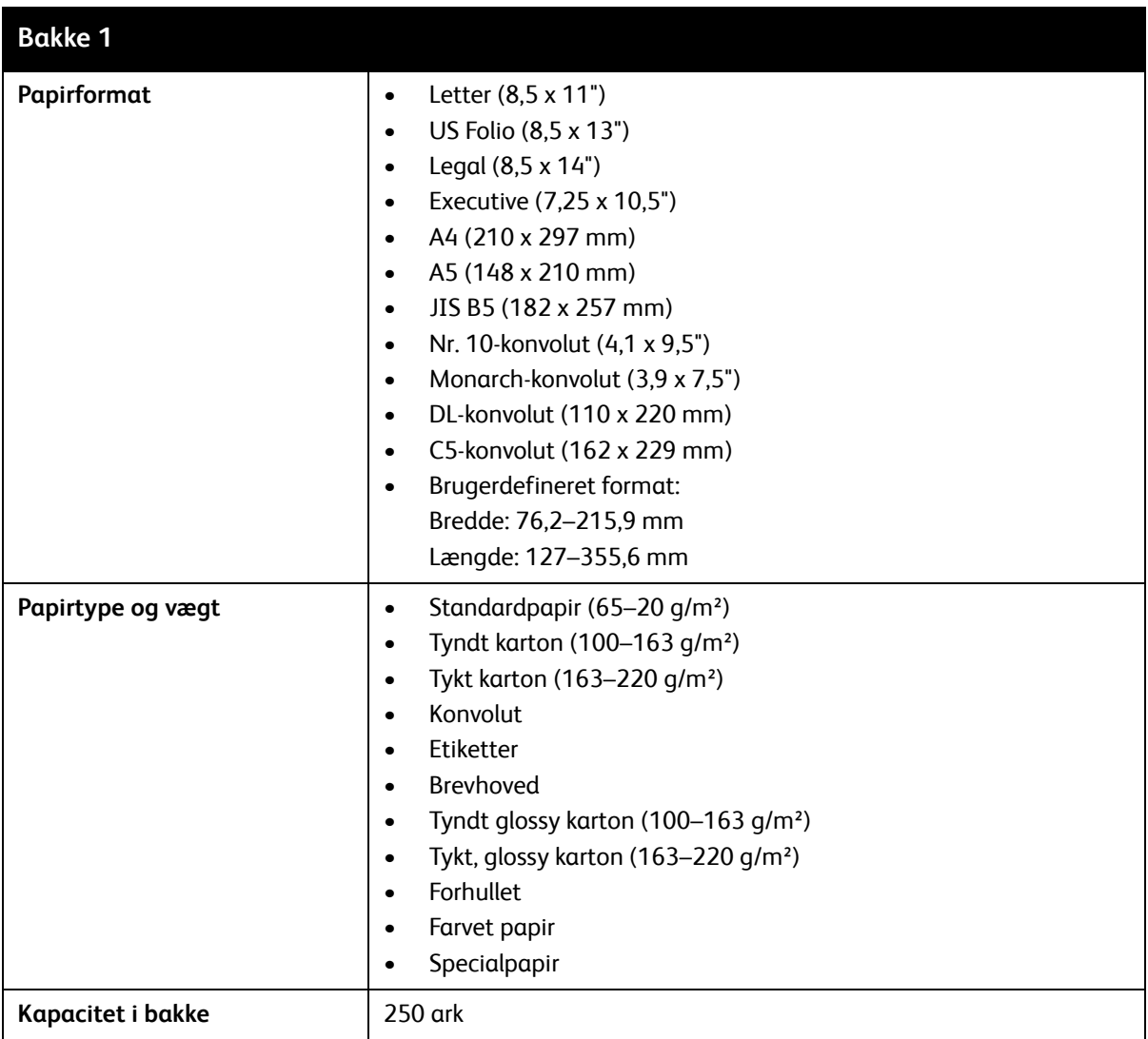

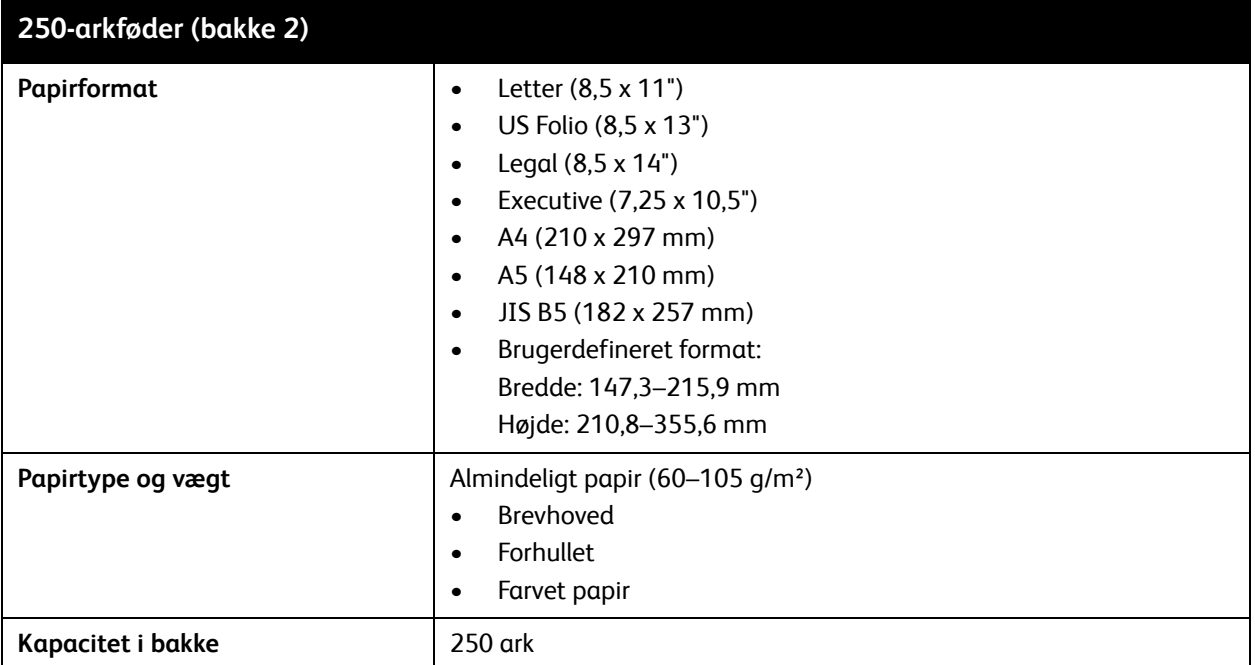

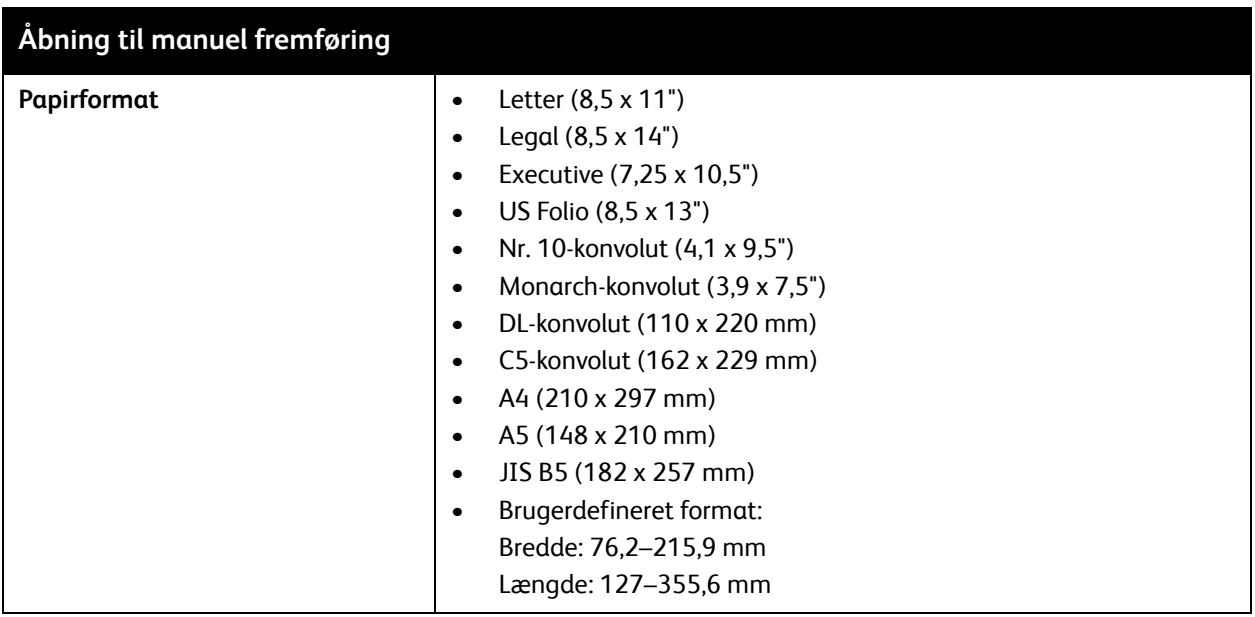

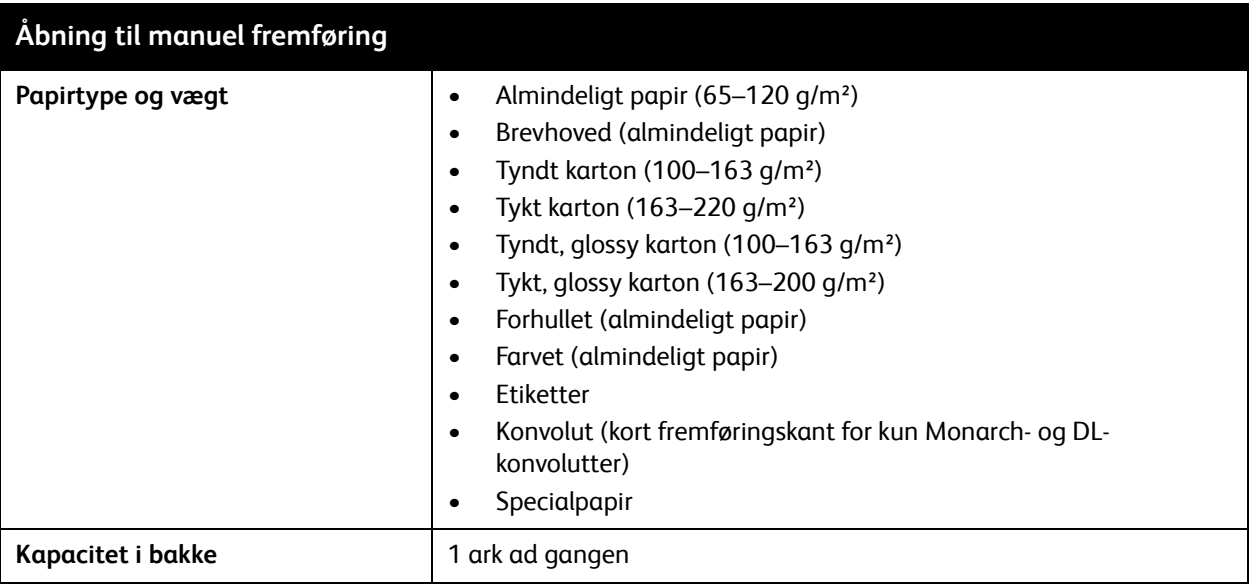

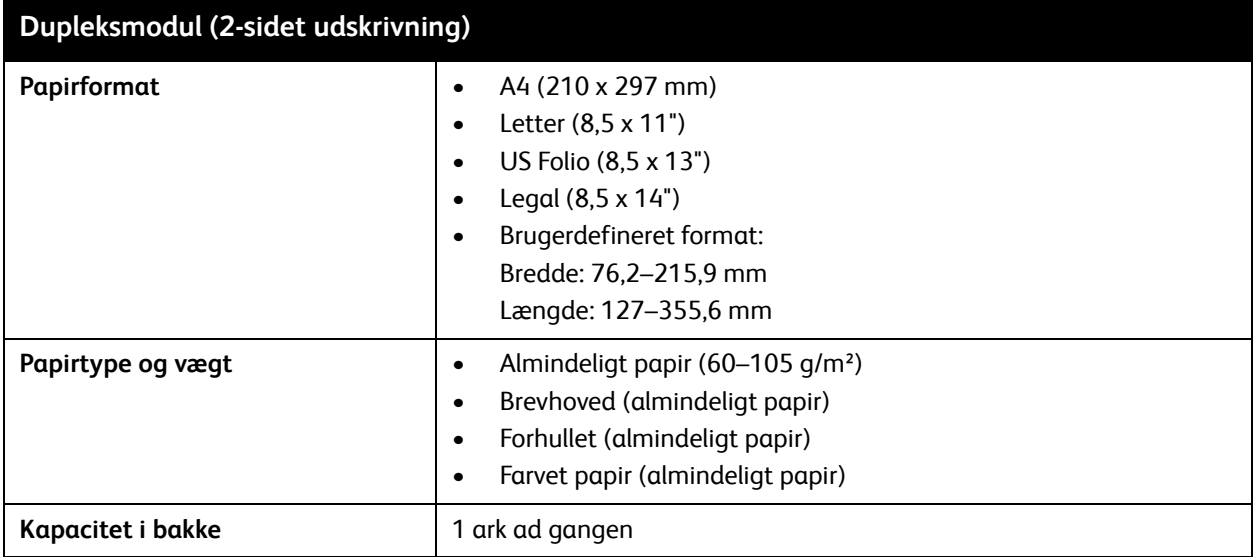

# <span id="page-50-0"></span>Ilægning af papir

#### Dette afsnit beskriver:

- [Ilægning af papir i bakke 1 på side 51](#page-50-1)
- [Fremføring af papir i åbningen til manuel fremføring på side 53](#page-52-0)
- [Ilægning af papir i 250-arkføder \(bakke 2\) på side 55](#page-54-0)

#### <span id="page-50-1"></span>Ilægning af papir i bakke 1

Brug bakke 1 til en lang række medier, inklusive:

- Almindeligt papir
- Tyndt karton
- **Tykt karton**
- **Brevhoved**
- **Ftiketter**
- **Konvolutter**
- Tyndt, glossy karton
- Tykt, glossy karton
- **Forhullet**
- Farvet papir
- Fortrykt papir (papir fortrykt på den ene side)
- Brugerdefineret format

Se [Understøttet papir på side 48](#page-47-0) for en mere detaljeret liste over de papirtyper og formater, der kan anvendes i bakke 1.

Følg nedenstående retningslinjer, når du lægger papir i bakke 1:

- Du kan ilægge op til 250 ark almindeligt papir eller en papirstak (65–220 g/m²), der ikke er højere end 15 mm.
- Bakke 1 accepterer papir med følgende dimensioner:
	- Bredde: 76,2–16,0 mm
	- Længde: 127,0–355,6 mm
	- For automatisk 2-sidet udskrivning kan du ilægge papir med en vægt på 60–105 g/m².
- Læg ikke forskellige papirtyper i den samme bakke på samme tid.
- Anvend højkvalitetspapir for laserprintere for at opnå den bedste udskrivningskvalitet.
- Fjern eller tilføj ikke papir i bakke 1 under udskrivning. Det kan forårsage papirstop. Tag alt papiret ud og læg det sammen med det nye papir i en jævn papirstak, før du lægger det i bakken.
- Placer ikke andet end papir i bakke 1.
- Skub eller tryk ikke bakke 1 nedad.
- Ilæg altid papir med kort fremføringskant.

Se [Understøttet papir og medier på side 46](#page-45-0) for at få flere retningslinjer om brug af papir.

Sådan lægges papir i bakke 1:

1. Træk forsigtigt papirbakken helt ud og åbn udfaldsbakken.

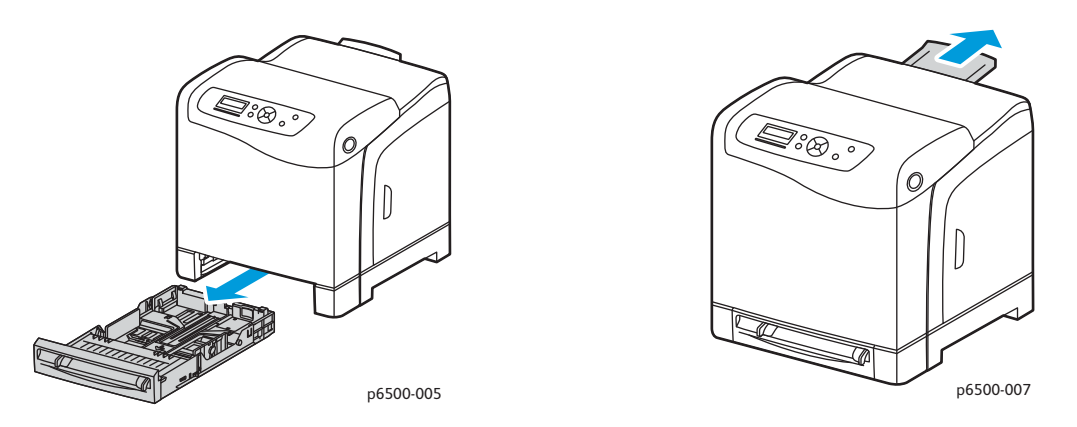

2. Skub breddestyrene ud til kanten af bakken. Styrene skal være skubbet helt ud, som vist i følgende illustration.

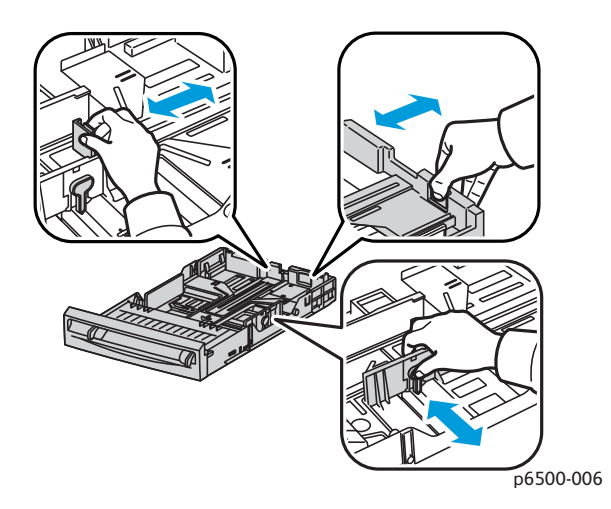

3. Før du ilægger papiret, skal du bøje det frem og tilbage og lufte det. Ret stakkens kanter ind efter hinanden, så der ikke er ark, der stikker ud.

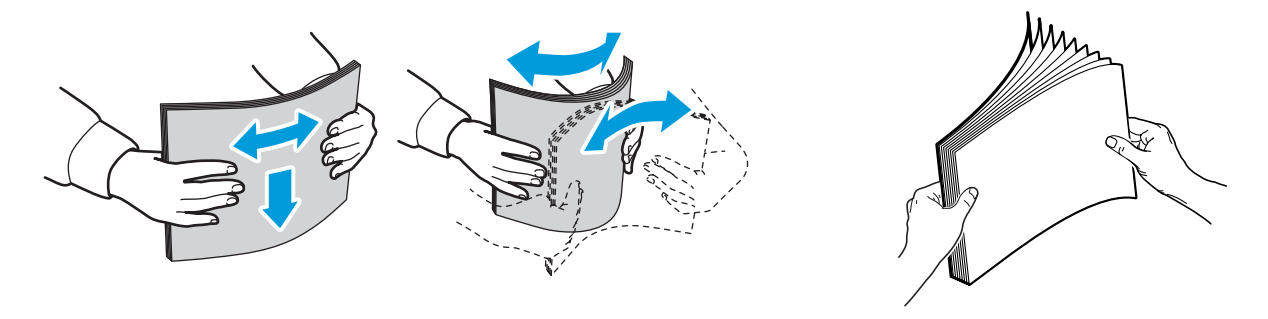

Phaser 6500 -farvelaserprinter Betjeningsvejledning 52

4. Ilæg alt papir med tekstsiden opad og topkanten forrest i papirbakken.

#### Bemærkninger:

- Tving ikke papiret ned i bakken.
- Bøj ikke papiret.

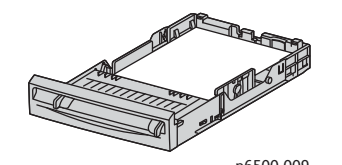

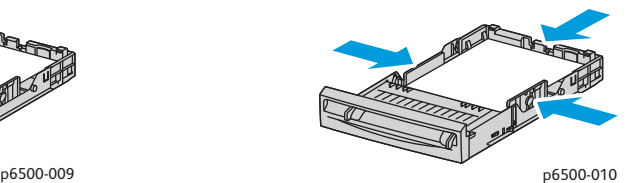

- 5. Juster breddestyrene, så de netop rører ved papirstakkens kanter.
- 6. Sæt bakken tilbage i printeren, og skub den ind, indtil den stopper.

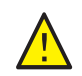

**FORSIGTIG:** Skub ikke bakken meget hårdt ind på plads. Det kan beskadige printeren.

*Se også:* 

[Indstilling af papirtyper og -formater på side 58](#page-57-0)

#### <span id="page-52-0"></span>Fremføring af papir i åbningen til manuel fremføring

Brug åbningen til manuel fremføring til en lang række medier, inkl.:

- Almindeligt papir
- Brevhoved
- Tyndt karton
- Tykt karton
- Tyndt, glossy karton (coated 2 og coated 3)
- Tykt, glossy karton
- Farvet papir
- **Etiketter**
- **Konvolutter**
- **Specialpapir**

Se [Understøttet papir på side 48](#page-47-0) for en detaljeret liste over de papirtyper og formater, der kan fremføres i åbningen til manuel fremføring.

Følg nedenstående retningslinjer for at undgå problemer under udskrivning:

- Brug flere ark, når du justerer papirstyrene, så de passer til arkene.
- Før langsomt og jævnt materialet ind i printeren, mens du holder på begge sider af papiret.
- Hvis papiret ser skævt ud, når printeren trækker det ind, skal du forsigtigt fjerne papiret og ilægge det igen. Tryk derefter på **OK**, eller vent til den automatiske kalibrering starter.

Sådan fremføres papir i åbningen til manuel fremføring:

1. Juster papirstyrene i åbningen til manuel fremføring, så de passer til det anvendte papir.

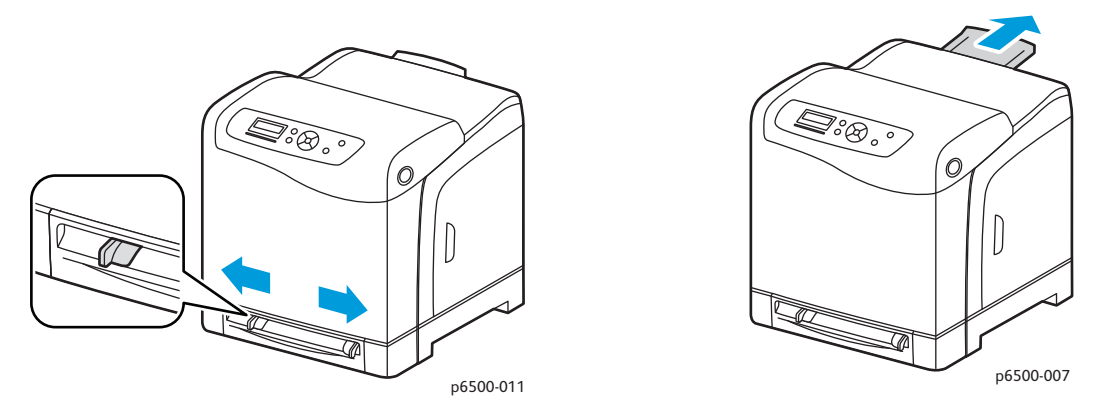

- 2. Åbn udfaldsbakken, hvor de udskrevne ark leveres.
- 3. Før papiret ind i åbningen med tekstsiden nedad, og så toppen af arket kommer først ind i printeren.

Bemærk: Du kan isætte papir, når printeren er i Klar-tilstand eller energisparetilstand. Printeren registrerer automatisk papiret, og fastholder det, mens den venter på en udskrivningsopgave.

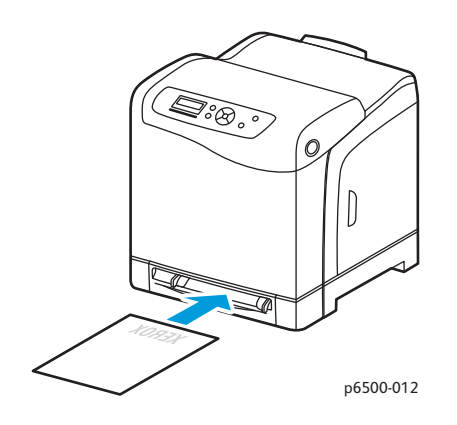

#### <span id="page-54-0"></span>Ilægning af papir i 250-arkføder (bakke 2)

Du kan anvende 250-arkføderen til følgende papirtyper:

- Almindeligt papir
- **Brevhoved**
- Forhullet
- Farvet papir

Se [Understøttet papir på side 48](#page-47-0) for understøttede papirformater og -vægt.

Følg nedenstående retningslinjer for at undgå problemer under udskrivning:

- Læg ikke forskellige papirtyper i den samme bakke på samme tid.
- Anvend højkvalitetspapir for laserprintere for at opnå den bedste udskrivningskvalitet.
- Fjern eller tilføj ikke papir i 250-arkføderen under udskrivning. Det kan forårsage papirstop. Tag alt papiret ud og læg det sammen med det nye papir i en jævn papirstak, før du lægger det i bakken.
- Læg ikke andre objekter end papir i bakken.
- Skub eller tryk ikke bakken nedad.
- Ilæg altid papir med kort fremføringskant.

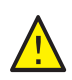

**FORSIGTIG:** Fjern ikke bakken under udskrivning, da det kan forårsage papirstop.

Sådan fremføres papir i 250-arkføderen:

1. Træk forsigtigt bakken ud af printeren.

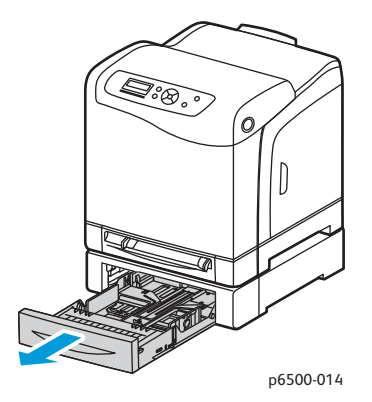

- 2. Åbn udfaldsbakken, hvor de udskrevne ark leveres.
- 3. Skub breddestyrene ud til kanten af bakken. Styrene skal være skubbet helt ud, som vist i følgende illustration.

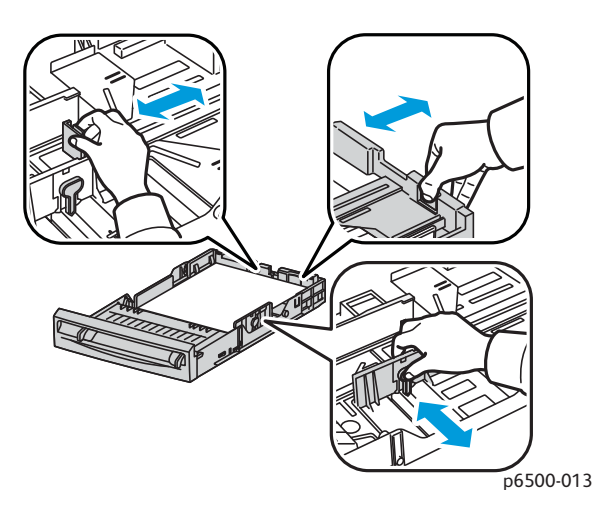

4. Klem det grønne håndtag på længdestyret sammen og skub bakken til det sted på pilen, som svarer til det ønskede format. Styrene klikker på plads.

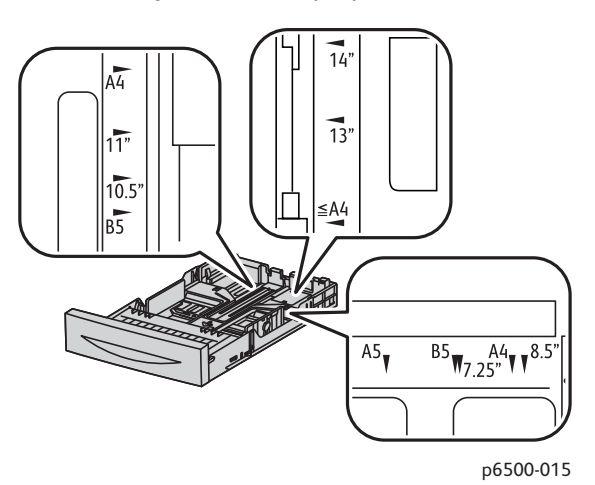

5. Før du ilægger papiret, skal du bøje det frem og tilbage og lufte det. Ret stakkens kanter ind efter hinanden, så der ikke er ark, der stikker ud.

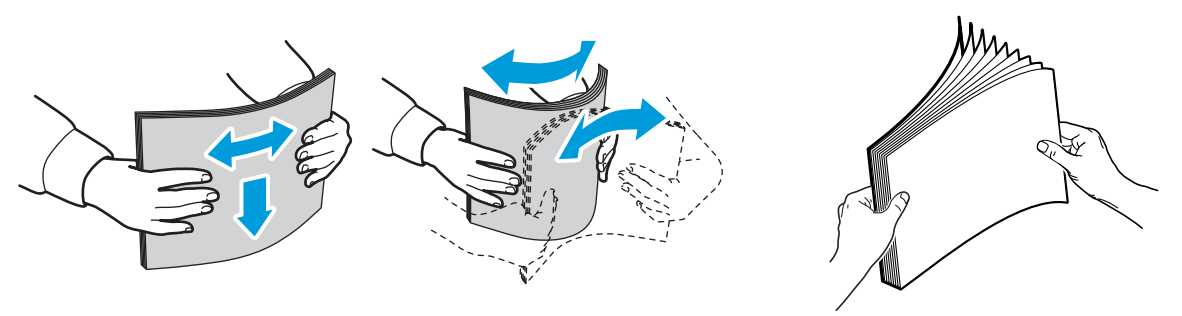

- 6. Læg papiret i bakken med udskrivningssiden opad. Bemærk: Læg ikke papir i over maks. linjen i bakken. Overfyldning af bakken kan forårsage papirstop.
- 7. Juster bredde- og længdestyrene, så de rører let ved papirstakkens kanter. Bemærk: Bøj ikke papiret.
- Phaser 6500 -farvelaserprinter Betjeningsvejledning 56

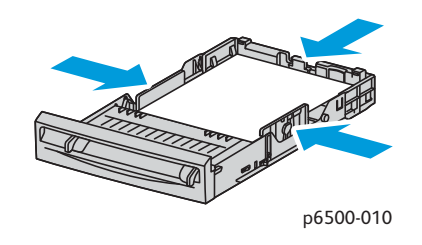

8. Sæt bakken tilbage i printeren, og skub den ind, indtil den stopper.

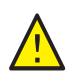

**FORSIGTIG:** Skub ikke bakken meget hårdt ind på plads. Det kan beskadige printeren.

*Se også:* 

[Indstilling af papirtyper og -formater på side 58](#page-57-0)

# <span id="page-57-0"></span>Indstilling af papirtyper og -formater

Dette afsnit beskriver:

- [Indstilling af papirtype på side 58](#page-57-1)
- [Indstilling af papirformat på side 58](#page-57-2)

Når du har lagt papir i bakke 1 eller 250-arkføderen (bakke 2), skal du indstille papirtypen på betjeningspanelet.

#### Bemærkninger:

- Hvis du vælger Ingen i menuen Papirtype i printerdriveren, bruger printeren indstillingerne på betjeningspanelet. Printeren starter kun, hvis indstillingerne for papirformat og -type, som er konfigureret på printerdriveren, svarer til indstillingerne på betjeningspanelet. Hvis indstillingerne i printerdriveren og på betjeningspanelet ikke stemmer overens, skal du følge instruktionerne på betjeningspanelet.
- Du kan også vælge at få vist en meddelelse om at indstille papirformat og -type på betjeningspanelet, hver gang du ilægger papir. Se [Bakkeindstillingsmenu på side 104](#page-103-0) for at få flere oplysninger.

#### <span id="page-57-1"></span>Indstilling af papirtype

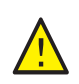

**FORSIGTIG:** Indstillinger for papirtype skal svare til det papir, der er lagt i bakken, da der ellers kan forekomme problemer med udskrivningskvaliteten.

Bemærk: Hvis du vælger Ingen i menuen Papirtype i printerdriveren, bruger printeren indstillingerne på betjeningspanelet. Printeren starter kun, hvis indstillingerne for papirformat og -type, som er konfigureret på printerdriveren, svarer til indstillingerne på betjeningspanelet. Hvis indstillingerne i printerdriveren og på betjeningspanelet ikke stemmer overens, tilsidesætter indstillingen i printerdriveren betjeningspanelets indstilling for denne opgave.

Sådan indstilles papirtype for papir i en bakke:

- 1. Tryk på knappen **Menu** på printerens betjeningspanel.
- 2. Tryk på **pil ned** for at gå til **Bakkeindst.**, og tryk på knappen **OK**.
- 3. Tryk på **pil ned** for at rulle til den bakke, du indstiller, og tryk på **OK**.
- 4. Find **Papirtype**, og tryk på **OK**.
- 5. Tryk på **pil ned** for at rulle til den papirtype, der er lagt i bakken. Tryk på **OK**.
- 6. Tryk derefter på knappen **Retur**, når du er færdig.

#### <span id="page-57-2"></span>Indstilling af papirformat

Sådan indstilles papirformat for papir i en bakke:

- 1. Tryk på knappen **Menu** på printerens betjeningspanel.
- 2. Tryk på **pil ned** for at gå til **Bakkeindst.**, og tryk på **OK**.
- Phaser 6500 -farvelaserprinter Betjeningsvejledning 58
- 3. Tryk på **pil ned** for at rulle til den bakke, du indstiller, og tryk på **OK**.
- 4. Tryk på **pil ned** for at gå til **Papirformat**, og tryk på knappen **OK**.
- 5. Vælg papirformatet, og tryk på knappen **OK**.
- 6. Tryk på knappen **Retur**, når du er færdig.

# <span id="page-59-0"></span>Valg af udskrivningsindstillinger

#### Dette afsnit beskriver:

- [Valg af udskrivningsindstillinger i Windows på side 60](#page-59-1)
- [Valg af standardudskrivningsindstillinger i Windows for en delt netværksprinter på side 61](#page-60-0)
- [Valg af udskrivningsindstillinger for en enkelt opgave i Windows på side 61](#page-60-1)
- [Valg af udskriftsindstillinger for en enkelt opgave i Macintosh på side 66](#page-65-0)

Bemærk: Printerdriverens indstillinger tilsidesætter betjeningspanelets indstillinger, når du udskriver fra driversoftwaren på computeren.

#### <span id="page-59-1"></span>Valg af udskrivningsindstillinger i Windows

#### Bemærkninger:

- Disse instruktioner er til angivelse af standardindstillinger i den printerdriversoftware, der er installeret på din computer. Du kan angive standardindstillinger for en netværksprinter, som gælder for printeren og de brugere, der har adgang til den via netværket. Se [Valg af](#page-60-0)  [standardudskrivningsindstillinger i Windows for en delt netværksprinter på side 61](#page-60-0) for at få flere oplysninger.
- Brug følgende procedure til at indstille standardindstillingerne, der bruges til alle udskrivningsopgaver, der sendes til printeren fra din computer via den specifikke driver. Du kan tilsidesætte standardindstillingerne til en individuel udskrivningsopgave, når du udskriver fra et program.
- 1. Gå til computerens liste over printere:
	- I Windows XP SP1 eller nyere skal du klikke på **Start** > **Indstillinger** > **Printere og faxenheder**.
	- I Windows Vista skal du klikke på **Start** > **Kontrolpanel** > **Hardware og lyd** > **Printere**.
	- I Windows Server 2003 og Windows Server 2008 skal du klikke på **Start** > **Indstillinger** > **Printere**.
	- I Windows 7 skal du klikke på **Start** > **Enheder og printere**.
- 2. I mappen Printere skal du højreklikke på navnet på din printerdriver (printernavn samt PCL 6 eller PS) og vælge **Udskriftsindstillinger**.
- 3. Foretag de ønskede valg på fanerne i driveren, og klik på **OK** for at gemme indstillingerne.
- 4. Vælg evt. standardindstillinger for andre printerdrivere.

Bemærk: Tryk på knappen **Hjælp** i dialogboksen Udskriftsindstillinger for at se online-hjælpen, hvis du har brug for at få flere oplysninger om Windows-printerdriverens funktioner.

#### <span id="page-60-0"></span>Valg af standardudskrivningsindstillinger i Windows for en delt netværksprinter

Hvis printeren deles på et netværk, kan du vælge standardindstillinger, som gælder for den printer, der anvendes af alle brugere med adgang til den via netværket. Du kan tilsidesætte standardindstillinger på netværksniveau via driverindstillingerne på en individuel computer.

- 1. Gå til computerens liste over printere:
	- I Windows XP SP1 eller nyere skal du klikke på **Start** > **Indstillinger** > **Printere og faxenheder**.
	- I Windows Vista skal du klikke på **Start** > **Kontrolpanel** > **Hardware og lyd** > **Printere**.
	- I Windows Server 2003 og Windows Server 2008 skal du klikke på **Start** > **Indstillinger** > **Printere**.
	- I Windows 7 skal du klikke på **Start** > **Enheder og printere**.
- 2. I mappen Printere skal du højreklikke på navnet på din printerdriver (printernavn samt PCL 6 eller PS) og vælge **Egenskaber**.
- 3. Klik på fanen **Avanceret** i dialogboksen Egenskaber.
- 4. Klik på **Udskriftsstandarder** på fanen Avanceret.
- 5. Foretag de ønskede valg på driverfanerne, og klik på knappen **Anvend** for at gemme dine valg.
- 6. Klik på **OK** for at gemme dine valg.

#### <span id="page-60-1"></span>Valg af udskrivningsindstillinger for en enkelt opgave i Windows

#### Dette afsnit beskriver:

- [Udskrivningsindstillinger for Windows PostScript-driver på side 62](#page-61-0)
- [Udskrivningsindstillinger for Windows PCL-driver på side 64](#page-63-0)

Hvis du vil vælge specielle udskrivningsindstillinger for en bestemt opgave, skal du ændre driverindstillingerne i programmet, før du sender opgaven til printeren.

Bemærk: Printerdriveren indeholder online-hjælp med flere oplysninger om valg af udskrivningsindstillinger. Klik på knappen **Hjælp** i driverens dialogbokse.

Sådan vælges udskrivningsindstillinger:

- 1. Åbn det ønskede dokument eller grafikopgave i dit program, og åbn dialogboksen **Udskriv**.
- 2. Vælg din printer (enten PostScript eller PCL), og klik på knappen **Egenskaber** for at åbne printerdriverens dialogboks.
- 3. Foretag de ønskede valg i driverens dialogboks, og start med indstillingerne på fanen Papir/Output. Se [Udskrivningsindstillinger for Windows PostScript-driver på side 62](#page-61-0) og [Udskrivningsindstillinger for Windows PCL-driver på side 64](#page-63-0) for at få en liste over indstillinger.

Bemærk: I PCL-driveren for Windows kan du gemme de aktuelle udskrivningsindstillinger med et unikt navn og anvende dem til andre udskrivningsopgaver. Klik på knappen **Hjælp** i printerdriverens dialogboks for at få vist online-hjælpen og få instruktioner.

#### <span id="page-61-0"></span>**Udskrivningsindstillinger for Windows PostScript-driver**

Klik på knappen **Hjælp** i printerdriverens dialogbokse for at se online-hjælpen, hvis du har brug for at få flere oplysninger om printerdriverens funktioner.

Bemærk: Tilbehør skal først installeres og aktiveres, før du kan få adgang til tilbehørets funktioner i printerdriveren. Hvis du ikke har aktiveret installeret tilbehør, skal du gå til [Aktivering af tilbehør på](#page-40-3)  [side 41](#page-40-3).

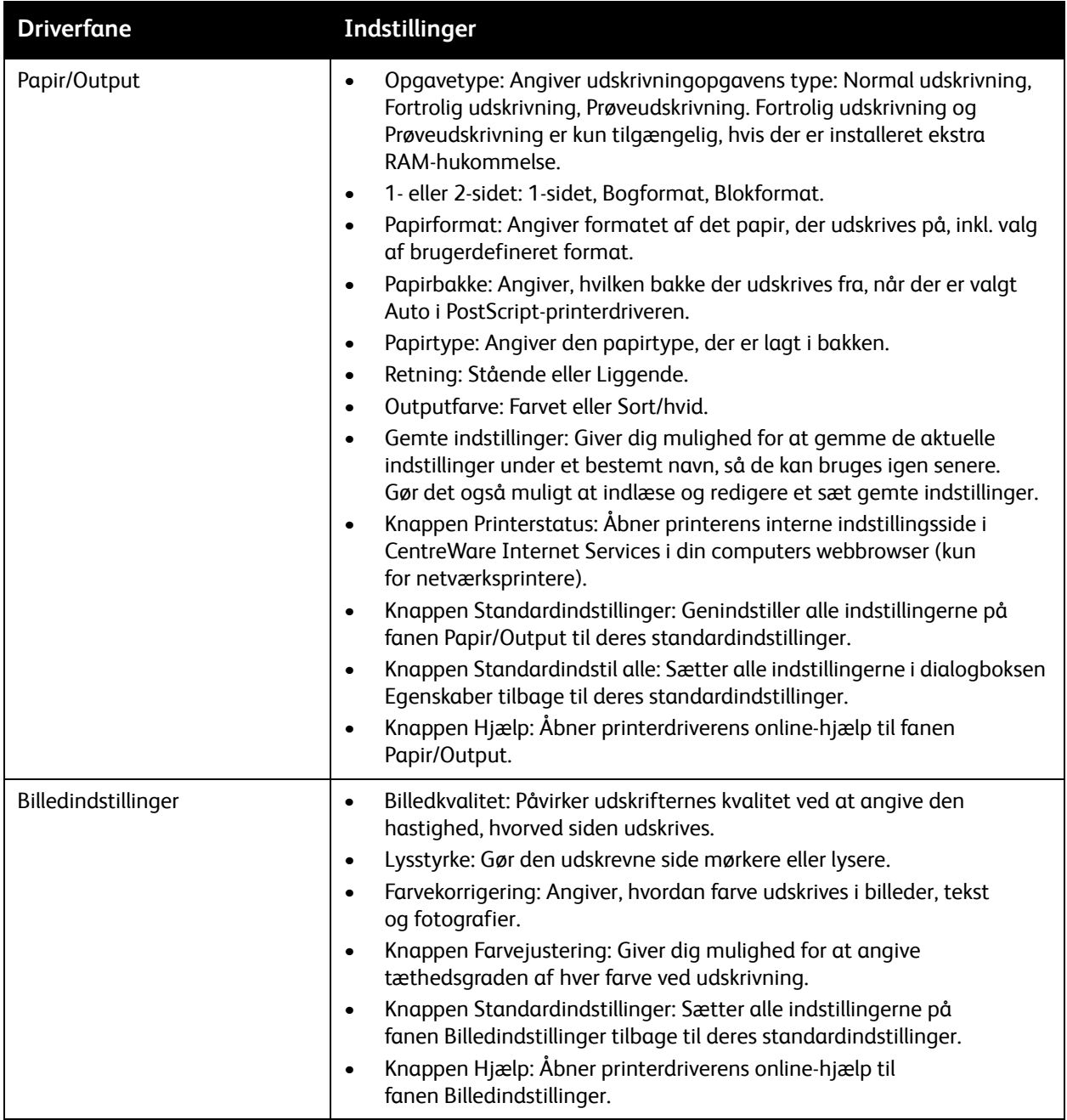

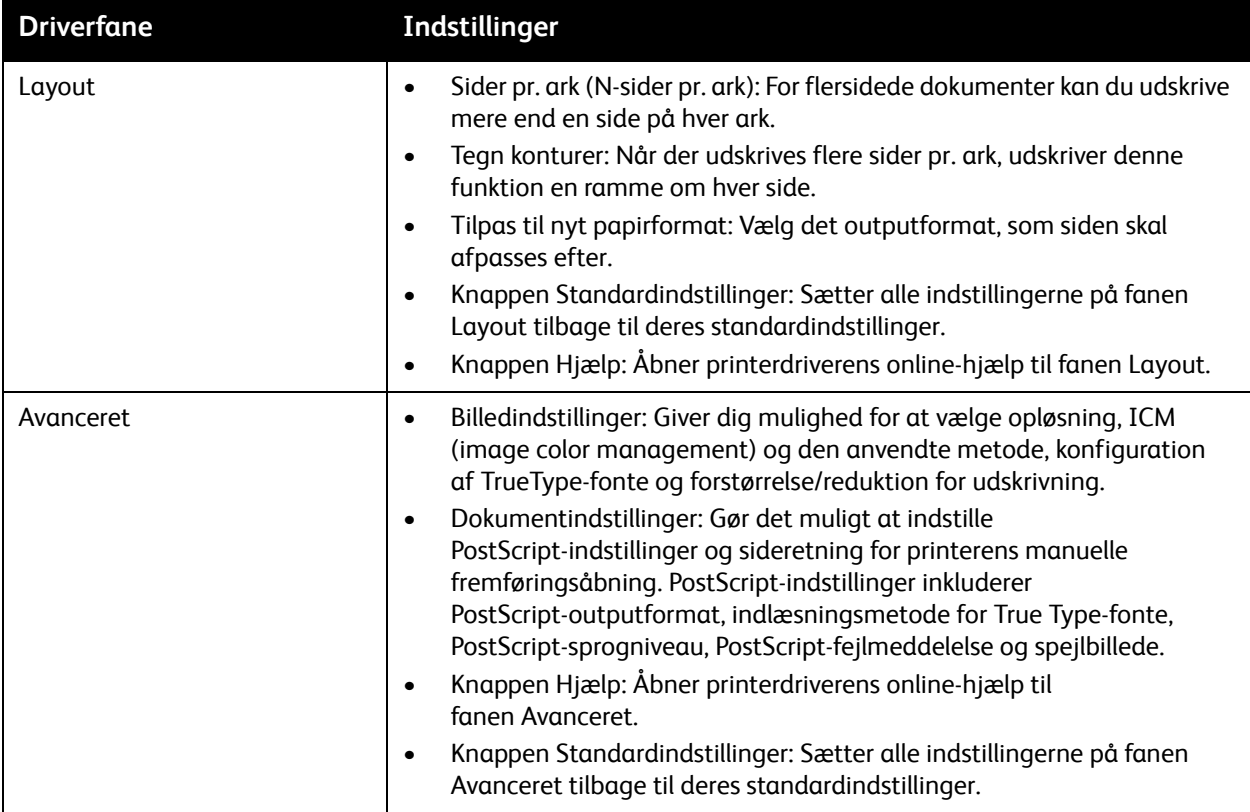

#### <span id="page-63-0"></span>**Udskrivningsindstillinger for Windows PCL-driver**

Klik på knappen **Hjælp** i printerdriverens dialogbokse for at se online-hjælpen, hvis du har brug for at få flere oplysninger om printerdriverens funktioner.

Bemærk: Tilbehør skal først installeres og aktiveres, før du kan få adgang til tilbehørets funktioner i printerdriveren. Hvis du ikke har aktiveret installeret tilbehør, skal du gå til [Aktivering af tilbehør på](#page-40-3)  [side 41](#page-40-3).

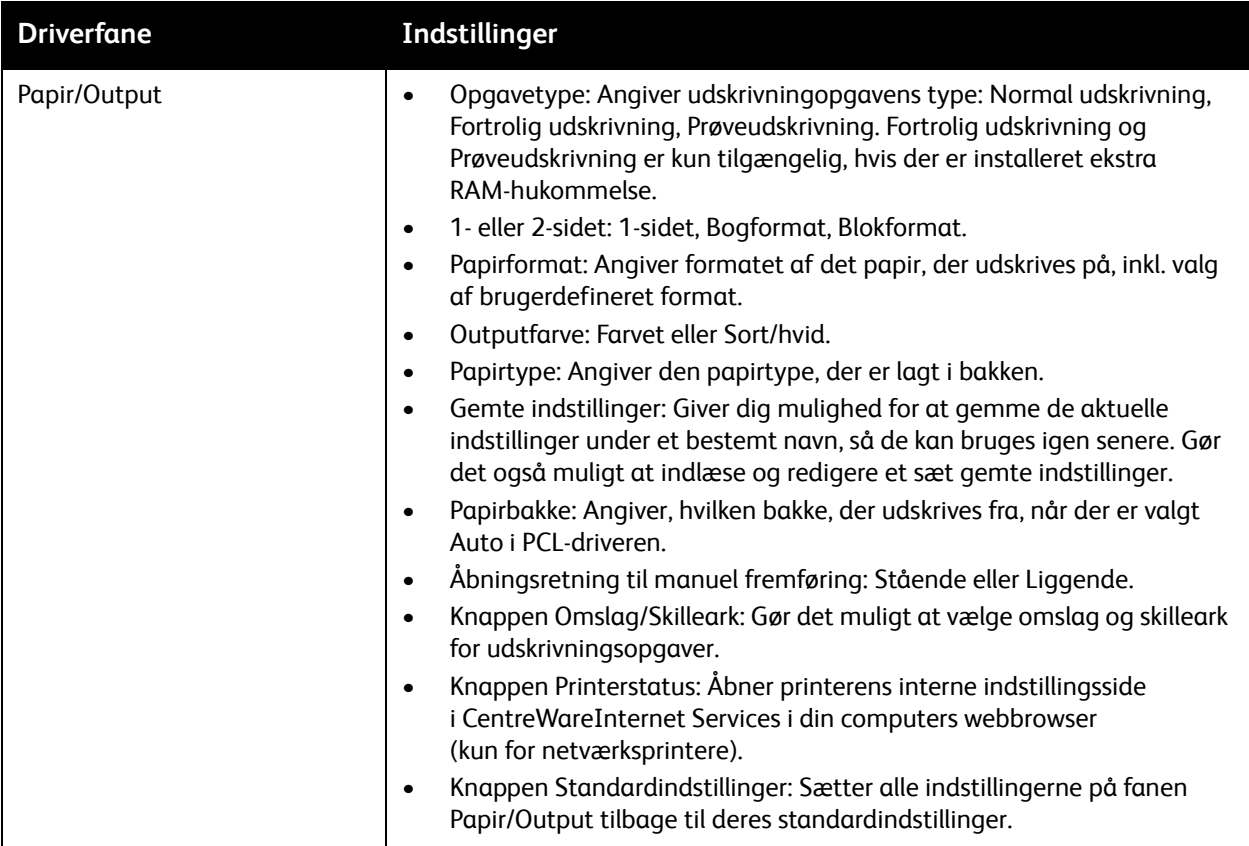

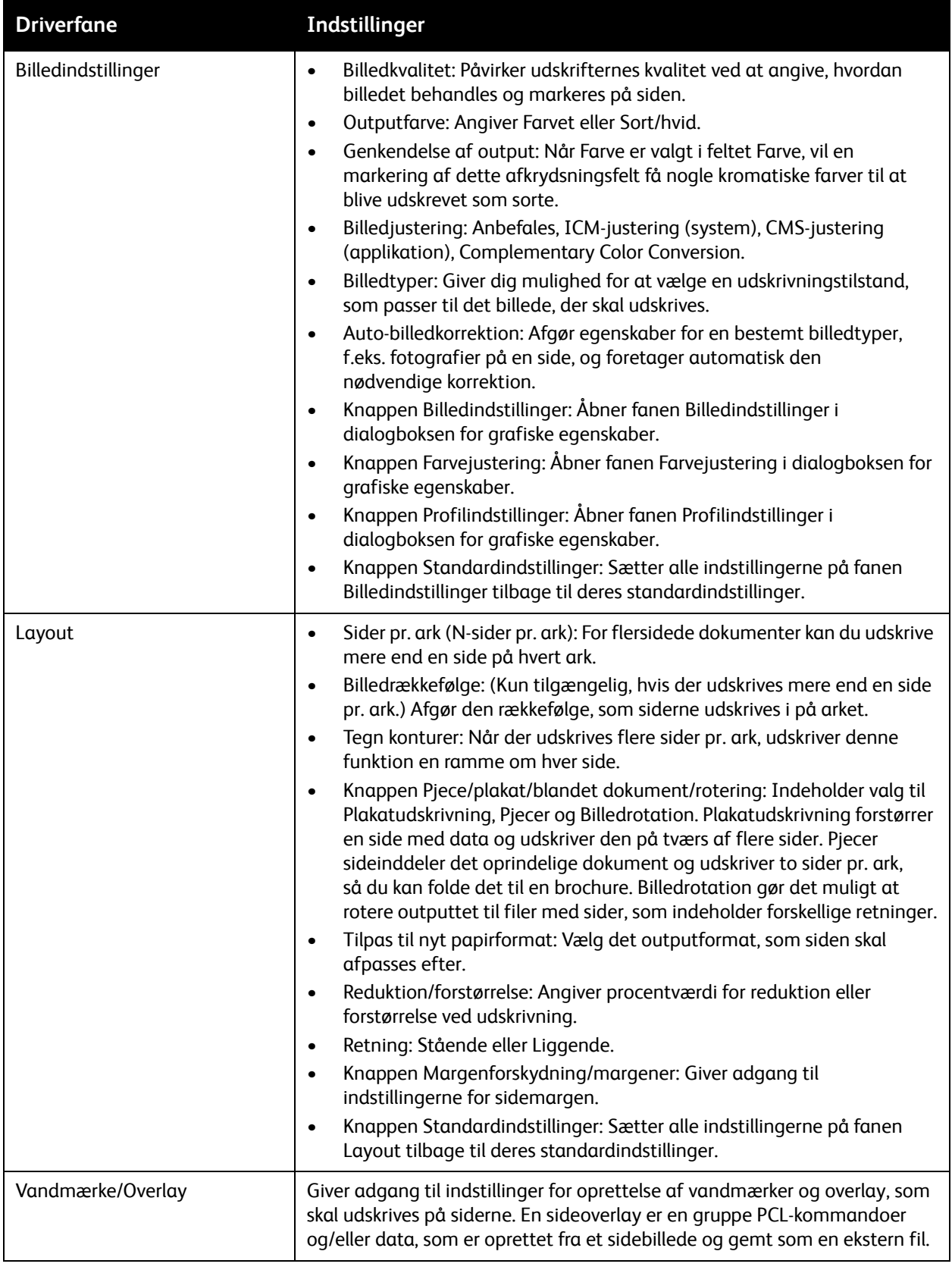

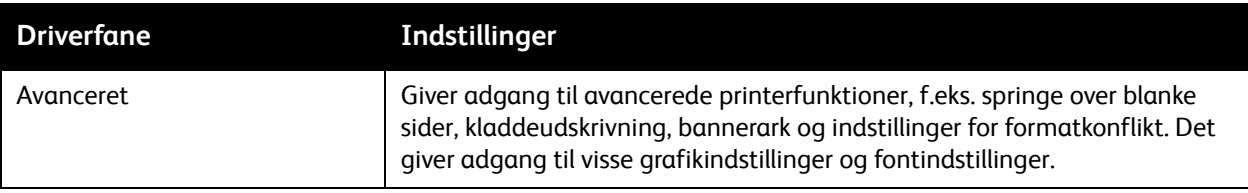

#### <span id="page-65-0"></span>Valg af udskriftsindstillinger for en enkelt opgave i Macintosh

Hvis du vil vælge specielle udskrivningsindstillinger for en bestemt opgave, skal du ændre driverindstillingerne i programmet, før du sender opgaven til printeren.

Bemærk: Printerdriveren indeholder hjælp med flere oplysninger om valg af udskrivningsindstillinger.

- 1. Åbn dokumentet i programmet, og klik på **Arkiv** og **Udskriv**.
- 2. Vælg de ønskede udskrivningsindstillinger i de viste menuer og rullelister. Gå til [Udskrivningsindstillinger til Macintosh OS X version 10.5 eller nyere på side 66](#page-65-1) for at se en liste over indstillinger.

Bemærk: I Macintosh OS X skal du klikke på **Gem** i rullemenuen **Arkiverede indstillinger** i udskrivningsmenuen for at gemme de aktuelle printerindstillinger. Du kan arkivere flere forudindstillede indstillinger og gemme dem med hvert deres eget unikke navn og printerindstillinger. Hvis du vil udskrive opgaver vha. specielle printerindstillinger, skal du vælge den relevante indstilling på listen Arkiverede indstillinger.

3. Klik på **Udskriv** for at udskrive opgaven.

#### <span id="page-65-1"></span>**Udskrivningsindstillinger til Macintosh OS X version 10.5 eller nyere**

Klik på spørgsmålstegnet (?) i printerdriveren for at se online-hjælpen, hvis du har brug for at få flere oplysninger om printerdriverens funktioner.

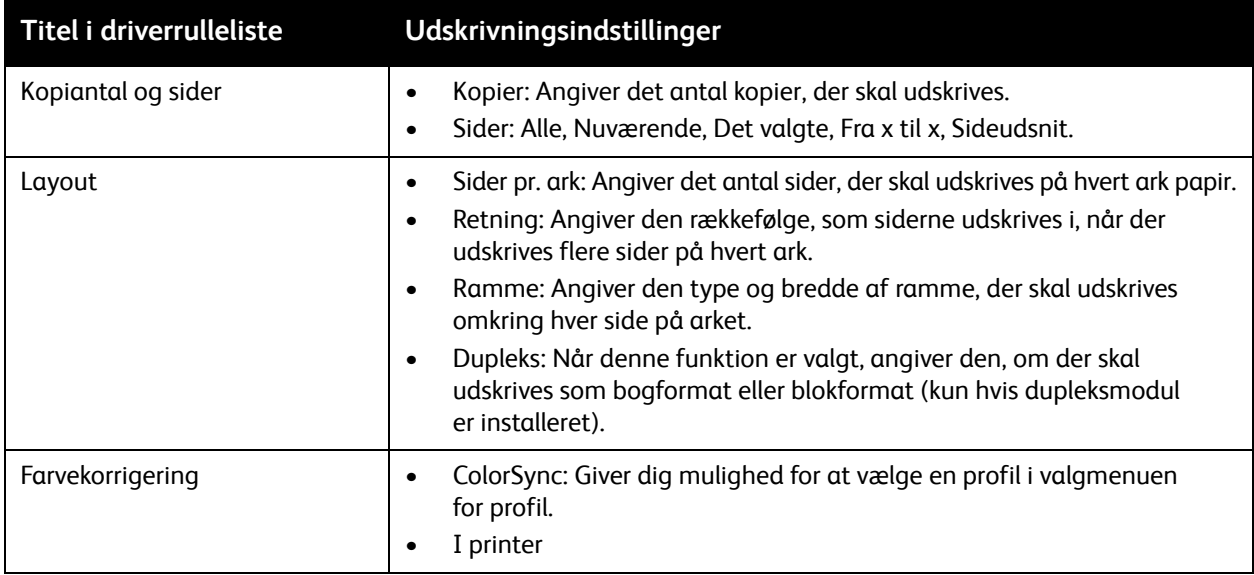

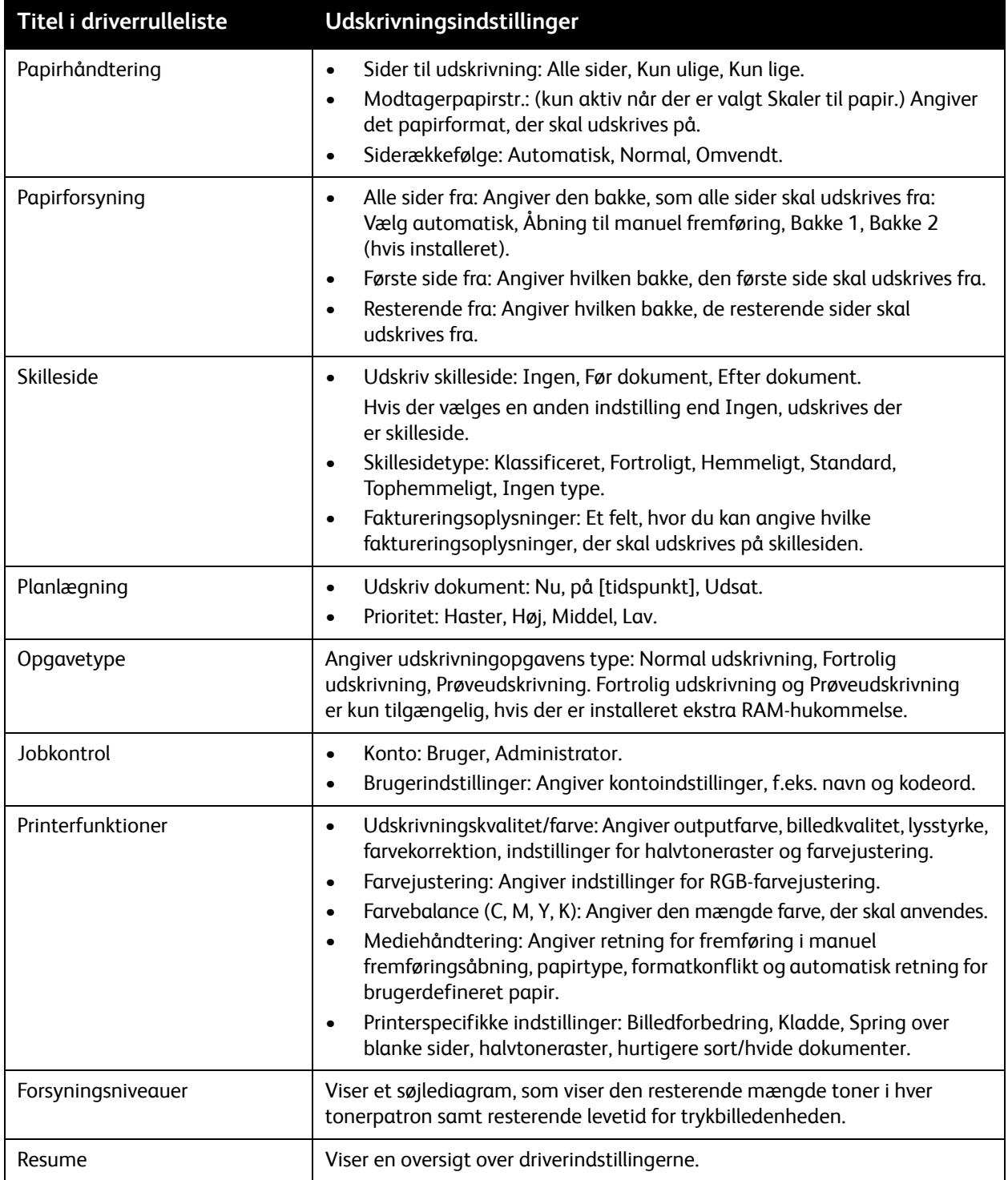

# <span id="page-67-0"></span>Udskrivning på specialmateriale

#### Dette afsnit beskriver:

- [Udskrivning på konvolutter på side 68](#page-67-1)
- [Udskrivning af etiketter på side 71](#page-70-0)
- [Udskrivning på glossy karton på side 73](#page-72-0)
- [Udskrivning på karton på side 76](#page-75-0)

#### <span id="page-67-1"></span>Udskrivning på konvolutter

#### Dette afsnit beskriver:

- [Retningslinjer for udskrivning på konvolutter på side 68](#page-67-2)
- [Udskrivning på konvolutter fra bakke 1 på side 69](#page-68-0)
- [Udskrivning på konvolutter via åbningen til manuel fremføring på side 70](#page-69-0)
- [Udskrivning på konvolutter vha. PostScript-driveren på side 70](#page-69-1)
- [Udskrivning på konvolutter vha. PCL-driveren på side 71](#page-70-1)

#### <span id="page-67-2"></span>**Retningslinjer for udskrivning på konvolutter**

- Konvolutter kan kun udskrives fra bakke 1 og åbningen til manuel fremføring.
- Der kan ikke automatisk udskrives 2-sidet på konvolutter.
- God udskrivning på konvolutter afhænger af konvolutternes kvalitet og tekstur. Anvend konvolutter, som er specielt designet til laserprintere og har et format, der understøttes. Se [Understøttet papir på side 48](#page-47-0) for at finde en liste over understøttede konvolutformater i bakke 1.
- Ubrugte konvolutter skal opbevares i deres indpakning for at undgå påvirkning af fugtighed/tørhed, som kan forringe udskrivningskvaliteten og forårsage krølning. For meget fugtighed kan forsegle konvolutterne før eller under udskrivningen. For at opnå de bedste resultater skal der være en konstant temperatur og relativ fugtighedsgrad.
- Anvend ikke forede konvolutter. Køb konvolutter, der ligger fladt.
- Fjern 'luftbobler' i konvolutterne ved at lægge en tung bog oven på dem, før de anvendes.
- Hvis der opstår problemer med krølning eller buning, skal du anvende en anden type konvolut, som er specielt designet til anvendelse på laserprintere.

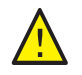

**FORSIGTIG:** Anvend aldrig konvolutter med ruder eller metalclips, da de kan ødelægge printeren. Skader, forårsaget af brug af ikke understøttede konvolutter, dækkes ikke af Xerox®-garantien, serviceaftalen eller *Total Satisfaction Guarantee* (fuld tilfredshedsgaranti). *Total Satisfaction Guarantee* (fuld tilfredshedsgaranti) er kun tilgængelig i USA og Canada. Garantiens dækning kan variere i andre lande. Kontakt din lokale repræsentant for at få flere oplysninger.

#### <span id="page-68-0"></span>**Udskrivning på konvolutter fra bakke 1**

Sådan ilægges konvolutter:

- 1. Træk forsigtigt papirbakken helt ud og åbn udfaldsbakken. Se Ilægning af papir i bakke 1 på [side 51](#page-50-1) for at få flere oplysninger.
- 2. Skub papirstyrene ud til kanten af bakken.
- 3. Ilæg konvolutterne med lukkede klapper, klapperne skal vende nedad og til højre. Du kan ilægge konvolutter op til bakkens maks. linje.

Bemærk: Der kan ikke udskrives på den anden side af konvolutten. Konvolutter kan blive krøllede, eller udskrivningskvaliteten kan blive forringet afhængigt af den anvendte konvoluttype.

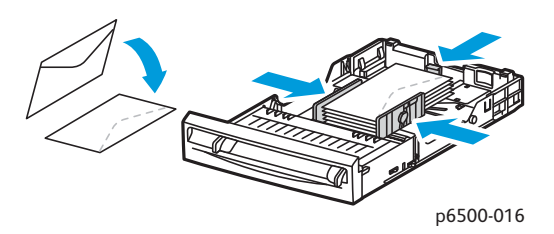

- 4. Juster papirstyrene, så de netop rører ved konvolutternes kanter.
- 5. Sæt bakken tilbage i printeren, og skub det ind, indtil det stopper.
- 6. Tryk på knappen **Menu** på printerens betjeningspanel for at få vist skærmbilledet Menu.
- 7. Tryk på **pil ned** for at gå til **Bakkeindst.**, og tryk på knappen **OK**.
- 8. Når **Bakke 1** vises, skal du trykke på **OK**.
- 9. Find **Papirtype**, og tryk på **OK**.
- 10. Når Konvolut vises, skal du trykke på **OK**.
- 11. Tryk en gang på knappen **Retur** for at gå ud af menuen, tryk derefter på **pil ned** for at vælge **Papirformat**. Tryk på **OK**.
- 12. Tryk på **pil ned** for at rulle til det ønskede konvolutformat, og tryk på **OK**.
- 13. Vælg en af følgende muligheder:
	- Gå til [Udskrivning på konvolutter vha. PostScript-driveren på side 70](#page-69-1), hvis du udskriver fra PostScript-driveren.
	- Gå til [Udskrivning på konvolutter vha. PCL-driveren på side 71,](#page-70-1) hvis du udskriver fra PCL-driveren.

#### <span id="page-69-0"></span>**Udskrivning på konvolutter via åbningen til manuel fremføring**

Bemærk: Du kan kun fremføre en konvolut ad gangen i åbningen til manuel fremføring.

Sådan ilægges en konvolut:

- 1. Juster breddestyrene i åbningen til manuel fremføring efter de konvolutter, der skal anvendes. Åbn udfaldsbakken, hvor de udskrevne konvolutter leveres. Se [Fremføring af papir i åbningen til manuel](#page-52-0)  [fremføring på side 53](#page-52-0) for at få flere oplysninger.
- 2. Ilæg en konvolut med klapperne lukket, klapperne oppe og klapperne til højre som vist i illustrationen.

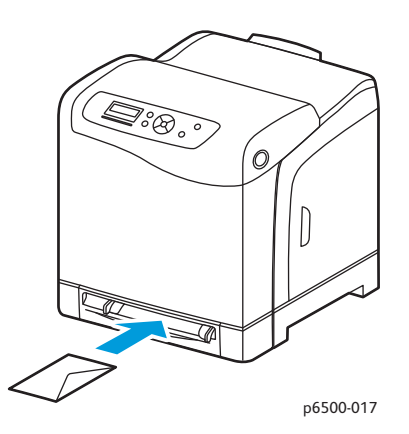

- 3. Juster styrene, så de netop rører ved konvoluttens kant.
- 4. Vælg en af følgende muligheder:
	- Gå til [Udskrivning på konvolutter vha. PostScript-driveren på side 70](#page-69-1), hvis du udskriver fra PostScript-driveren.
	- Gå til [Udskrivning på konvolutter vha. PCL-driveren på side 71,](#page-70-1) hvis du udskriver fra PCL-driveren.

#### <span id="page-69-1"></span>**Udskrivning på konvolutter vha. PostScript-driveren**

- 1. Åbn dialogboksen **Udskriv** i det program, der anvendes, når du har lagt konvolutterne i bakken eller i åbningen til manuel fremføring.
- 2. Vælg Phaser 6500 PostScript-printeren på listen over printere, og klik på **Egenskaber** (eller **Indstillinger**).
- 3. Vælg følgende på fanen Papir/Output:
	- a. Under Papirtype skal du vælge **Konvolut**.
	- b. Vælg konvolutformatet under Papirformat.
	- c. Vælg den bakke, du anvender på listen over papirbakker.
- 4. Klik på **OK**, og klik på **OK** (eller **Udskriv**) i dialogboksen Udskriv for at starte udskrivning.

#### <span id="page-70-1"></span>**Udskrivning på konvolutter vha. PCL-driveren**

- 1. Åbn dialogboksen **Udskriv** i det program, der anvendes, når du har lagt konvolutterne i bakken.
- 2. Vælg Phaser 6500 PCL-printeren på listen over printere, og klik på **Egenskaber** (eller **Indstillinger**).
- 3. Vælg følgende på fanen Papir/Output:
	- a. Under Papirtype skal du vælge **Konvolut**.
	- b. Vælg konvolutformatet under Papirformat.
	- c. Vælg den bakke, du anvender på listen over papirbakker.
- 4. Vælg fanen **Layout** og konvolutformatet på listen Tilpas til nyt papirformat.

Bemærk: Nogle programmer tillader ikke, at du roterer billedet til udskrivning på konvolutter, så det svarer til den måde, hvorpå konvolutterne føres ind i printeren. Eftersom du ikke kan ændre den måde, som konvolutten fremføres på, kan du anvende printerdriverens rotationsindstilling. På fanen Layout skal du klikke på knappen **Pjece/plakat/blandet dokument/rotering** og vælge **Stående & liggende (til konvolutter)** på listen Billedrotation (180 grader). Klik derefter på **OK**.

5. Klik på **OK**, og klik på **OK** (eller **Udskriv**) i dialogboksen Udskriv for at starte udskrivning.

#### <span id="page-70-0"></span>Udskrivning af etiketter

#### Dette afsnit beskriver:

- [Retningslinjer for udskrivning på etiketter på side 71](#page-70-2)
- [Udskrivning af etiketter fra bakke 1 på side 72](#page-71-0)
- [Udskrivning af etiketter via åbningen til manuel fremføring på side 72](#page-71-1)

Når du vil bestille specialmedier, skal du kontakte din lokale forhandler eller gå til Xerox®-webstedet til forbrugsstoffer på [www.xerox.com/office/6500supplies.](http://www.office.xerox.com/cgi-bin/printer.pl?APP=udpdfs&Page=color&Model=Phaser+6500&PgName=order&Language=danish)

#### <span id="page-70-2"></span>**Retningslinjer for udskrivning på etiketter**

Bemærk: Etiketter kan kun udskrives fra bakke 1 og åbningen til manuel fremføring.

- Anvend ikke vinyl-etiketter.
- Udskriv kun på den ene side af et ark etiketter. Anvend kun komplet etiketteark.

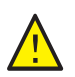

**FORSIGTIG:** Anvend ikke ark, hvor der mangler etiketter. Det kan ødelægge printeren.

- Anvend ikke etiketter, der er hullede, har papirbagside, som er delvist fjernet eller hvis andre dele af etikettearket er fjernede.
- Opbevar ubrugte etiketter fladt i deres originale indpakning. Opbevar etikettearkene i deres oprindelig indpakning, indtil de skal anvendes i maskinen. Læg ubrugte etiketteark tilbage i deres oprindelige indpakning, og forsegl den, indtil næste gang du skal udskrive på etiketter.

- Opbevar ikke etiketteark ved ekstreme temperaturforhold eller luftfugtighed. Hvis de opbevares under sådanne ekstreme forhold, kan det forringe udskrivningskvaliteten eller forårsage papirstop i printeren.
- Vend ofte stakken. Lange opbevaringsperioder under ekstreme forhold kan bue etiketteark, hvilket kan forårsage stop i printeren.

#### <span id="page-71-0"></span>**Udskrivning af etiketter fra bakke 1**

- 1. Træk forsigtigt papirbakken helt ud, skub papirstyrene ud og åbn udfaldsbakken. Se [Ilægning af](#page-50-1)  [papir i bakke 1 på side 51](#page-50-1) for at få flere oplysninger.
- 2. Luft etiketterne for at løsne ark, der hænger sammen.
- 3. Ilæg etiketterne med etiketsiden opad og med det øverste af arkene forrest i bakken. Ilæg ikke mere end 25 ark.
- 4. Juster papirstyrene, så de passer til arkenes format.

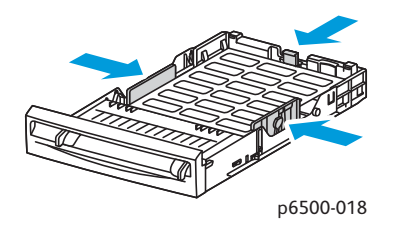

- 5. I det program, som du anvender til at udskrive etiketter, skal du åbne dialogboksen **Udskriv** og klikke på knappen **Egenskaber** (eller **Indstillinger**).
- 6. Vælg følgende på fanen Papir/Output:
	- a. Vælg **Bakke 1** på listen over bakker.
	- b. På listen over papirformater skal du vælge konvolutformatet.
	- c. På listen over papirtyper skal du vælge **Etiketter**.
- 7. Klik på **OK**, og klik på **OK** (eller **Udskriv**) i dialogboksen Udskriv for at starte udskrivning.

#### <span id="page-71-1"></span>**Udskrivning af etiketter via åbningen til manuel fremføring**

Bemærk: Når det er muligt, skal etiketter udskrives fra bakke 1 for at reducere risikoen for, at etiketterne rives af eller skaber papirstop i papirgangen.

- 1. Juster papirstyrene efter etikettearket, og åbn printerens udfaldsbakke. Se Fremføring af papir i [åbningen til manuel fremføring på side 53](#page-52-0) for at få flere oplysninger.
- 2. Med den øverste kant af papiret vendt ind mod printeren skal du langsomt fremføre et ark med etiketsiden nedad i åbningen til manuel fremføring, indtil arket stopper. Kontroller, at etikettearket fremføres lige, ikke skævt. Hvis det er nødvendigt, skal du justere papirstyrene efter arkene.
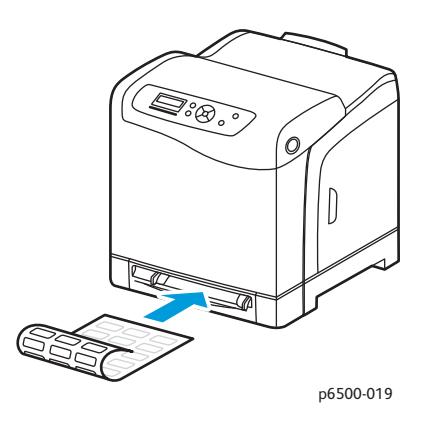

- 3. I det program, som du anvender til at oprette etiketterne, skal du åbne dialogboksen **Udskriv** og vælge **Phaser 6500**-printeren. Du kan bruge PCL- eller PostScript-driveren.
- 4. Klik på knappen **Egenskaber**.
- 5. Vælg følgende på fanen Papir/Output:
	- a. På listen over papirformater skal du vælge etikettearkets format.
	- b. På listen over papirtyper skal du vælge **Etiketter**.
	- c. Vælg **Åbning til manuel fremføring** på listen over bakker.
- 6. Klik på **OK**, og klik på **OK** (eller **Udskriv**) i dialogboksen Udskriv for at starte udskrivningen.

#### Udskrivning på glossy karton

#### Dette afsnit beskriver:

- [Retningslinjer for udskrivning på glossy karton på side 73](#page-72-0)
- [Udskrivning på glossy karton fra bakke 1 på side 74](#page-73-0)
- [Udskrivning af glossy karton via åbningen til manuel fremføring på side 74](#page-73-1)

#### <span id="page-72-0"></span>**Retningslinjer for udskrivning på glossy karton**

- Du kan udskrive på glossy karton fra bakke 1 og via åbningen til manuel fremføring.
- Til glossy karton over 163 g/m² skal du vælge **Tykt, glossy karton**. Til karton lettere end 163 g/m² skal du vælge **Tyndt, glossy karton**.
- Der kan ikke automatisk udskrives 2-sidet på glossy karton.
- Åbn ikke forseglede pakker med glossy karton, før du er klar til at lægge dem i printeren.
- Opbevar glossy karton i den originale emballage, og opbevar de uåbnede pakker i den originale emballage indtil brug.
- Fiern alt andet papir i bakken, før du ilægger glossy karton.
- Ilæg kun den mængde glossy karton, som du regner med at bruge, og fjern alle resterende ark i bakken, når udskrivningen er afsluttet. Læg det ubrugte glossy karton tilbage i den oprindelige emballage, og forsegl det, så det kan anvendes senere.
- Vend ofte stakken. Lange opbevaringsperioder under ekstreme forhold kan bue glossy karton, hvilket kan forårsage papirstop i printeren.

#### <span id="page-73-0"></span>**Udskrivning på glossy karton fra bakke 1**

- 1. Træk forsigtigt papirbakken helt ud, skub papirstyrene ud og åbn udfaldsbakken. Se Ilægning af [papir i bakke 1 på side 51](#page-50-0) for at få flere oplysninger.
- 2. Luft arkene, så de ikke hænger sammen.
- 3. Læg glossy karton i bakken med udskrivningssiden opad.

Bemærk: Ilæg ikke mere end 25 ark. Læg ikke papir i over maks. linjen i bakken. Ved overpåfyldning kan der opstå papirstop.

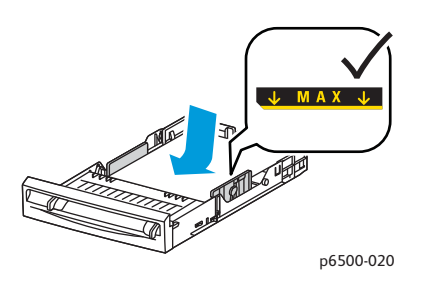

- 4. I det program, du udskriver fra, skal du åbne dialogboksen **Udskriv** og vælge **Phaser 6500**-printeren. Du kan bruge PCL- eller PostScript-driveren.
- 5. Klik på knappen **Egenskaber**.
- 6. Vælg følgende på fanen Papir/Output:
	- a. Vælg papirformatet på listen over papirformat.
	- b. På listen Papirtype skal du vælge enten **Tyndt, glossy karton** eller **Tykt, glossy karton**.
	- c. Vælg **Bakke 1** på listen over bakker.
- 7. Vælg eventuelt andre ønskede indstillinger, f.eks. sideretning, og klik på **OK**.
- 8. I dialogboksen Udskriv skal du klikke på **OK** (eller **Udskriv**) for at starte udskrivningen.

#### <span id="page-73-1"></span>**Udskrivning af glossy karton via åbningen til manuel fremføring**

- 1. Juster papirstyrene i åbningen til manuel fremføring efter arket, og åbn printerens udfaldsbakke. Se [Fremføring af papir i åbningen til manuel fremføring på side 53](#page-52-0) for at få flere oplysninger.
- 2. Med den øverste kant af papiret vendt ind mod printeren skal du langsomt fremføre et ark med tekstsiden nedad i åbningen til manuel fremføring, indtil arket stopper. Kontroller, at etikettearket fremføres lige, ikke skævt. Hvis det er nødvendigt, skal du justere papirstyrene efter arkene.

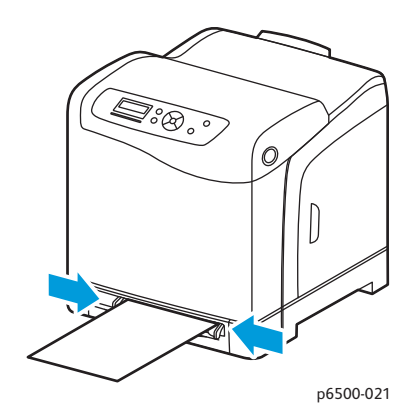

- 3. I det program, som du anvender til at udskrive fra, skal du åbne dialogboksen **Udskriv** og vælge **Phaser 6500**-printeren. Hvis du både har installeret PCL- og PostScript-driverne, kan du bruge en af driverne.
- 4. Klik på knappen **Egenskaber**.
- 5. Vælg følgende på fanen Papir/Output:
	- a. På listen over papirformater skal du vælge et format for dit glossy karton.
	- b. På listen Papirtype skal du vælge enten **Tyndt, glossy karton** eller **Tykt, glossy karton**.
	- c. Vælg **Åbning til manuel fremføring** på listen over bakker.
- 6. Klik på **OK**, og klik på **OK** (eller **Udskriv**) i dialogboksen Udskriv for at starte udskrivningen.

#### Udskrivning på karton

#### Dette afsnit beskriver:

- [Retningslinjer for udskrivning på karton på side 76](#page-75-0)
- [Udskrivning på karton fra bakke 1 på side 76](#page-75-1)
- [Udskrivning på karton via åbningen til manuel fremføring på side 77](#page-76-0)

#### <span id="page-75-0"></span>**Retningslinjer for udskrivning på karton**

- Du kan udskrive på tyndt og tykt karton fra bakke 1 eller via åbningen til manuel fremføring.
- Der kan ikke automatisk udskrives 2-sidet på karton.
- Der kan anvendes tyndt karton på 100–163 g/m² i denne printer.
- Der kan anvendes tykt karton på 163–220 g/m² i denne printer. Test alt tykt karton for at sikre acceptabel ydeevne.
- Læg ikke karton med forskellig tykkelse i bakken på samme tid. Anvend kun en tykkelse i bakken pr. udskrivningsopgave.
- Anvend ikke karton, som er coated eller designet til inkjet-printere.

#### <span id="page-75-1"></span>**Udskrivning på karton fra bakke 1**

- 1. Træk forsigtigt papirbakken helt ud, skub papirstyrene ud og åbn udfaldsbakken. Se Ilægning af [papir i bakke 1 på side 51](#page-50-0) for at få flere oplysninger.
- 2. Luft arkene, så de ikke hænger sammen.
- 3. Læg karton i bakken med udskrivningssiden opad.

Bemærk: Læg en stak karton med en maks. højde på 27,6 mm i bakken.

- 4. I det program, du udskriver fra, skal du åbne dialogboksen **Udskriv** og vælge **Phaser 6500**-printeren. Du kan bruge PCL- eller PostScript-driveren.
- 5. Klik på knappen **Egenskaber**.
- 6. Vælg følgende på fanen Papir/Output:
	- a. På listen over papirformater skal du vælge formatet for dit karton.
	- b. På listen over papirtype skal du vælge **Tyndt karton** eller **Tykt karton**.
	- c. Vælg **Bakke 1** på listen over bakker.
- 7. Klik på **OK**, og klik på **OK** (eller **Udskriv**) i dialogboksen Udskriv for at starte udskrivningen.

#### <span id="page-76-0"></span>**Udskrivning på karton via åbningen til manuel fremføring**

- 1. Juster papirstyrene i åbningen til manuel fremføring efter arket, og åbn printerens udfaldsbakke. Se [Fremføring af papir i åbningen til manuel fremføring på side 53](#page-52-0) for at få flere oplysninger.
- 2. Med den øverste kant af papiret vendt ind mod printeren skal du langsomt fremføre et ark med tekstsiden nedad i åbningen til manuel fremføring, indtil arket stopper. Kontroller, at etikettearket fremføres lige, ikke skævt. Hvis det er nødvendigt, skal du justere papirstyrene efter arkene.

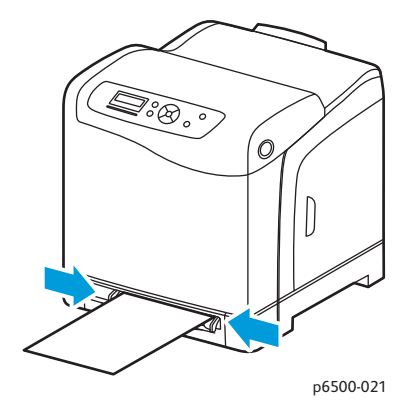

- 3. I det program, som du anvender til at udskrive fra, skal du åbne dialogboksen **Udskriv** og vælge **Phaser 6500**-printeren. Du kan bruge PCL- og PostScript-driveren.
- 4. Klik på knappen **Egenskaber**.
- 5. Vælg følgende på fanen Papir/Output:
	- a. På listen over papirformater skal du vælge formatet for dit karton.
	- b. På listen over papirtype skal du vælge **Tyndt karton** eller **Tykt karton**.
	- c. Vælg **Åbning til manuel fremføring** på listen over bakker.
- 6. Klik på **OK**, og klik på **OK** (eller **Udskriv**) i dialogboksen Udskriv for at starte udskrivningen.

## Udskrivning på brugerdefinerede formater

#### Dette afsnit beskriver:

- [Definition på brugerdefinerede papirformater på side 78](#page-77-0)
- [Udskrivning på brugerdefineret papirformat på side 80](#page-79-0) Bemærk: Brugerdefinerede papirformater kan lægges i alle bakker.

#### <span id="page-77-0"></span>Definition på brugerdefinerede papirformater

#### Dette afsnit beskriver:

- [Definition af brugerdefineret sideformat i PostScript-driveren på side 78](#page-77-1)
- [Oprettelse af brugerdefineret sideformat for PostScript-driveren på side 79](#page-78-0)
- [Oprettelse af brugerdefineret sideformat for PCL-driveren på side 79](#page-78-1)

#### Bemærkninger:

- Det brugerdefinerede format skal ligge inden for det mindste og største format for den printerbakke, som du anvender. Se [Understøttet papir på side 48](#page-47-0) for at få flere oplysninger om brugerdefinerede papirformater.
- Du kan oprette brugerdefinerede papirformater, som kan anvendes både i PostScript- og PCL-printerdrivere, men metoden er forskellig. Følg instruktionerne nøje for bedste resultat.
- Hvis der vises en fejlmeddelelse, når du opretter et brugerdefineret format, kan det være fordi, du ikke har tilladelse til at gemme brugerdefinerede papirformater på dit computersystem. Bed din systemadministrator om hjælp.

#### <span id="page-77-1"></span>Definition af brugerdefineret sideformat i PostScript-driveren

Bemærk: Denne metode lader dig ikke gemme det brugerdefinerede format med et unikt navn i printerdriveren. Du kan kun gemme et brugerdefineret papirformat ad gangen i PostScript-printerdriverens vindue til indstilling af brugerdefineret format. Når de er gemt, bibeholdes dimensionerne, indtil du ændrer dem. Du kan oprette et brugerdefineret sideformat for PostScript-driveren og gemme det med et unikt navn, så det kan bruges igen. Se [Oprettelse af](#page-78-0)  [brugerdefineret sideformat for PostScript-driveren på side 79](#page-78-0) for at få instruktioner.

- 1. Åbn indstillingerne i PostScript-printerdriveren:
	- I Windows skal du gå til printerlisten og højreklikke på **Phaser 6500** PostScript-driveren og vælge **Egenskaber**. Klik på knappen **Udskriftsindstillinger** i dialogboksen Egenskaber.
	- I Macintosh skal du vælge **Phaser 6500**-printeren i applikationens udskrivningsmenu og klikke på knappen **Kendetegn**.
- 2. På printerdriverfanen Papir/Output skal du vælge **Brugerdefineret sideformat** på listen med papirformater.
- 3. I PostScript-driverens dialogboks for brugerdefineret sideformat skal du først vælge den ønskede måleenhed for angivelse af sideformat. Angiv længden af den korte kant (bredde) og derefter den lange kant (længde) på papiret under Brugerdefinerede formatindstillinger. Klik på **OK**.
- 4. I dialogboksen for udskrivningsindstillinger skal du klikke på **OK**. For at ændre det brugerdefinerede format skal du på fanen Papir/Output klikke på knappen **Rediger** under feltet Papirformat. Foretag de ønskede ændringer i dialogboksen. Gem dine ændringer i alle de relevante dialogbokse.

#### <span id="page-78-0"></span>**Oprettelse af brugerdefineret sideformat for PostScript-driveren**

Bemærk: Denne metode anvendes til at oprette og gemme et brugerdefineret sideformat med et unikt navn, som skal anvendes sammen med PostScript-driveren. Du kan oprette så mange brugerdefinerede formater, som dine printerbakker kan håndtere.

- 1. I Windows skal du gå til dit printerbibliotek eller liste. I mappen Printere og faxenheder skal du klikke på **Fil**-menuen og vælge **Serveregenskaber**. Dialogboksen Egenskaber for printerserver vises.
- 2. På fanen Formularer skal du markere afkrydsningsfeltet **Opret en ny formular**.
- 3. I feltet Formularnavn skal du indtaste et navn til dit brugerdefinerede format. Overskriv det navn, der vises i feltet.
- 4. I afsnittet med formularbeskrivelse skal du vælge den måleenhed, der skal anvendes til at oprette papirformatet og derefter vælge bredde, højde og printermargener.
- 5. Klik på knappen **Gem formular**, og klik på **Luk**.

Det brugerdefinerede format bliver tilgængeligt som en indstilling i dialogboksen Udskriv i de fleste programmer, når du vælger Phaser 6500 PostScript-driveren. Den nøjagtige placering afhænger af programmet.

#### <span id="page-78-1"></span>**Oprettelse af brugerdefineret sideformat for PCL-driveren**

#### Bemærkninger:

- PCL-printerdriveren er kun tilgængelig for Windows.
- Brugerdefinerede formater, der er oprettet i PCL-driveren, bliver tilgængelige på listen Papirformat på printerdriverens Papir/Output-fane. Det er også tilgængeligt i udskrivningsdialogboksen i de fleste programmer. Den nøjagtige placering afhænger af programmet.
- 1. Gå til printermappen eller -listen, og højreklik på **Phaser 6500** PCL-driveren, og vælg **Egenskaber**.
- 2. Klik på fanen **Konfiguration** i dialogboksen Egenskaber.
- 3. Nederst på fanen Konfiguration skal du klikke på knappen **Brugerdefineret papirformat**. Dialogboksen Brugerdefineret papirformat åbnes.
- 4. Vælg den måleenhed, der skal anvendes til at definerede sidens format.
- 5. I feltet for den korte kant skal du angive sidens bredde. I feltet for den lange kant skal du angive sidens længde.
- 6. For at gemme det brugerdefinerede format skal du markere afkrydsningsfeltet **Navn på papirformat** og derefter indtaste et navn i feltet Papirnavn.

- 7. Klik på **OK**.
- 8. I driverens dialogboks Egenskaber skal du klikke på **OK**.

Det brugerdefinerede format bliver tilgængelig som en indstilling i dialogboksen Udskriv i de fleste programmer, når du vælger Phaser 6500 PCL-driveren. Det brugerdefinerede format er også tilgængeligt i feltet Papirformat på fanen Papir/Output i PCL-driveren.

#### <span id="page-79-0"></span>Udskrivning på brugerdefineret papirformat

#### Dette afsnit beskriver:

- [Udskrivning på brugerdefineret format i PostScript-driveren på side 80](#page-79-1)
- [Udskrivning på brugerdefineret format i PCL-driveren på side 80](#page-79-2)

Bemærk: Ved indstilling af papirformatet i printerdriveren og på betjeningspanelet skal du sørge for at angive det samme format som papiret i bakken. Indstilling af et forkert format til udskrivning kan forårsage en printerfejl. Du modtager sandsynligvis flere papirformatfejl, når du konfigurerer et større format og anvender et mere snævert papirformat.

#### <span id="page-79-1"></span>**Udskrivning på brugerdefineret format i PostScript-driveren**

- 1. Læg det brugerdefinerede format i den bakke, der skal anvendes. Se [Ilægning af papir på side 51](#page-50-1)  for at få flere oplysninger.
- 2. I den applikation, der udskrives fra, skal du åbne dialogboksen **Udskriv** og vælge **Phaser 6500 PostScript**-driveren.
- 3. Vælg en af følgende muligheder:
	- Hvis du vil udskrive på et brugerdefineret format, skal du i dialogboksen Udskriv vælge det brugerdefinerede papirs navn i menuen eller listen med formater. Klik på knappen **Egenskaber**, og gå til punkt 4.
	- Hvis du vil udskrive vha. driverens brugerdefinerede sideformat indstillet i PostScript-driverens egenskaber, skal du i dialogboksen Udskriv klikke på knappen **Egenskaber** på fanen Papir/Output og vælge **Brugerdefineret sideformat** på listen over papirformater. I PostScript-driverens dialogboks for indstillinger af brugerdefineret format skal du enten anvende de aktuelle indstillinger eller foretage de nødvendige ændringer, så de svarer til det papir, du udskriver på. Klik på **OK**.
- 4. Vælg følgende på fanen Papir/Output:
	- a. Vælg papirtypen på listen over papirtyper.
	- b. Vælg den bakke, du anvender på listen over papirbakker.
- 5. Vælg evt. andre indstillinger, og klik på **OK**.
- 6. I dialogboksen Udskriv skal du klikke på **OK** (eller **Udskriv**) for at starte udskrivningen.

#### <span id="page-79-2"></span>**Udskrivning på brugerdefineret format i PCL-driveren**

- 1. Læg det brugerdefinerede format i den bakke, der skal anvendes. Se [Ilægning af papir på side 51](#page-50-1)  for at få flere oplysninger.
- 2. I det program, der udskrives fra, skal du åbne dialogboksen **Udskriv** og vælge **Phaser 6500 PCL**-driveren.
- 3. Klik på knappen **Egenskaber**.
- Phaser 6500 -farvelaserprinter Betjeningsvejledning 80
- 4. Vælg følgende på fanen Papir/Output:
	- a. Vælg navnet på det brugerdefinerede papirformat, du oprettede på listen over papirformater.
	- b. Vælg papirtypen på listen over papirtyper.
	- c. Vælg den bakke, du anvender på listen over papirbakker.
- 5. Vælg evt. andre indstillinger, og klik på **OK**.
- 6. I dialogboksen Udskriv skal du klikke på **OK** (eller **Udskriv**) for at starte udskrivningen.

## Udskriv på begge sider af papiret

#### Dette afsnit beskriver:

- [Retningslinjer for automatisk 2-sidet udskrivning på side 82](#page-81-0)
- [Indstillinger til indbinding på side 82](#page-81-1)
- [Automatisk 2-sidet udskrivning på side 83](#page-82-0)
- [Manuel 2-sidet udskrivning på side 83](#page-82-1)

Bemærk: Automatisk 2-sidet udskrivning er tilgængelig i Phaser 6500DN-printerkonfigurationen. Manuel 2-sidet udskrivning ved hjælp af bakke 1 er tilgængeligt til begge Phaser 6500-konfigurationer. PCL 6-printerdriveren til Windows er den eneste driver, som understøtter manuel 2-sidet udskrivning. Se [Manuel 2-sidet udskrivning fra bakke 1 på side 83](#page-82-2) for at få flere oplysninger. Du kan dog anvende åbningen til manuel fremføring til at udskrive 2-sidet ved at fremføre et ark ad gangen med PostScript-driveren. Se [Manuel 2-sidet udskrivning via](#page-83-0)  [åbningen til manuel fremføring på side 84](#page-83-0) for at få flere oplysninger.

#### <span id="page-81-0"></span>Retningslinjer for automatisk 2-sidet udskrivning

Inden udskrivning af et 2-sidet dokument skal du kontrollere, at papiret har acceptabelt format. Se [Understøttet papir på side 48](#page-47-0) for at se en liste over understøttede papirformater.

Anvend ikke følgende medie til automatisk 2-sidet udskrivning:

- **Transparenter**
- Konvolutter
- **Ftiketter**
- Ethvert "die-cut" specialmedie, f.eks. visitkort
- Karton
- Glossy karton

#### <span id="page-81-1"></span>Indstillinger til indbinding

Hvis du anvender printerdriveren til at vælge 2-sidet udskrivning, skal du også vælge indbindingskant. Indbindingskanten afgør, hvordan arkene vendes. Det faktiske resultat afhænger af billedernes retning (liggende eller stående) på siden, som vist i følgende illustrationer.

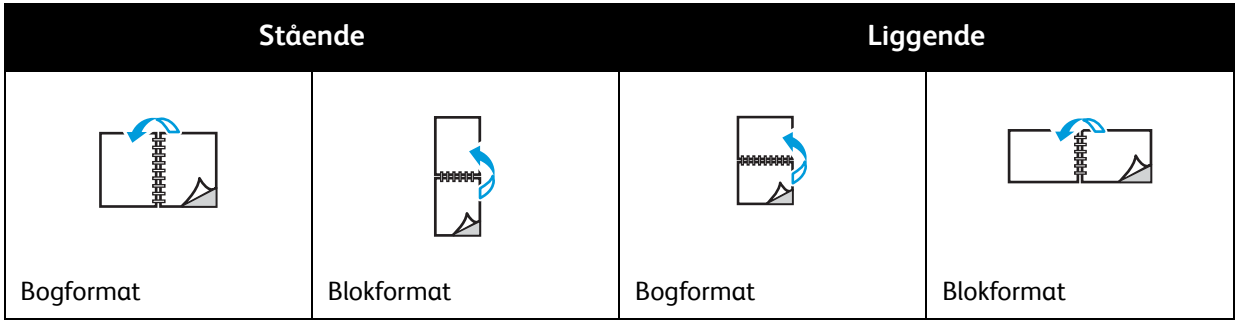

#### <span id="page-82-0"></span>Automatisk 2-sidet udskrivning

Du kan vælge automatisk 2-sidet udskrivning fra bakke 1 og fra 250-arkføderen (bakke 2), hvis den er installeret.

Sådan vælges automatisk 2-sidet udskrivning:

- 1. Læg papiret i den ønskede bakke. Se [Ilægning af papir på side 51](#page-50-1) for at få flere oplysninger.
- 2. Vælg 2-sidet udskrivning i printerdriveren:
	- For Windows-brugere: På fanen Papir/Output i rullelisten 1- eller 2-sidet skal du vælge enten **Bogformat** eller **Blokformat**.
	- For Macintosh-brugere: I dialogboksen Udskriv skal du vælge **Layout** under menuen Arkiverede indstillinger. Vælg udskrivning langs den **lange** eller **korte** kant.

Se [Indstillinger til indbinding på side 82](#page-81-1) for at få flere oplysninger.

3. Vælg den ønskede indstilling, og klik på **OK**. Klik igen på **OK** (eller **Udskriv**) for at starte udskrivningen.

Bemærk: Tilbehør skal først installeres og aktiveres, før du kan få adgang til printerdriverens dialogbokse. Hvis du ikke har aktiveret installeret tilbehør, skal du gå til [Aktivering af tilbehør på](#page-40-0)  [side 41](#page-40-0).

#### *Se også:*

[Retningslinjer for automatisk 2-sidet udskrivning på side 82](#page-81-0)

#### <span id="page-82-1"></span>Manuel 2-sidet udskrivning

Dette afsnit beskriver:

- [Manuel 2-sidet udskrivning fra bakke 1 på side 83](#page-82-2)
- [Manuel 2-sidet udskrivning via åbningen til manuel fremføring på side 84](#page-83-0)

Hvis dupleksmodulet (tilbehør) ikke er installeret, kan du stadig udskrive på begge sider af visse papirtyper ved hjælp af følgende instruktioner. Du kan også bruge denne fremgangsmåde til at udskrive på papir, der ikke er kompatibelt med dupleksmodulet.

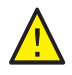

**FORSIGTIG:** Anvend kun papir, der er specificeret til anvendelse i denne printer. Skader, forårsaget af brug af ikke understøttet papir, dækkes ikke af Xerox®-garantien, serviceaftalen eller *Total Satisfaction Guarantee* (fuld tilfredshedsgaranti). *Total Satisfaction Guarantee* (fuld tilfredshedsgaranti) er kun tilgængelig i USA og Canada. Garantiens dækning kan variere i andre lande. Kontakt din lokale repræsentant for at få flere oplysninger.

#### <span id="page-82-2"></span>**Manuel 2-sidet udskrivning fra bakke 1**

#### Bemærkninger:

- Denne metode for manuel 2-sidet udskrivning er kun tilgængelig i PCL-printerdriveren.
- Denne metode kan ikke anvendes til at udskrive 2-sidet manuelt på karton eller glossy karton.
- 1. Læg det ønskede papir i bakke 1. Se [Understøttet papir på side 48](#page-47-0) for at få flere oplysninger.

- 2. I det program, der udskrives fra, skal du åbne dialogboksen **Udskriv** og vælge **Phaser 6500 PCL**-driveren.
- 3. Klik på knappen **Egenskaber**.
- 4. Klik på fanen **Avanceret**.
- 5. I afsnittet Andre indstillinger skal du vælge **Elektronisk sortering**. Vælg **Nej** i feltet Elektronisk sortering under listen med elementer.
- 6. Klik på fanen **Paper/Output**, og gør følgende:
	- a. Vælg **Bakke 1** på listen over bakker.
	- b. På listen over 1- eller 2-sidet skal du vælge enten **Bogformat (manuel)** eller **Blokformat (manuel)**.
	- c. Vælg papirtypen i feltet for papirtyper.
	- d. Vælg evt. andre indstillinger, og klik på **OK**.
- 7. I dialogboksen Udskriv skal du vælge de sider, der skal udskrives og klikke på **OK** (eller **Udskriv**) for at starte udskrivningen.

Bemærk: Du behøver ikke at vælge for kun at udskrive lige eller ulige sider. Vælg at udskrive alle sider eller et sideinterval. Driveren udskriver først de lige sider, hvorefter printeren venter på, at du lægger de udskrevne sider tilbage i bakke 1.

8. Vinduet for indstillingsmetoden for bakke 1 vises på din computerskærm.

Bemærk: Hold dette vindue åbent, indtil du har afsluttet hele udskrivningsopgaven, da du ikke kan åbne det igen, når først det er lukket. Dette vindue beskriver, hvordan de udskrevne sider skal lægges i bakken. Hvis du kommer til at lukke vinduet, skal du gøre følgende: Vend ikke sider, men løft dem, som de er, og læg dem i bakken. Hvis du udførte fremgangsmåden korrekt, skal de blanke sider vende opad. Luk bakken.

9. På printerens betjeningspanel skal du klikke på knappen **OK** for at genoptage udskrivningen.

#### <span id="page-83-0"></span>**Manuel 2-sidet udskrivning via åbningen til manuel fremføring**

- 1. Når der er udskrevet på den ene side af papiret, skal du justere papirstyrene i åbningen til manuel fremføring efter det anvendte papirs format.
- 2. Fremfør langsomt og jævnt papiret (en side ad gangen) i den manuelle fremføringsåbning med den side, der skal udskrives på nedad. Printeren "tager fat i" og holder papiret.
- 3. Hvis papiret sker skævt ud, når printeren trækker det ind, skal du forsigtigt fjerne papiret og isætte det igen.
- 4. Åbn den fil, der skal udskrives, hvis den ikke allerede er åben, og vælg **Udskriv** i menuen Filer.
- 5. I dialogboksen Udskriv skal du vælge den ønskede printerdriver og klikke på knappen **Egenskaber**.
- 6. Vælg følgende på fanen Papir/Output:
	- a. Vælg papirformatet på listen over papirformat.
	- b. Vælg papirtypen på listen over papirtyper.
	- c. Vælg **Åbning til manuel fremføring** på listen over bakker.
- 7. Klik på **OK**.
- 8. I dialogboksen Udskriv skal du vælge de sider, der skal udskrives og klikke på **Udskriv** (eller **OK**) for at starte udskrivningen.
- Phaser 6500 -farvelaserprinter Betjeningsvejledning 84

## Udskrivning af fortrolig opgave

#### Dette afsnit beskriver:

- [Indstilling af Fortrolig udskrivning på side 85](#page-84-0)
- [Udskrivning af fortrolig opgave på side 86](#page-85-0)
- [Gem en udskrivningsopgave i hukommelsen på side 87](#page-86-0)
- [Udskrivning af en gemt opgave på side 87](#page-86-1)

#### Bemærkninger:

- Fortrolig udskrivning kræver, at produktivitetssættet er installeret på printeren. Se [Konfigurationer og indstillinger på side 21](#page-20-0) for oplysninger om din printerkonfiguration og tilgængeligt tilbehør.
- Printerens RAM på disk-funktion skal også være aktiveret, for at du kan vælge Fortrolig udskrivning. Se [Aktivering af tilbehør på side 41](#page-40-0) for at få flere oplysninger om aktivering af denne funktion.

Fortrolig udskrivning gør det muligt midlertidigt at gemme et dokument på printeren og derefter udskrive det fra printerens betjeningspanel. Når du sender et dokument med fortrolig udskrivning til printeren, tildeler du et kodeord, der skal bruges til at udskrive dokumentet. For at hente udskrivningsopgaven skal du indtaste det samme kodeord på printerens betjeningspanel. Du kan anvende denne funktion til at sende fortrolige dokumenter til printeren og udskrive dem, når du står ved printeren.

Du kan også gemme dokumenter i printeren uden at tildele et kodeord. Ved at gemme ofte anvendte dokumenter på printeren kan du udskrive dem fra printeren alt efter behov uden at sende udskrivningsopgaven fra computeren gentagne gange.

#### <span id="page-84-0"></span>Indstilling af Fortrolig udskrivning

Du kan indstille fortrolige udskrivningsopgaver i printerdriveren på din computer. Du kan anvende både PCL- og PostScript-drivere til fortrolig udskrivning. Efter indstillingen kan du udskrive opgaven fra printerens betjeningspanel.

- 1. I det program, som du anvender til at udskrive, skal du åbne dialogboksen **Udskriv**. Vælg f.eks. **Udskriv** i menuen **Filer**.
- 2. Vælg din **Phaser 6500**-printer (PostScript- eller PCL-printerdriver), og klik på knappen **Egenskaber**.
- 3. Vælg følgende på fanen Papir/Output i dialogboksen Egenskaber:
	- a. På listen over opgavetype skal du vælge **Fort. udskr.**.
	- b. Hvis du anvender PostScript-driveren, skal du klikke på knappen **Indstilling**. Hvis du anvender PCL-driveren, skal du klikke på knappen **Indstilling**.
	- c. I dialogboksen Fortrolig udskrivning skal du indtaste dit navn (maks. 8 tegn) i feltet Brugernavn. Indtast et numerisk kodeord i feltet Kodeord.
- d. Udfør en af følgende handlinger i feltet Hent dokumentnavn:
	- Hvis du vil anvende et specifikt dokumentnavn til at få adgang til dokumentet på printerens betjeningspanel, skal du vælge **Indtast dokumentnavn**. I feltet Dokumentnavn skal du indtaste dokumentets navn, sådan som det skal vises på printerens betjeningspanel (maks. 12 tegn).
	- Hvis der skal vises et tidsstempel på betjeningspanelet i stedet for et dokumentnavn, skal du vælge **Anvend eksisterende navn**, hvis du anvender PostScript-driveren. Hvis du anvender PCL-driveren, skal du vælge **Automatisk hentning**.
- e. Klik på **OK**.
- 4. Vælg eventuelt andre ønskede udskrivningsindstillinger, f.eks. papirbakke, papirtype og papirformat, og klik på **OK**.
- 5. I dialogboksen Udskriv skal du klikke på **OK** (eller **Udskriv**).
- 6. Når du er klar til at udskrive, skal du følge instruktionerne i [Udskrivning af fortrolig opgave på](#page-85-0)  [side 86](#page-85-0).

Bemærk: Alle udskrivningsopgaver, der er gemt på RAM-disken, slettes, når printeren slukkes.

#### <span id="page-85-0"></span>Udskrivning af fortrolig opgave

- 1. Hvis du vil udskrive en fortrolig udskrivningsopgave på printerens betjeningspanel, skal du trykke på knappen **pil tilbage** for at få adgang til menuen Walk-Up.
- 2. Vælg **Fortrolig udskrivning**, og tryk på knappen **OK**.
- 3. Under dit brugernavn (det navn, du tildelte dokumentet, da du indstillede denne fortrolige udskrivningsopgave) skal du trykke på **OK**.
	- Anvend piltasterne til at indtaste kodeordets cifre et ad gangen: Tryk på **pil op** for at vælge et større tal eller **pil ned** for at vælge et mindre tal.
	- Tryk på **pil frem** efter hvert ciffer. Det indtastede nummer vises som asterisk, så det forbliver fortroligt.
	- Indtast næste ciffer i kodeordet på samme måde.
	- Når du har indtastet alle cifre i kodeordet, skal du trykke på **OK**.
- 4. Vælg en af følgende muligheder:
	- Hvis du valgte at hente dokumentet vha. et specifikt navn, skal du trykke på **pil ned** for at rulle ned til navnet og trykke på **OK**.
	- Hvis du valgte at hente dokumentet uden et tidsstempel, vises **Vælg dokument** og et tidsstempel på betjeningspanelets menu. Tryk på **OK**.
- 5. Vælg en af følgende muligheder:
	- Hvis dokumentet skal slettes fra hukommelsen efter udskrivning, skal du vælge **OK** under **Slet efter udskrivning**.
	- Hvis du vil udskrive dokumentet og gemme det i printerens hukommelse efter udskrivningen, skal du bruge pil ned til at rulle til **Udskriv og gem** og trykke på **OK**.

Bemærk: Alle udskrivningsopgaver, der er gemt på RAM-disken, slettes, når printeren slukkes. Hvis du vil slette dokumentet uden at udskrive det, skal du bruge pil ned til at rulle til **Slet** og trykke på **OK**.

6. Vælg det ønskede antal kopier med **pil op** eller **pil ned**, og tryk på **OK** for at starte udskrivningen.

#### *Se også:*

[Indstilling af Fortrolig udskrivning på side 85](#page-84-0)

#### <span id="page-86-0"></span>Gem en udskrivningsopgave i hukommelsen

For at gemme dokumenter i printerens RAM skal produktivitetssættet være installeret på din printer, og funktionen RAM på disk skal være aktiveret. Denne funktion gør det muligt, at gemme en opgave, som ofte anvendes, i printerens RAM, så den kan udskrives på ethvert tidspunkt. Opgaven gemmes i hukommelsen, indtil den slettes eller indtil printeren slukkes.

Sådan oprettes en gemt udskrivningsopgave:

- 1. I det program, som du anvender til at udskrive, skal du åbne dialogboksen **Udskriv**.
- 2. Vælg din **Phaser 6500**-printer (PostScript- eller PCL-printerdriver), og klik på knappen **Egenskaber**.
- 3. Vælg følgende på fanen Papir/Output i dialogboksen Egenskaber:
	- a. På listen over opgavetype skal du vælge **Fort. udskr.**. Indstillingsknappen bliver tilgængelig.
	- b. Klik på knappen **Indstilling**.
	- c. I feltet Brugernavn i dialogboksen Fortrolig udskrivning skal du indtaste det brugernavn, som skal knyttes til denne opgave (maks. 8 tegn).
	- d. Du kan indtaste et numerisk kodeord i feltet Kodeord eller lade feltet stå tomt, hvis opgaven skal være tilgængelig for alle.
	- e. I feltet Hent dokumentnavn skal du vælge **Indtast dokumentnavn**. I feltet Dokumentnavn skal du indtaste dokumentets navn, sådan som det skal vises på printerens betjeningspanel (maks. 12 tegn).
	- f. Klik på **OK**.
- 4. Vælg eventuelt andre ønskede udskrivningsindstillinger, f.eks. papirbakke, papirtype og papirformat, og klik på **OK**.
- 5. I dialogboksen Udskriv skal du klikke på **OK** (eller **Udskriv**).

*Se også:* 

[Aktivering af tilbehør på side 41](#page-40-0)

#### <span id="page-86-1"></span>Udskrivning af en gemt opgave

- 1. På printerens betjeningspanel skal du trykke på **pil tilbage** for at få adgang til menuen Walk-Up.
- 2. Vælg **Fortrolig udskrivning**, og tryk på knappen **OK**.
- 3. Brug **pil op** og **pil ned** for at rulle til det brugernavn, der er knyttet til det dokument, som du vil udskrive. Tryk på **OK**.
- 4. Hvis der er indstillet et kodeord til den gemte opgave, skal du følge trin 4 i Udskrivning af fortrolig [opgave på side 86.](#page-85-0)
- 5. Tryk på **pil ned** for at rulle ned til dokumentnavnet, som er det navn, der blev indtastet i feltet Dokumentnavn i dialogboksen Fortrolig udskrivning, og tryk derefter på **OK**.

6. Tryk på **pil ned** for at gå til **Udskriv og gem**, og tryk på **OK**.

Bemærk: For at slette en gemt udskrivningsopgave efter udskrivning skal du vælge **Slet efter udskrivning** i stedet for **Udskriv og gem**. Alle udskrivningsopgaver slettes, når printeren slukkes.

7. Vælg det ønskede antal kopier med **pil op** eller **pil ned**, og tryk på **OK** for at starte udskrivningen.

## Udskrivning af prøvesæt

#### Dette afsnit beskriver følgende emner:

- [Indstilling af prøveudskrivning på side 89](#page-88-0)
- [Udskrivning af en prøveopgave på side 90](#page-89-0)

#### Bemærkninger:

- Prøveudskrivning kræver, at du har produktivitetssættet installeret på printeren. Se [Konfigurationer og indstillinger på side 21](#page-20-0) for oplysninger om din printerkonfiguration og tilgængeligt tilbehør.
- Printerens RAM på disk-funktion skal også være aktiveret for at du kan vælge Prøveudskrivning. Se [Aktivering af tilbehør på side 41](#page-40-0) for at få flere oplysninger om aktivering af denne funktion.

Med Prøveudskrivning kan du gemme en opgave, som skal udskrives i flere kopier, på printeren, og kontrollere det første sæt. Hvis det ser ud som ønsket, kan du udskrive de resterende kopier fra betjeningspanelet.

#### <span id="page-88-0"></span>Indstilling af prøveudskrivning

Du kan indstille prøveopgaver i printerdriveren på din computer. Du kan bruge PCL- eller PostScript-driveren til prøveudskrivning. Efter indstilling udskrives en kopi af opgaven, som du kan kontrollere. Du kan derefter udskrive resten af kopierne eller slette dem fra printerens betjeningspanel.

- 1. I det program, som du anvender til at udskrive, skal du åbne dialogboksen **Udskriv**.
- 2. Vælg din **Phaser 6500**-printer (PostScript- eller PCL-printerdriver), og klik på knappen **Egenskaber**.
- 3. Vælg følgende på fanen Papir/Output i dialogboksen Egenskaber:
	- a. På listen over opgavetype skal du vælge **Prøveudskrivning**.
	- b. Hvis du anvender PostScript-driveren, skal du klikke på knappen **Indstilling**. Hvis du anvender PCL-driveren, skal du klikke på knappen **Indstilling**.
	- c. I dialogboksen Prøveudskrivning skal du indtaste dit navn (maks. 8 tegn) i feltet brugernavn.
	- d. Udfør en af følgende handlinger i feltet Hent dokumentnavn:
		- Hvis du vil anvende et specifikt dokumentnavn til at få adgang til dokumentet på printerens betjeningspanel på udskrivningstidspunktet, skal du vælge **Indtast dokumentnavn**. I feltet Dokumentnavn skal du indtaste dokumentets navn, sådan som det skal vises på printerens betjeningspanel (maks. 12 tegn).
		- Hvis der skal vises et tidsstempel på betjeningspanelet i stedet for et dokumentnavn, skal du vælge **Anvend eksisterende navn**, hvis du anvender PostScript-driveren. Hvis du anvender PCL-driveren, skal du vælge **Automatisk hentning**.
	- e. Klik på **OK**.
- 4. Vælg eventuelt andre ønskede udskrivningsindstillinger, f.eks. papirbakke, papirtype og papirformat, og klik på **OK**.

Bemærk: Vælg ikke kopiantallet i printerdriveren. Det skal du i stedet gøre på betjeningspanelet senere ved udskrivning.

- 5. I dialogboksen Udskriv skal du klikke på **OK** (eller **Udskriv**).
- 6. Der udskrives et sæt af opgaven. Kontroller sættet. Hvis sættet er tilfredsstillende, kan du udskrive de resterende sæt fra betjeningspanelet. Se [Udskrivning af en prøveopgave på side 90](#page-89-0) for at få flere oplysninger.

#### <span id="page-89-0"></span>Udskrivning af en prøveopgave

- 1. Efter at have set det første sæt, der blev udskrevet, da du sendte dokumentet, kan du udskrive de resterende sæt fra betjeningspanelet. På printerens betjeningspanel skal du trykke på **pil tilbage** for at få adgang til Walk-Up-funktionen.
- 2. Tryk på knappen **pil ned** for at gå til **Prøveudskrivning**, og tryk på **OK**.
- 3. Find dit brugernavn eller det navn, du valgte til at hente dokumentet, da du indstillede denne prøveudskrivningsopgave. Tryk på **OK**.
- 4. Vælg en af følgende muligheder:
	- Hvis du valgte at hente dokumentet vha. et specifikt navn, skal du rulle ned til navnet og trykke på **OK**.
	- Hvis du valgte at hente dokumentet vha. et tidsstempel, **Vælg dokument** og et tidsstempel vises på betjeningspanelets menu. Tryk på **OK**.
- 5. Vælg en af følgende muligheder:
	- Hvis dokumentet skal slettes fra hukommelsen efter udskrivningen, skal du trykke på **OK** under **Slet efter udskrivning**.
	- Hvis du vil udskrive dokumentet og gemme det i printerens hukommelse efter udskrivningen, skal du bruge pil ned til at rulle til **Udskriv og gem** og klikke på **OK**.

Bemærk: Alle udskrivningsopgaver, der er gemt på RAM-disken, slettes, når printeren slukkes.

6. Tryk på knappen **pil op** eller **pil ned** for at indtaste det antal sæt, der skal udskrives. Tryk derefter på **OK**.

*Se også:* 

[Indstilling af prøveudskrivning på side 89](#page-88-0)

# 5

## Menuer på betjeningspanel

Dette kapitel beskriver følgende emner:

- [Betjeningspanelets menuer på side 92](#page-91-0)
- [Menu for informationsark på side 93](#page-92-0)
- [Tællere på side 94](#page-93-0)
- [Administratormenu på side 95](#page-94-0)
- [Bakkeindstillingsmenu på side 104](#page-103-0)

## <span id="page-91-0"></span>Betjeningspanelets menuer

Følgende tabel beskriver de navigations- og funktionsknapper på betjeningspanelet, der anvendes til at vælge de ønskede menuindstillinger for visse printerfunktioner.

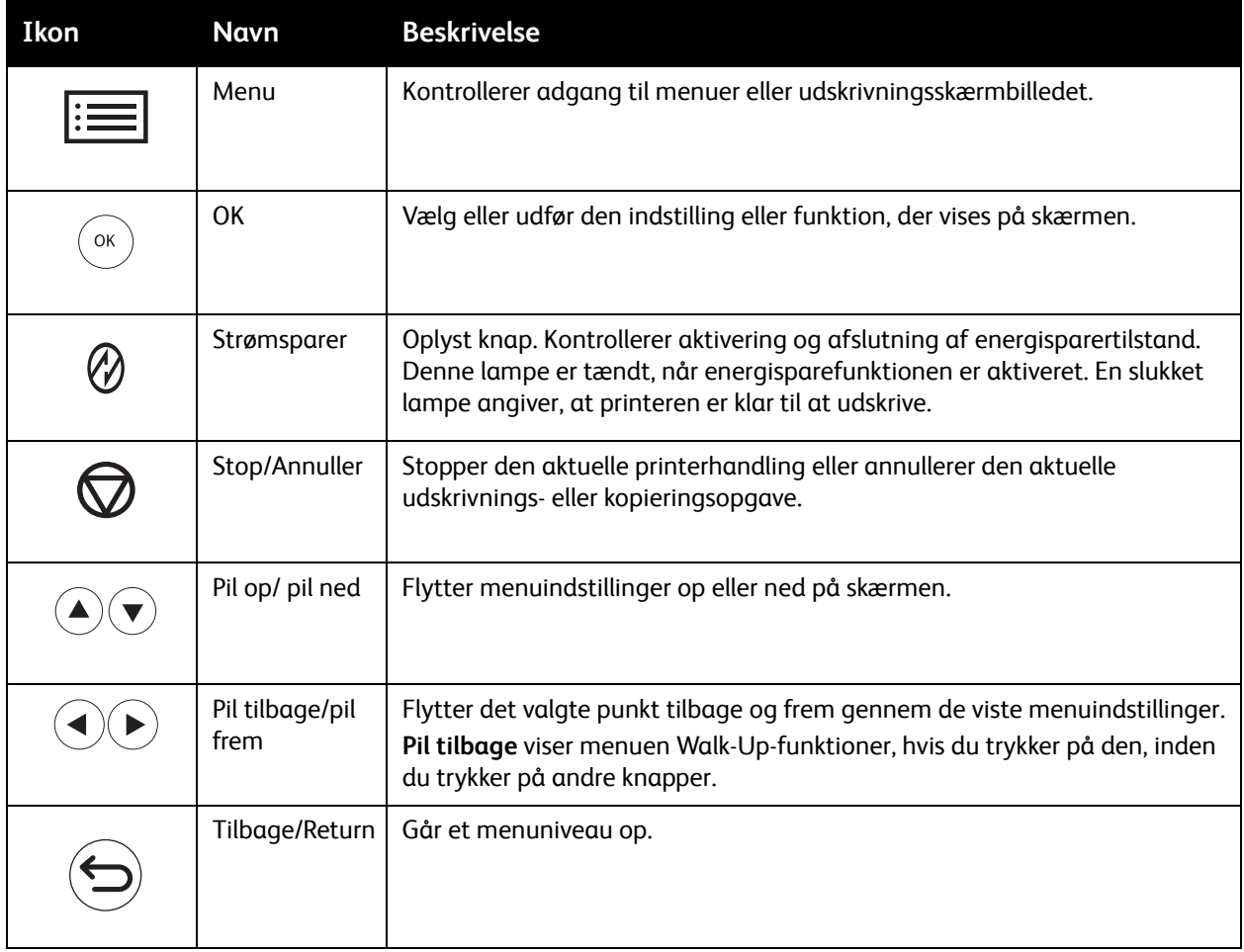

## <span id="page-92-0"></span>Menu for informationsark

Printeren leveres med et sæt informationsark, som hjælper dig med at registrere printerens ydeevne og løse eventuelle udskrivningsproblemer. Der er adgang til disse informationsark fra printerens betjeningspanel. Du kan udskrive menuoversigten for at se, hvor disse informationsark findes i betjeningspanelets menustruktur.

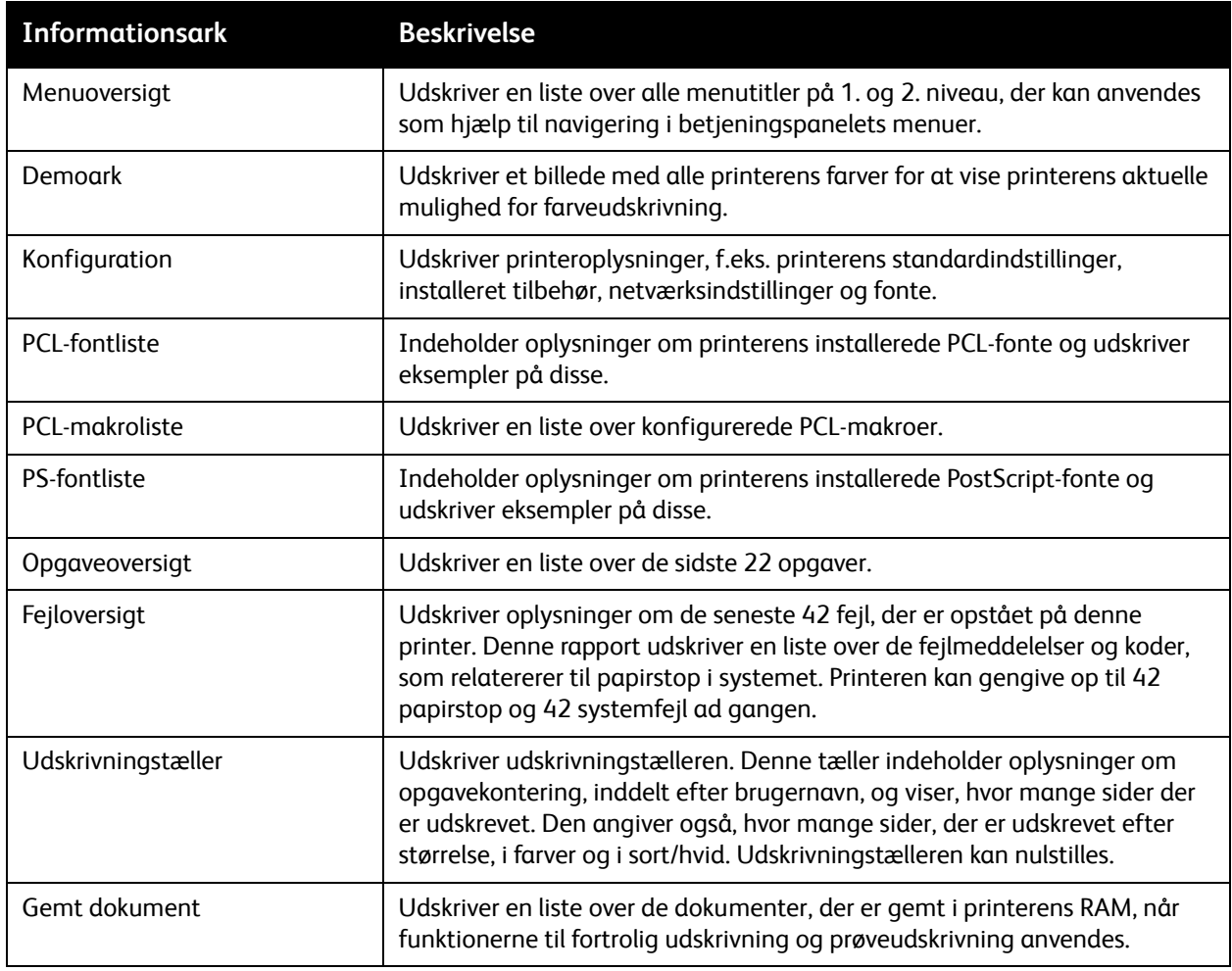

*Se også:* 

[Informationsark på side 24](#page-23-0)

### <span id="page-93-0"></span>Tællere

Konteringstællermenuen viser antallet af behandlede udskrivningsopgaver. Tællerne opdeles i henhold til farvetilstande. Konteringstællere kan ikke udskrives og nulstilles. De registrerer det samlede antal ark, der er udskrevet i printerens levetid.

Udskrivningstælleren kan nulstilles, og du kan udskrive oplysningerne i rapporten for udskrivningsvolumen. Se [Kontrol af sidetælling på side 117](#page-116-0) for at få flere oplysninger.

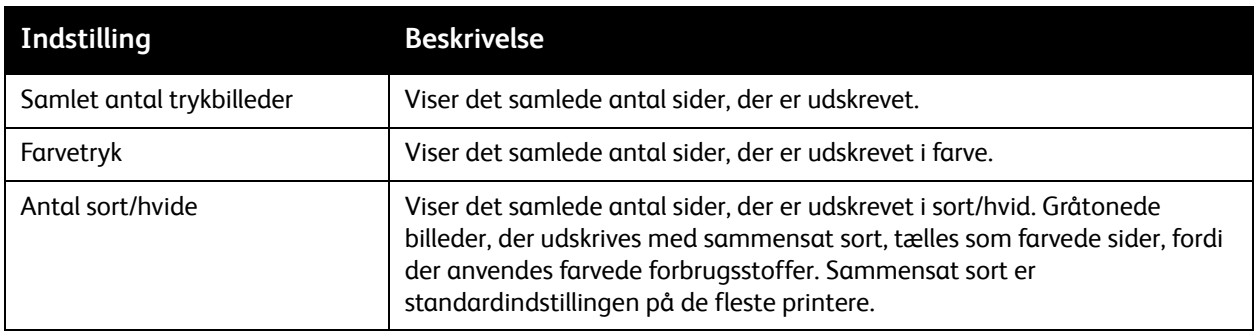

*Se også:* 

[Kontrol af udskrivningsstatus på side 113](#page-112-0) [Kontrol af sidetælling på side 117](#page-116-0)

## <span id="page-94-0"></span>Administratormenu

Administratormenuen indeholder følgende undermenuer:

- [Menuen for netværksindstilling på side 95](#page-94-1)
- [Menuen USB-indstilling på side 96](#page-95-0)
- [Systemindstillingsmenu på side 97](#page-96-0)
- [Vedligeholdelsesmenu på side 100](#page-99-0)
- [PCL-indstillingsmenu på side 101](#page-100-0)
- [Menuen PostScript-indstilling på side 102](#page-101-0)
- [Menu på betjeningspanel på side 103](#page-102-0)

Brug administratormenuen til at få adgang til printerens konfigurationsindstillinger.

#### <span id="page-94-1"></span>Menuen for netværksindstilling

Anvend denne menu til at konfigurere printerindstillinger for opgaver, der sendes til printeren via en netværksport.

Bemærkninger:

- Indstillingerne i menuen Netværksindstillinger kan ikke vælges, hvis du åbner denne menu under udskrivning.
- Genstart printeren for at aktivere ændringer til menuindstillinger. Når du har ændret indstillingerne, skal du slukke printeren og derefter tænde den igen.

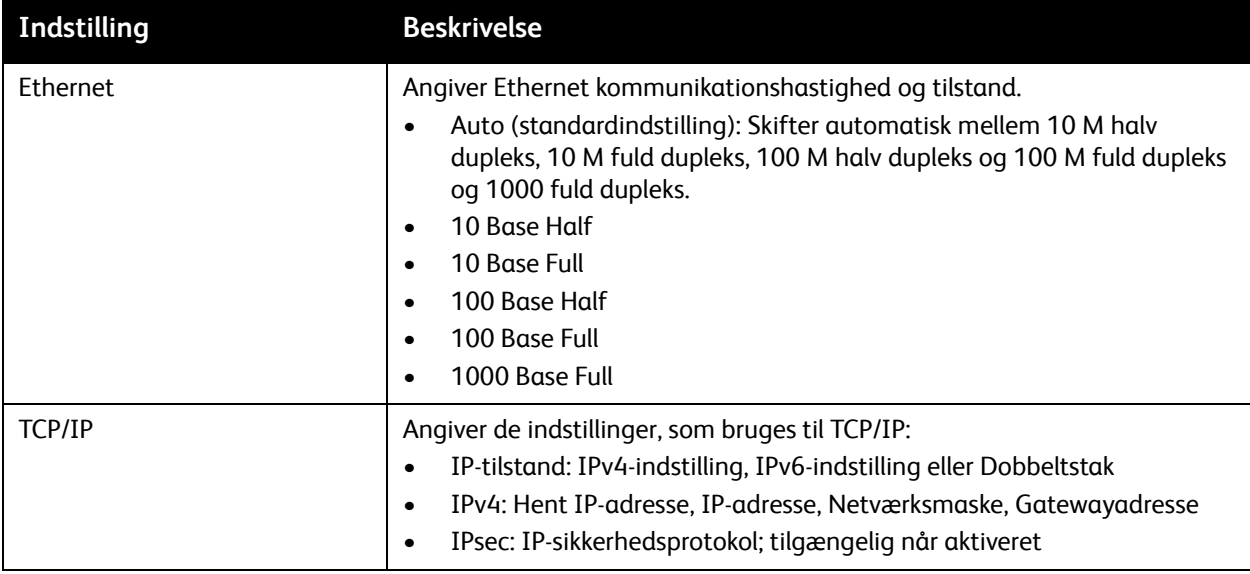

#### Menuer på betjeningspanel

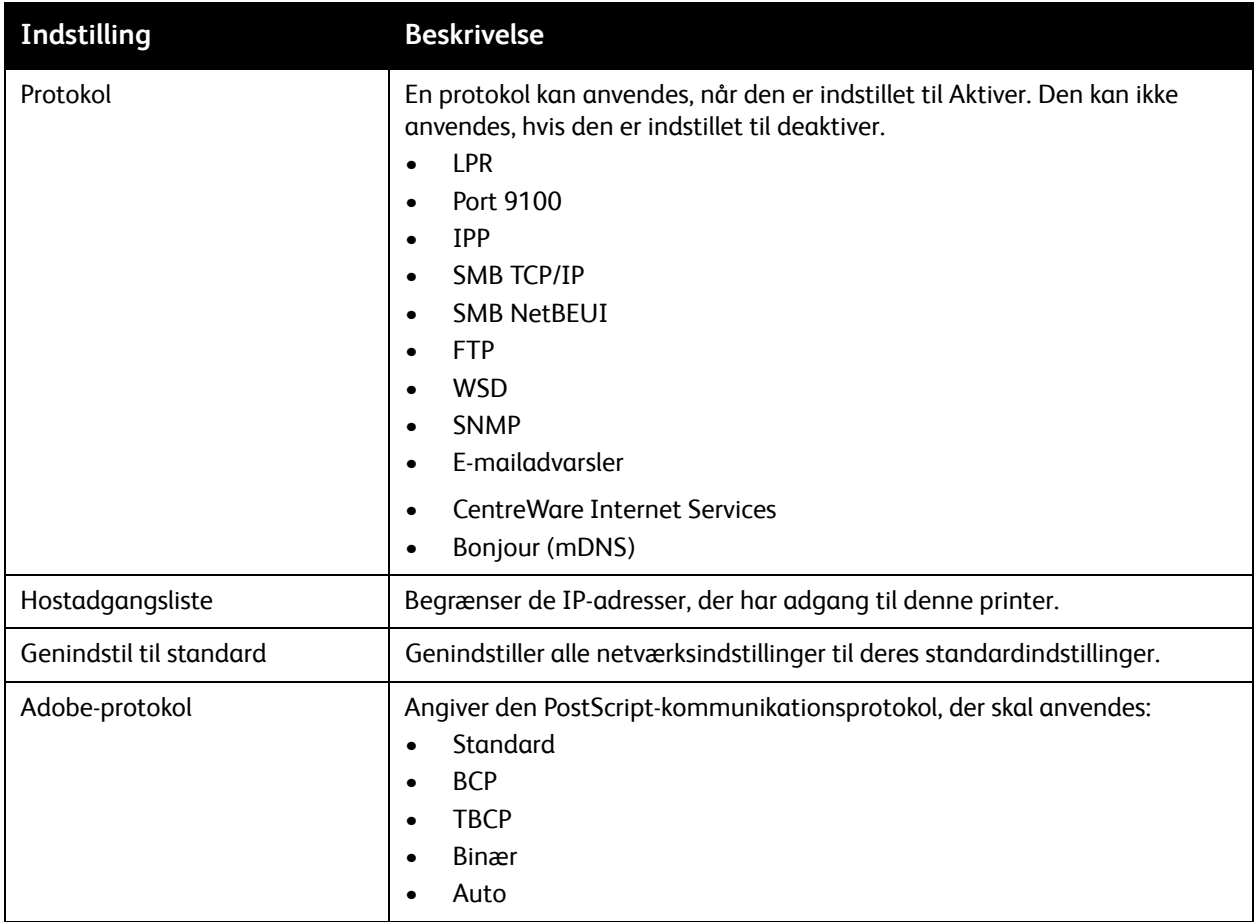

#### <span id="page-95-0"></span>Menuen USB-indstilling

Anvend denne menu til at konfigurere USB-porten.

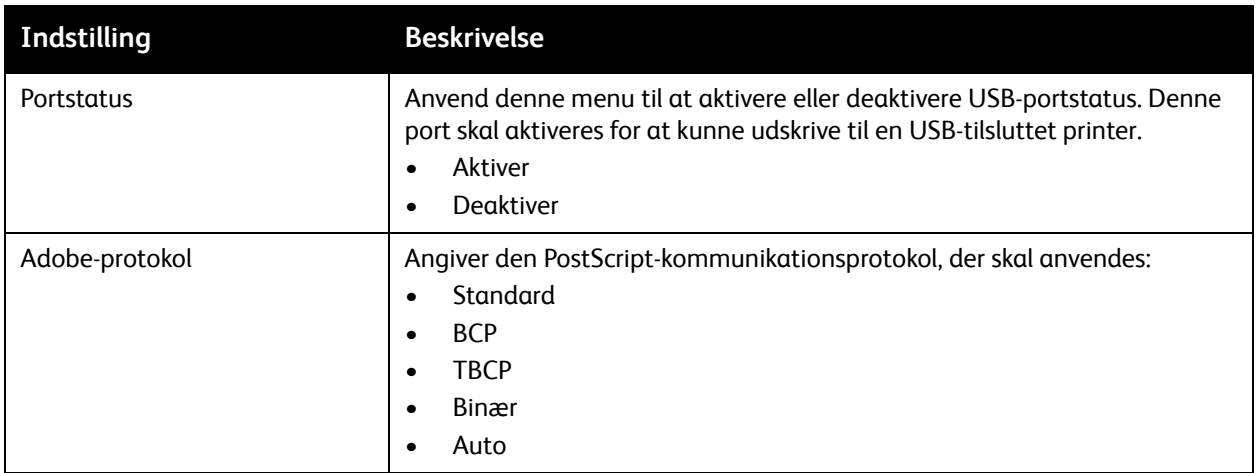

#### <span id="page-96-0"></span>Systemindstillingsmenu

Anvend denne menu til at konfigurere printerens generelle indstillinger, f.eks. energispareindstillinger, alarmindstillinger, osv.

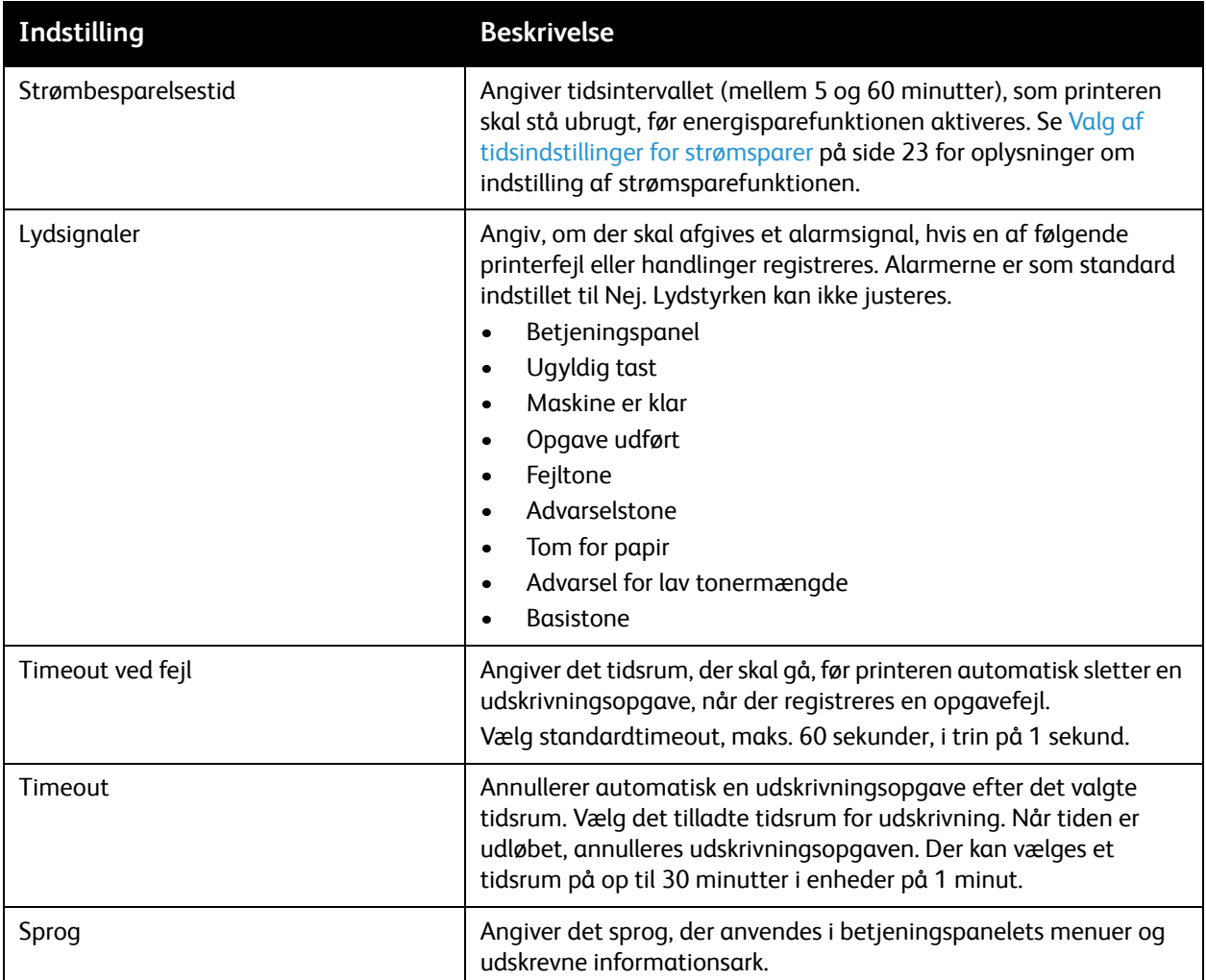

#### Menuer på betjeningspanel

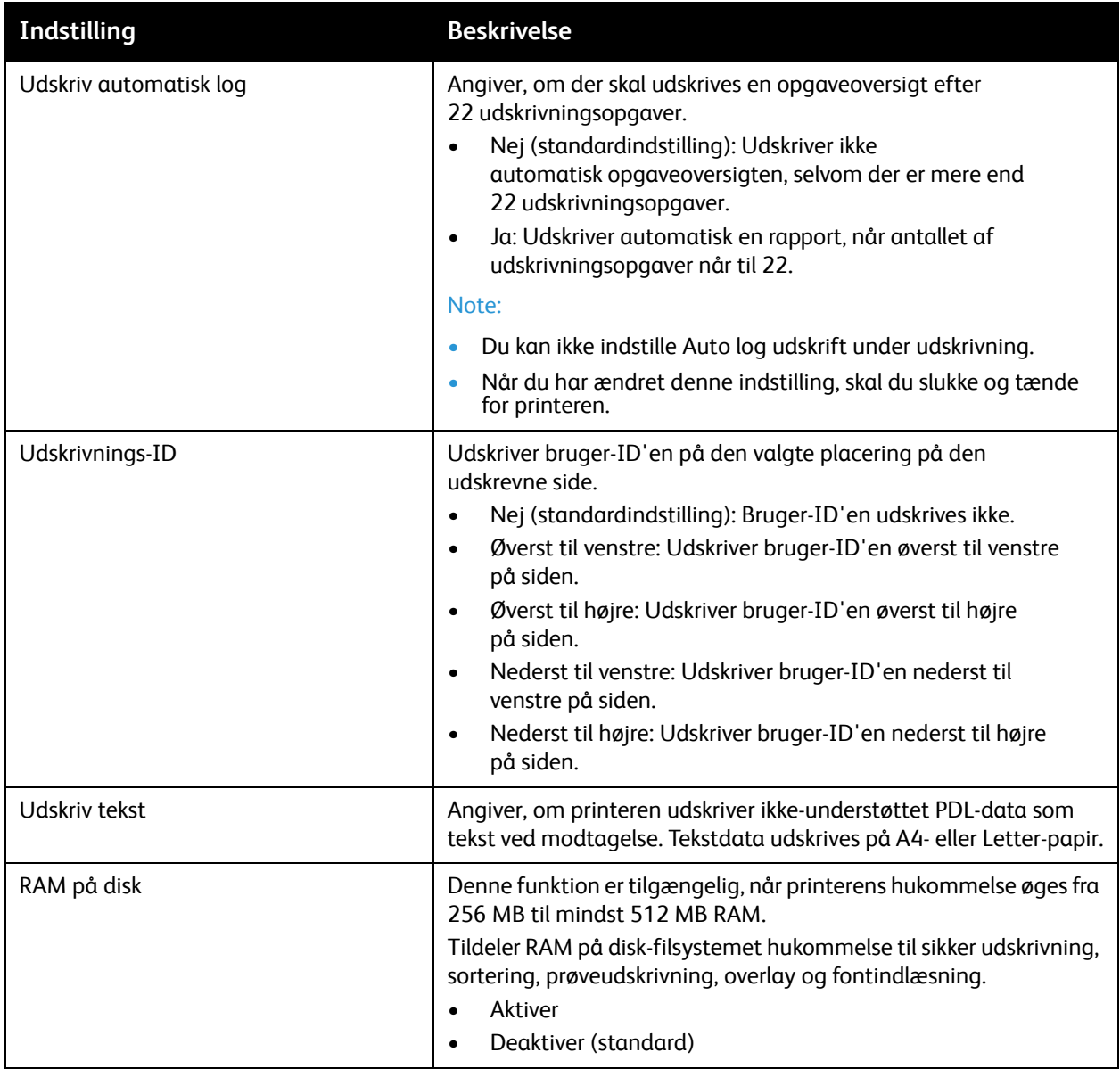

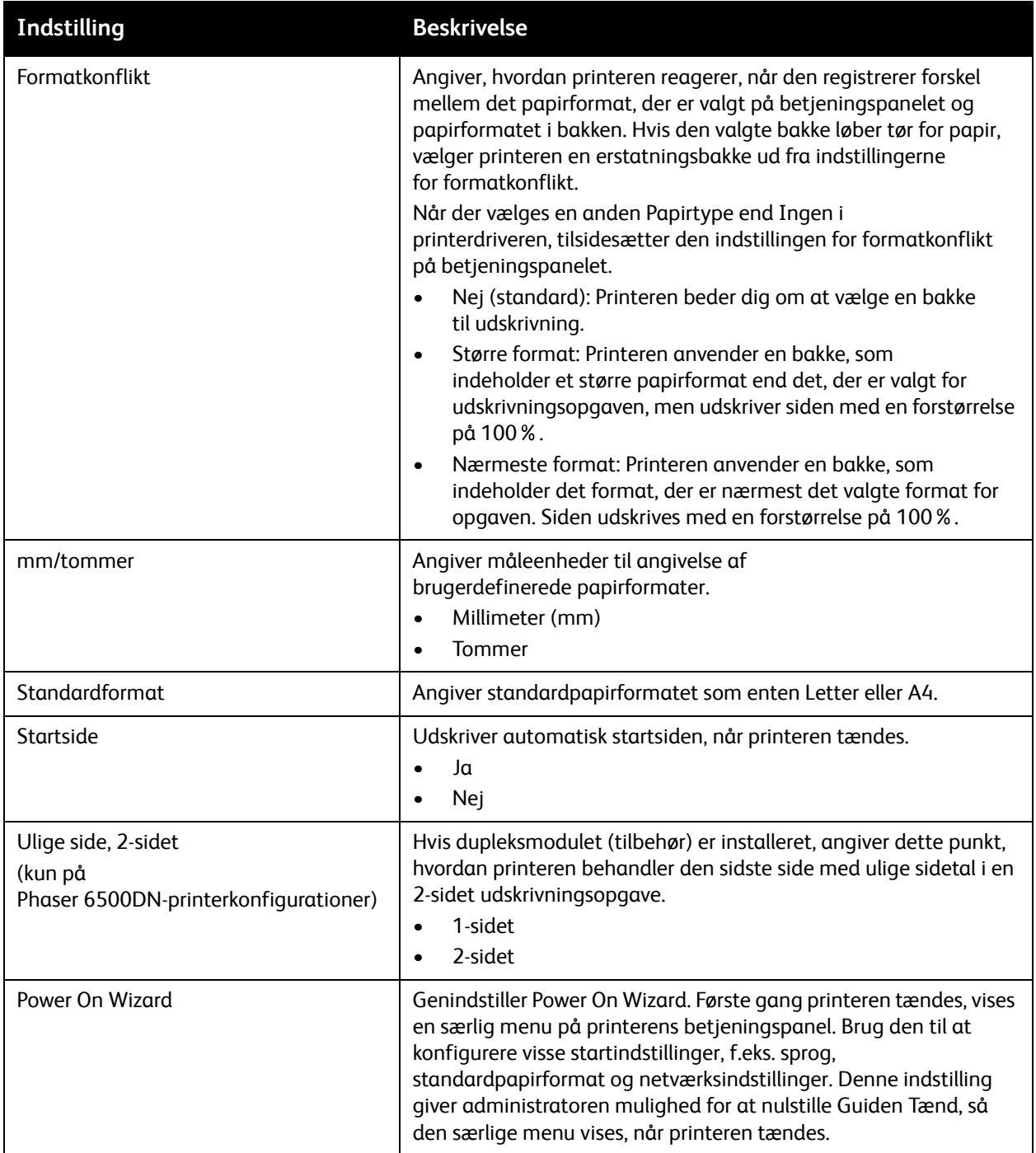

#### <span id="page-99-0"></span>Vedligeholdelsesmenu

Anvend denne menu til at konfigurere farveregistrering og genvælge standardindstillinger.

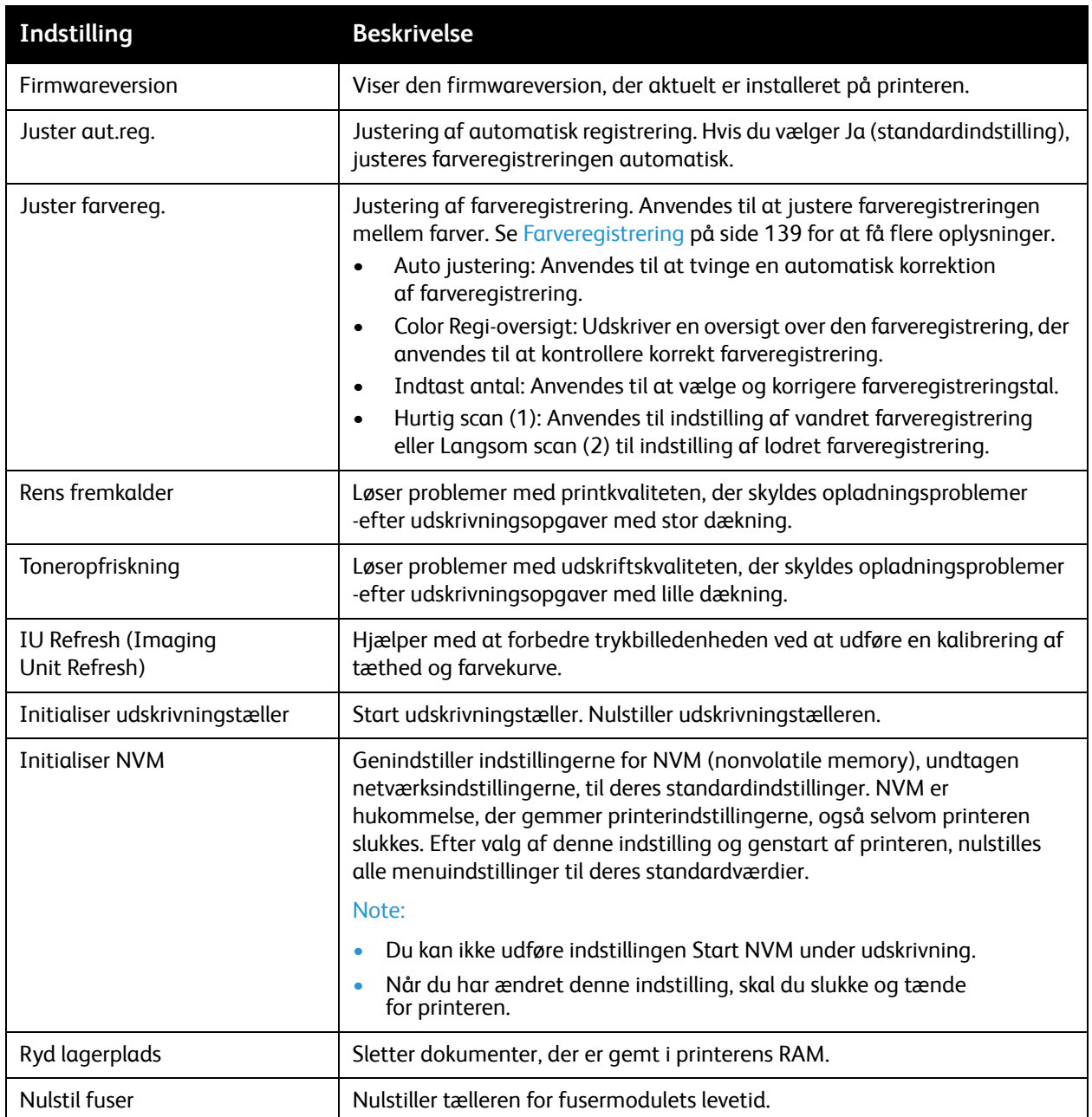

#### <span id="page-100-0"></span>PCL-indstillingsmenu

Anvend denne menu til at konfigurere PCL-indstillinger. PCL-driveren anvendes til programmer, som kræver PCL. Se [Udskrivningsindstillinger for Windows PCL-driver på side 64](#page-63-0) for at få flere oplysninger om PCL-printerdriverindstillinger.

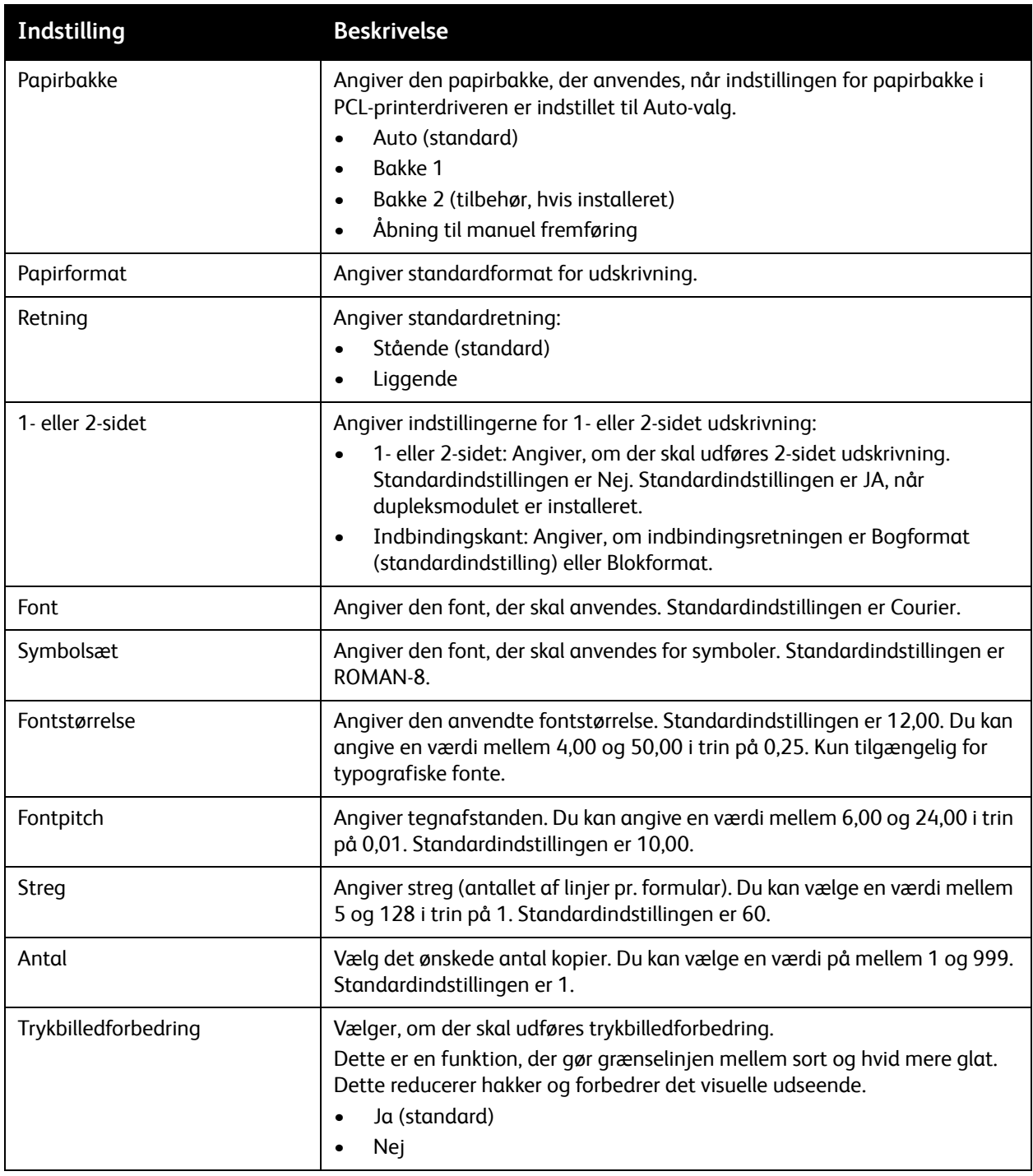

#### Menuer på betjeningspanel

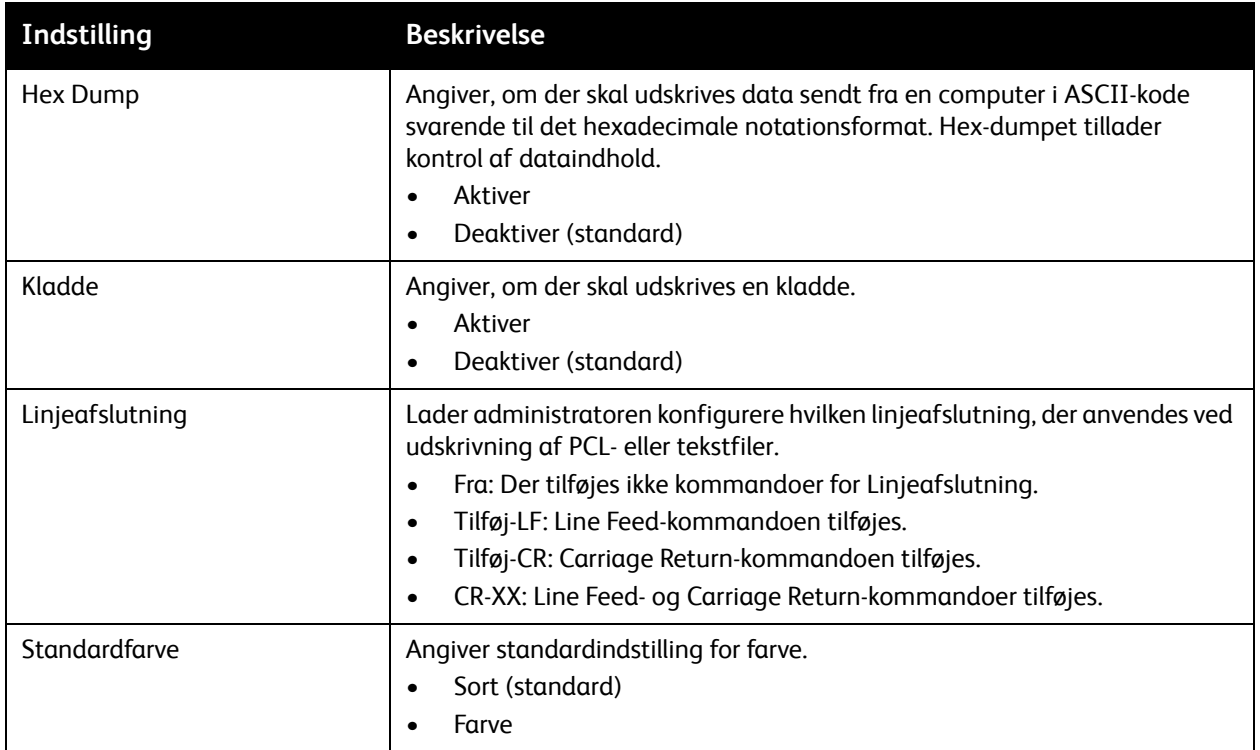

#### <span id="page-101-0"></span>Menuen PostScript-indstilling

Anvend denne menu til at konfigurere PostScript-driveren. Printerens PostScript-driver anvendes til programmer, som kræver PostScript. Se [Udskrivningsindstillinger for Windows PostScript-driver på](#page-61-0)  [side 62](#page-61-0) og [Udskrivningsindstillinger til Macintosh OS X version 10.5 eller nyere på side 66](#page-65-0) for at få flere oplysninger om PostScript-driverens indstillinger.

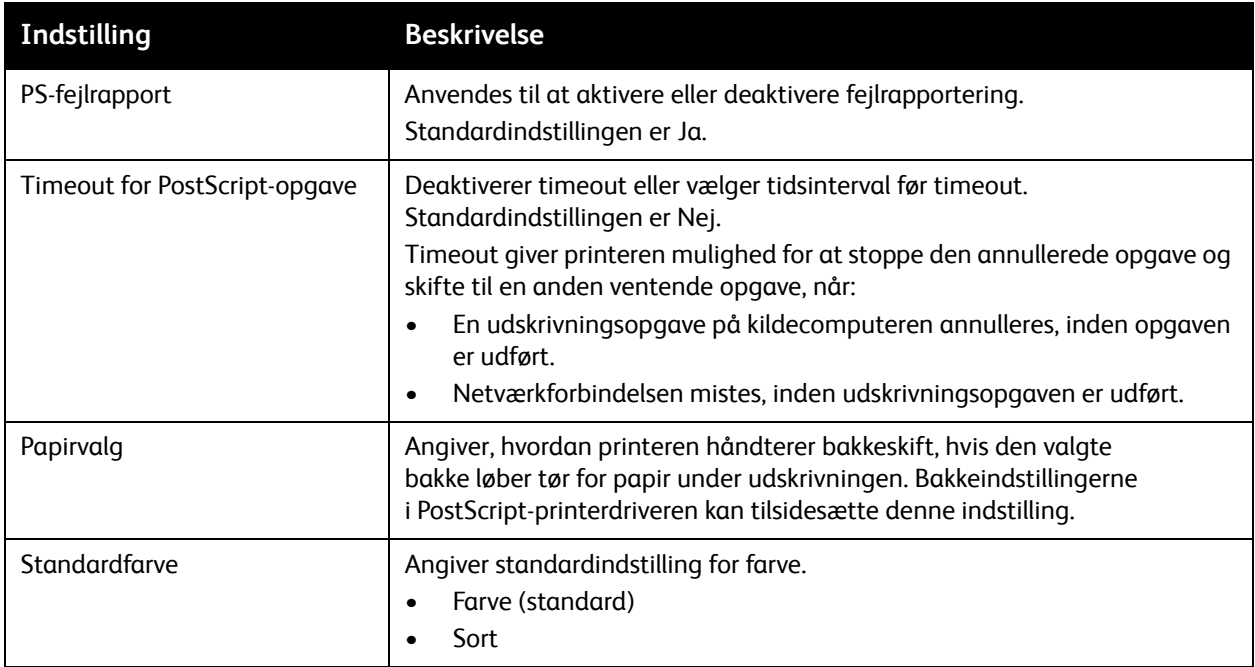

#### <span id="page-102-0"></span>Menu på betjeningspanel

Anvend denne menu til at styre adgang til printerens indstillinger vha. et kodeord.

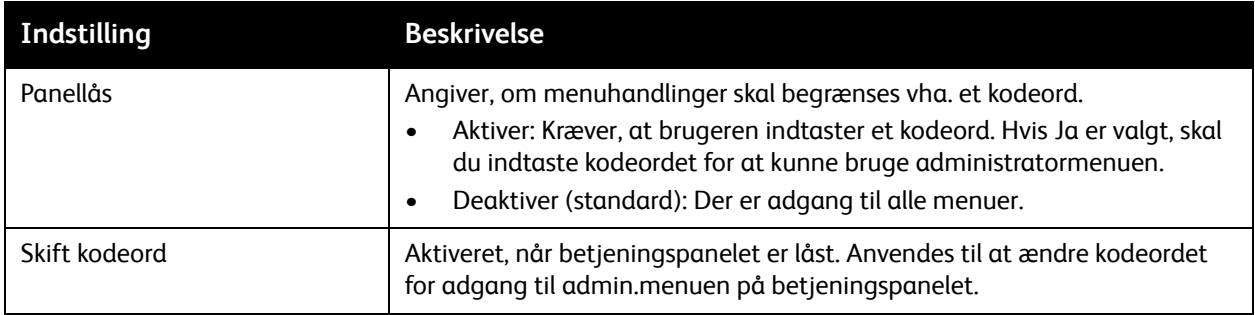

## <span id="page-103-0"></span>Bakkeindstillingsmenu

Anvend denne menu til at konfigurere printerens papirbakker.

Hvis det ilagte papirformat eller den ilagte papirtype er anderledes end indstillingen, kan udskrivningskvaliteten forringes, eller der kan opstå papirstop. Det kan også resultere i papirstop i printeren. Angiv den korrekte papirtype og det korrekte papirformat.

Hvis 250-arkføderen (tilbehør) er installeret, og indstillingen Papirbakke i driveren er indstillet til Auto-valg:

- Med PCL-driveren bruger printeren den bakke, der er valgt i PCL-indstillingsmenuen på betjeningspanelet. Se [Udskrivningsindstillinger for Windows PCL-driver på side 64](#page-63-0) for at få flere oplysninger.
- Med PostScript-driveren bruger printeren den bakke, der er valgt i menuen PostScript-indstilling på betjeningspanelet. Se [Udskrivningsindstillinger for Windows PostScript-driver på side 62](#page-61-0) for at få flere oplysninger.

Hvis indstillingen for papirformat og -type for hver bakke er den samme, fortsættes udskrivning, hvis papiret i den valgte bakke løber tør for papir. Udskrivningen fortsætter ved at skifte til den anden bakke, når den installeres.

#### Indstillinger for bakke 1

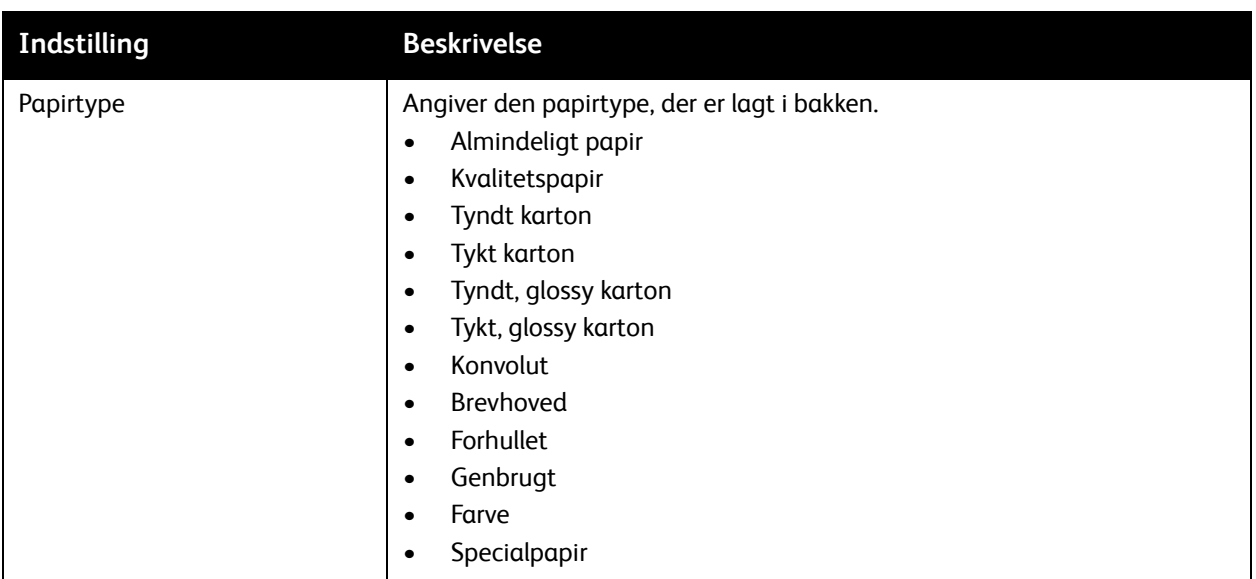

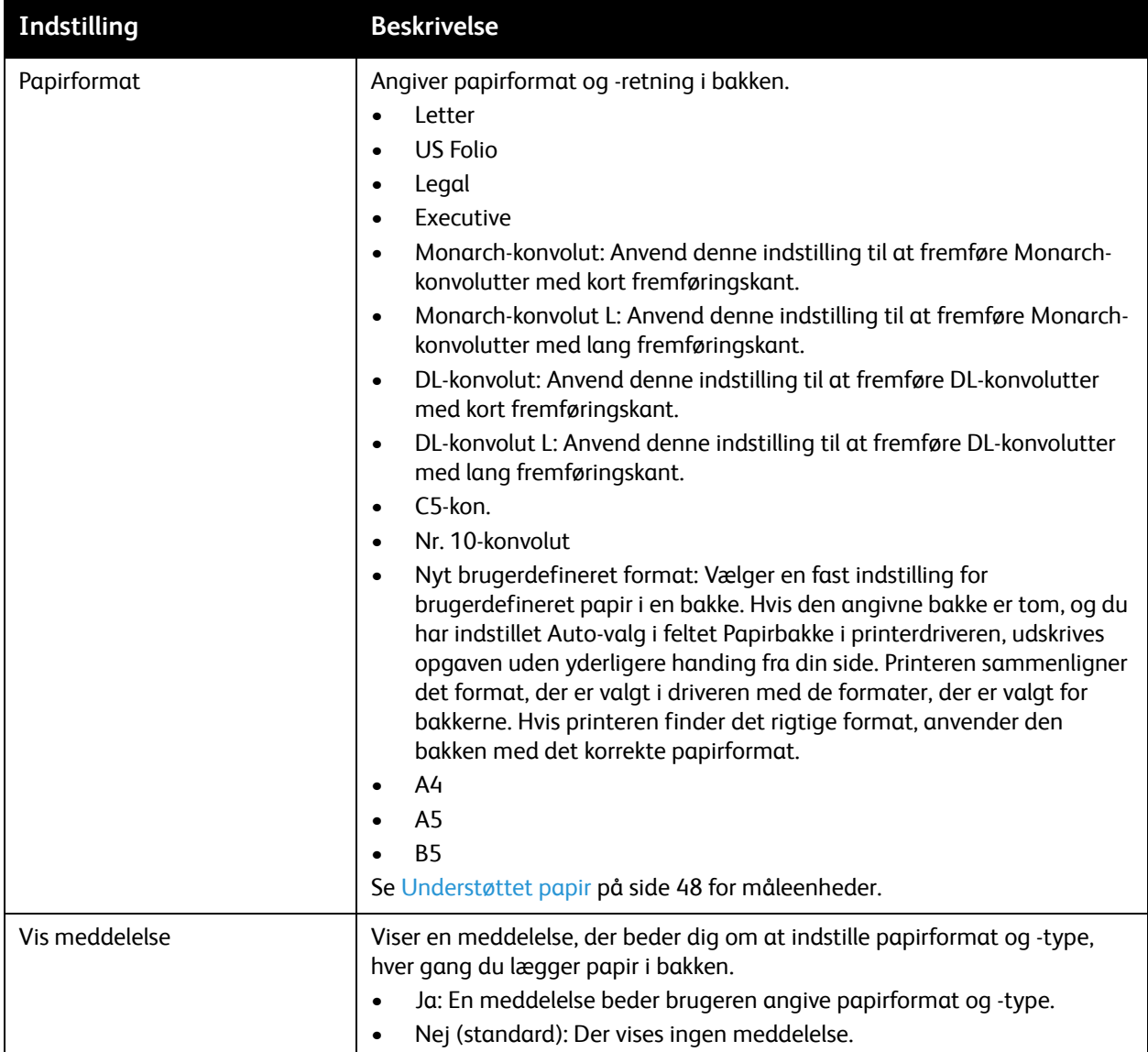

#### Indstillinger for 250-arkføder (bakke 2)

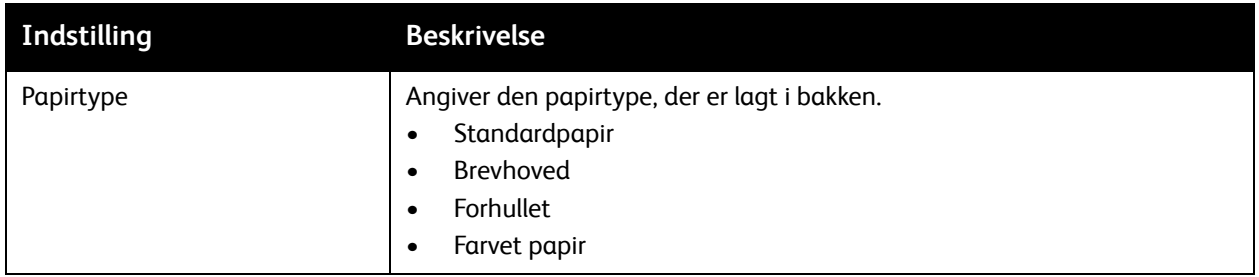

#### Menuer på betjeningspanel

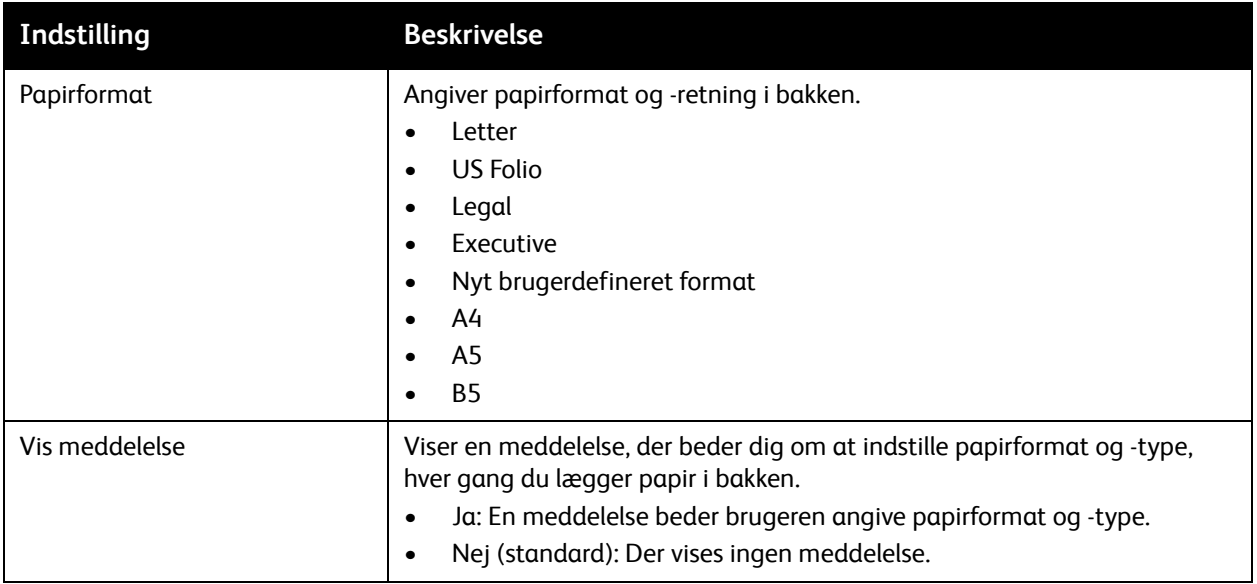

## Vedligeholdelse

# 6

Dette kapitel beskriver følgende emner:

- [Rengøring af printeren på side 108](#page-107-0)
- [Bestilling af forbrugsstoffer på side 110](#page-109-0)
- [Administration af printeren på side 112](#page-111-0)
- [Kontrol af sidetælling på side 117](#page-116-1)
- [Flytning af printeren på side 119](#page-118-0)

## <span id="page-107-0"></span>Rengøring af printeren

#### Dette afsnit beskriver følgende emner:

- [Almindelige forholdsregler på side 108](#page-107-1)
- [Udvendig rengøring på side 109](#page-108-0)
- [Rengøring af indvendige dele på side 109](#page-108-1)

#### <span id="page-107-1"></span>Almindelige forholdsregler

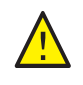

**ADVARSEL:** Når du rengør printeren, må du ikke bruge organiske eller stærke kemiske opløsningsmidler eller rengøringsmidler på sprayform. Hæld ikke væske direkte på printeren. Anvend kun de forbrugsstoffer og rengøringsmidler, som angives i denne dokumentation. Opbevar alle rengøringsmidler utilgængeligt for børn.

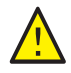

**ADVARSEL:** Printerens indvendige dele kan være meget varme, især fusermodulet. Vær forsigtig, når du åbner låg eller låger.

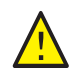

**ADVARSEL:** Brug aldrig rengøringsmidler på spraydåse til at rengøre printeren indvendigt eller udvendigt. Nogle rengøringsmidler på sprayform indeholder eksplosive blandinger og bør ikke anvendes i elektriske produkter. Brug af sådanne rengøringsmidler kan medføre eksplosion eller brand.

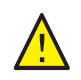

**ADVARSEL:** Fjern ikke paneler eller skærme, som er skruet fast. Der findes ingen områder bag disse paneler, som skal vedligeholdes. Foretag ikke vedligeholdelse, der ikke er beskrevet i den dokumentation, der fulgte med printeren.

Følg disse retningslinjer for ikke at beskadige printeren:

- Placer ikke genstande oven på printeren.
- Lad aldrig printerens låger stå åbne i længere tid, især ikke stærkt oplyste steder. Lys kan beskadige trykbilledenhederne.
- Åbn ikke låg eller låger under udskrivning.
- Vip ikke printeren, mens den er i brug.
- Rør ikke ved elektriske kontakter, udvekslinger eller laserenheder. Det kan beskadige printeren og forringe udskriftskvaliteten.
- Sørg for at sætte eventuelle dele, du har fjernet under rengøring på plads igen, inden du slutter printeren til en stikkontakt.
# Udvendig rengøring

Rengør det udvendige af printeren mindst en gang om måneden. Tør delene af med en fugtig, blød klud. Tør efter med en anden tør, blød klud. Til genstridige pletter kan du duppe en lille smule mild rengøringsmiddel på kluden for forsigtigt at tørre pletten væk.

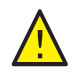

**FORSIGTIG:** Sprøjt ikke rengøringsmidler på spraydåse direkte på printeren. Flydende rengøringsmidler kan komme ind i printeren gennem en sprække og forårsage problemer. Brug aldrig andre rengøringsmidler end vand eller et mildt rengøringsmiddel.

# Rengøring af indvendige dele

Efter udredning af papirstop eller udskiftning af et af tonerpatronerne skal du undersøge det indvendige af printeren, inden du lukker printerens låger.

Fjern eventuelle rester af papir. Se [Udredning af papirstop på side 145](#page-144-0) for at få flere oplysninger.

Fjern støv eller pletter med en tør, ren klud.

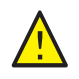

**ADVARSEL:** Rør aldrig ved et markeret område, der findes på eller tæt ved varmerullen i fusermodulet. Du kan blive forbrændt. Hvis der sidder et stykke papir fast om varmerullen, må du ikke fjerne det med det samme for at undgå skader eller forbrændinger. Sluk med det samme printeren, og vent 40 minutter for at lade fusermodulet køle af.

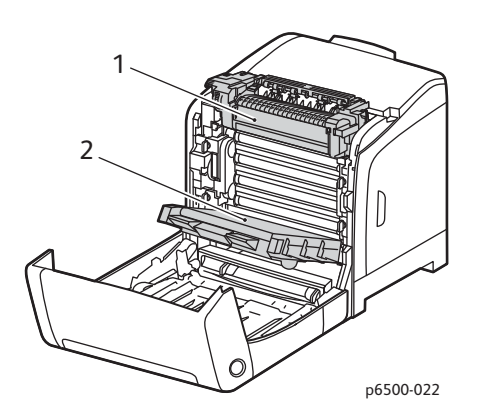

#### 1. Fusermodul

2. Overføringsbælteenhed

# <span id="page-109-2"></span>Bestilling af forbrugsstoffer

#### Dette afsnit beskriver følgende emner:

- [Forbrugsstoffer på side 110](#page-109-0)
- [Rutinevedligeholdelse på side 110](#page-109-1)
- [Hvornår skal der bestilles forbrugsstoffer? på side 111](#page-110-0)
- [Genbrug af forbrugsstoffer på side 111](#page-110-1)

# <span id="page-109-3"></span><span id="page-109-0"></span>Forbrugsstoffer

Forbrugsstoffer er printermaterialer, der bliver opbrugt, når printeren bruges. Forbrugsstoffer til denne printer er originale Xerox®-tonerpatroner (cyan, magenta, gul og sort).

#### Bemærkninger:

- Hver tonerpatron leveres med installationsinstruktioner.
- Installer kun nye patroner i printeren. Hvis der isættes en brugt tonerpatron, bliver den resterende mængde toner muligvis ikke vist korrekt.
- For at forbedre udskrivningskvaliteten er tonerpatronerne for mange modeller designet til at stoppe efter et vist antal udskrifter.

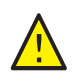

**FORSIGTIG:** Brug af en anden toner end den originale Xerox®-toner kan påvirke udskriftskvaliteten og printerens driftsikkerhed. Xerox®-toner er den eneste toner, som er designet og fremstillet under streng kvalitetskontrol af Xerox® specifikt til denne printer.

# <span id="page-109-1"></span>Rutinevedligeholdelse

Dele til rutinevedligeholdelse er printerdele, som muligvis kræver udskiftning. Udskiftningen kan ske i form af dele eller sæt. Dele til rutinevedligeholdelse kan være dele eller sæt og kan normalt udskiftes af brugeren. Dele til rutinevedligeholdelse til denne printer omfatter følgende:

- Fusermodul
- Fremføringsrullesæt
- **Trykbilledenhed**

Bemærk: Selvom overføringsbælteenheden ikke betragtes som en del til rutinevedligeholdelse, kan du bestille en ny, hvis den bliver beskadiget. Du kan også bestille et dupleksmodul.

For at bestille dele til rutinevedligeholdelse skal du kontakte din lokale autoriserede Xerox<sup>®</sup>-serviceudbvder, din lokale Xerox<sup>®</sup>-kundeservicerepræsentant eller besøge webstedet med Xerox®-forbrugsstoffer på [www.xerox.com/office/6500supplies.](http://www.office.xerox.com/cgi-bin/printer.pl?APP=udpdfs&Page=color&Model=Phaser+6500&PgName=order&Language=danish) Du kan også ringe til Xerox® Direct Store på 1-866-495-6286.

# <span id="page-110-0"></span>Hvornår skal der bestilles forbrugsstoffer?

Printeren viser en advarselsmeddelelse, når forbrugstoffer snart skal udskiftes. Kontroller, at du har nye forbrugsstoffer på lager. Det er vigtigt, at disse forbrugsstoffer bestilles, når meddelelsen først vises for at undgå afbrydelse af udskrivning. Betjeningspanelet viser en fejlmeddelelse, når forbrugsstoffer skal udskiftes.

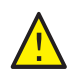

**FORSIGTIG:** Det anbefales ikke at bruge andre forbrugsstoffer end Xerox® forbrugsstoffer. Xerox®-garantien, serviceaftalen og *Total Satisfaction Guarantee* (fuld tilfredshedsgaranti) dækker ikke skader, fejl eller forringelse af ydeevne som skyldes anvendelse af ikke-Xerox® forbrugsstoffer. De dækker heller ikke skader, fejl eller forringelser af ydeevnen som skyldes anvendelse af Xerox® forbrugsstoffer, som ikke er angivet til denne printer. *Total Satisfaction Guarantee* (fuld tilfredshedsgaranti) er kun tilgængelig i USA og Canada. Garantiens dækning kan variere i andre lande. Kontakt din lokale repræsentant for at få flere oplysninger.

# <span id="page-110-1"></span>Genbrug af forbrugsstoffer

Gå til [www.xerox.com/gwa](http://www.office.xerox.com/cgi-bin/printer.pl?APP=udpdfs&Page=color&Model=Phaser+6500&PgName=recyclesupplies&Language=danish) for at få flere oplysninger om genbrug af forbrugsstoffer.

*Se også:* 

[Genbrug og bortskaffelse på side 163](#page-162-0)

# Administration af printeren

#### Dette afsnit beskriver følgende emner:

- [Styring af printeren med CentreWare Internet Services på side 112](#page-111-0)
- [Kontrol af printerstatus vha. PrintingScout på side 113](#page-112-0)
- [Kontrol af printerstatus via e-mail på side 114](#page-113-0)

# <span id="page-111-0"></span>Styring af printeren med CentreWare Internet Services

#### Dette afsnit beskriver følgende emner:

- [Adgang til CentreWare Internet Services på side 112](#page-111-1)
- [Kontrol af printerens status på side 112](#page-111-2)
- [Kontrol af udskrivningsstatus på side 113](#page-112-1)
- [Brug af online hjælp på side 113](#page-112-2)

CentreWare Internet Services er den softwaren til administration og konfiguration, som er installeret på printerens indbyggede webserver.

Se [CentreWare Internet Services på side 25](#page-24-0) for at få flere oplysninger.

### <span id="page-111-1"></span>**Adgang til CentreWare Internet Services**

Åbn en webbrowser på din computer, indtast printerens IP-adresse i adressefeltet, og tryk derefter på **Enter** eller **Retur**.

#### <span id="page-111-2"></span>**Kontrol af printerens status**

- 1. I CentreWare Internet Services skal du klikke på knappen **Status** eller fanen **Status**. Printerens generelle status omfatter:
	- Papirtype, -format og -mængde, tom eller fuld for hver bakke.
	- Printerens klar-til-udskrivning-status.
	- Angiver, hvor hyppigt oplysningerne om printerstatus opdateres.
	- Det samlede antal udskrevne sider.
- 2. Hvis du vil kontrollere printerens status for forbrugsstoffer, skal du klikke på knappen **Supplies (Forbrugsstoffer)** på fanen Status.

Printerens status for forbrugsstoffer omfatter:

- Resterende mængde i hver tonerpatron.
- Trykbilledenhedens resterende levetid i procent.

### <span id="page-112-1"></span>**Kontrol af udskrivningsstatus**

CentreWare Internet Services fører en log over aktuelle udskrivningsopgaver, herunder dokumentnavne, afsender, opgavestatus m.m. Du kan også se en liste over alle udskrivningsopgaver.

- 1. Hvis du vil se statussen for udskrivningsopgaver fra hovedmenuen i CentreWare Internet Services, skal du klikke på knappen eller fanen **Jobs (Opgaver)**.
- 2. Hvis du vil se en historikliste for opgaver på fanen Opgaver, skal du udvide mappen History List (Historikliste) i navigationsfeltet til venstre på siden. Klik for at åbne **Job History (opgaveoversigten)**.

#### <span id="page-112-2"></span>**Brug af online hjælp**

For oplysninger om indstillinger i CentreWare Internet Services skal du klikke på knappen **Help (Hjælp)**. Klik på knappen eller fanen **Support (Support)** for at få andre supportoplysninger.

### <span id="page-112-0"></span>Kontrol af printerstatus vha. PrintingScout

Bemærk: PrintingScout er et program kun til Windows.

PrintingScout-værktøjet kontrollerer automatisk printerens status, når du sender en udskrivningsopgave. PrintingScout kan kontrollere papirformatet i bakkerne, udfaldsbakkens status og den resterende mængde forbrugsstoffer i procent, f.eks. toner.

Vælg en af følgende muligheder for at åbne PrintingScout:

- Dobbeltklik på ikonet **PrintingScout** på proceslinjen i Windows.
- I menuen **Start** skal du vælge **Programmer** > **Xerox**® **Office Printing** > **PrintingScout** > **Activate PrintingScout**.

Printerens status vises i vinduet Generel status, som åbnes.

Se hjælpen til PrintingScout for at få flere oplysninger om brug af PrintingScout. For at se hjælpen på proceslinjen i Windows skal du højreklikke på ikonet **PrintingScout** og vælge **Hjælp**.

*Se også:* 

[Installation af PrintingScout på side 40](#page-39-0)

# <span id="page-113-0"></span>Kontrol af printerstatus via e-mail

Dette afsnit beskriver følgende emner:

- [Konfiguration af e-mail-advarsler på side 114](#page-113-1)
- [Brug af kommandoer i e-mail-tekst på side 115](#page-114-0)

Hvis du har sluttet printeren til et netværk, kan du konfigurere printeren til at sende dig rapporter om printeren pr. e-mail. Rapporterne omfatter:

- Printerens netværksindstillinger.
- Printerens status.
- Fejl, som registreres på printeren.

### <span id="page-113-1"></span>**Konfiguration af e-mail-advarsler**

I CentreWare Internet Services skal du konfigurere følgende indstillinger, så de svarer til dit e-mail-miljø. Klik altid på **Save changes (Gem ændringer)**, når du har konfigureret indstillingerne på hver side. Se hjælpen til CentreWare Internet Services for at få flere oplysninger.

- 1. Åbn din webbrowser, og indtast printerens IP-adresse i browserens adressefelt.
- 2. På siden CentreWare Internet Services på printeren. Klik på knappen **Properties (Egenskaber)**.
- 3. Klik på linket **Mail Alerts (E-mail-advarsler)** i navigationsfeltet til venstre på siden.
- 4. På siden Mail Alerts skal du markere afkrydsningsfeltet **Enable Mail Alerts (Aktiver e-mail-advarsler)**, hvis det ikke allerede er gjort.
- 5. I feltet SysAdmin Mail Address skal du indtaste din e-mail-adresse eller den adresse, hvortil e-mail-advarslerne skal sendes.
- 6. I afsnittet Notification Items (Meddelser) skal du vælge i hvilke situationer, du skal underrettes.
- 7. Klik på linket **Email Server (E-mail-server)** i feltet Connection Setup (Forbindelsesindstilling). Siden Email Server (E-mail-server) åbnes.
- 8. I afsnittet Email Server Setup (Indstilling af e-mail-server), som kræves for at kunne sende e-mail, skal du foretage følgende:
	- a. I feltet Return Email Address (Retur-e-mail-adresse) skal du indtaste den returadresse, som anvendes af e-mail-serveren.
	- b. I feltet SMTP Server (IP-adresse eller DNS-navn) skal du indtaste den udgående IP-adresse, som anvendes af din SMTP-server til afsendelse af e-mail.

Bemærk: Hvis du ikke er sikker på adressen eller DNS-navnet, skal du kontakte din Internetudbyder for de korrekte adresseoplysninger.

- c. I feltet SMTP Port (SMTP-port) skal du indtaste nummeret for den port, der anvendes. Standardindstillingen er 25.
- 9. Gør følgende i afsnittet Email Send Authentication (Godkendelse af e-mail-afsendelse).
	- Hvis godkendelse ikke er nødvendig, skal du vælge **No Authentication (Ingen godkendelse)** i feltet Authentication Type (Godkendelsestype).
	- Hvis godkendelse er krævet, skal du udfylde de krævede felter.

10. I afsnittet Email Server Setup (Indstilling af e-mail-server) skal du indtaste de relevante oplysninger i de krævede felter.

Bemærk: Funktionen Email Alert (E-mail-advarsel) bruges kun til ekstern statusovervågning. Printeren udskriver ikke e-mails, der sendes til printeren.

- 11. I området Email Filter (E-mail-filter) skal du indtaste e-mail-adresserne på de brugere, som har tilladelse til at sende e-mails til printeren. Hvis der ikke angives en adresse her, kan printeren modtage e-mail fra alle brugere.
- 12. I området Email Password (Password for remote status) (E-mail-kodeord (kodeord for ekstern status)) skal du indtaste et kodeord i feltet Password (Kodeord) og derefter indtaste det i feltet Re-enter Password (Genindtast kodeord). Dette kodeord kontrollerer adgangen til printerens e-mail-funktioner (skrivebeskyttet og læse/skrive).
- 13. Klik på knappen **Save Changes** (Gem ændringer).
- 14. I navigationsfeltet til venstre på siden skal du klikke på **Port Enabling (Aktivering af port)** og markere afkrydsningsfelterne for de porte, der skal aktiveres. Sørg for som minimum at aktivere porten **Enable Mail Alerts (Aktiver mailadvarsler)**.
- 15. Klik på knappen **Save Changes** (Gem ændringer).

#### <span id="page-114-0"></span>**Brug af kommandoer i e-mail-tekst**

#### Bemærkninger:

- Du kan angive enhver titel for e-mailen, når du kontrollerer printerstatus eller ændrer printerindstillingerne.
- Anvend kommandoerne, der er beskrevet i næste afsnit, til at oprette en tekst for e-mailen.

Anvend hver kommando i henhold til følgende regler:

- Sæt "#" foran alle kommandoer, og angiv kommandoen #Password øverst i emailen.
- Kommandolinjer uden tegnet "#" ignoreres.
- Skriv en kommando på hver linje, og adskil hver kommando og parameter med et mellemrum eller en tabulator.

Hvis den samme kommando skrives to eller flere gange i en e-mail, bliver den anden kommando og efterfølgende kommandoer ignoreret.

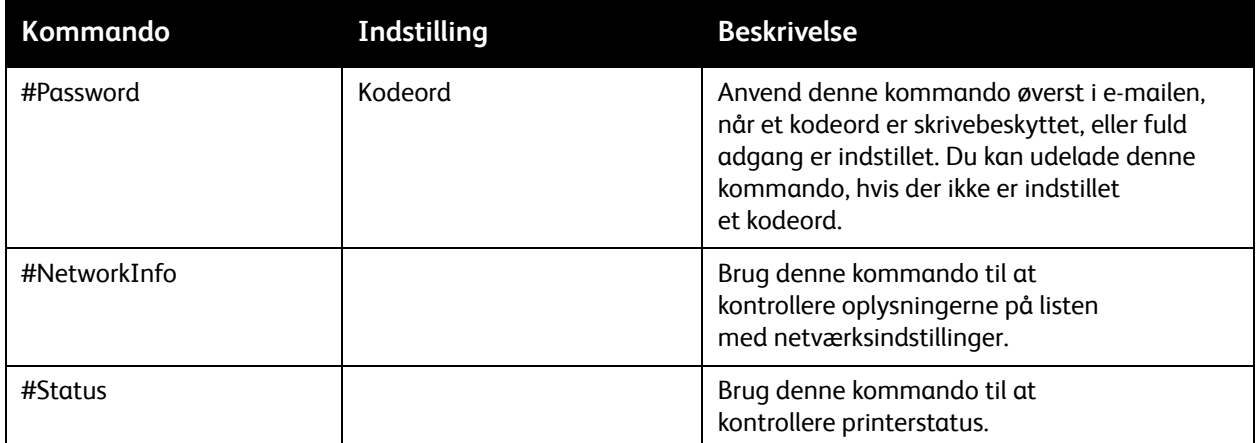

#### Vedligeholdelse

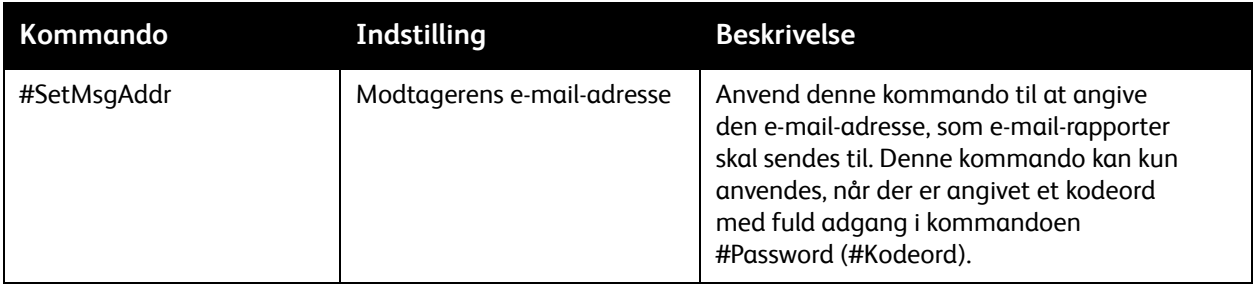

#### **Eksempler på kommandoer**

• For at kontrollere printerstatussen, når kodeordet for skrivebeskyttet adgang er "ronly" (read only), skal du bruge:

#Password ronly

#Status

• For at indstille modtagerens e-mail-adresse til service@xerox.com, når kodeordet for fuld adgang er "admin", skal du bruge:

#Password admin

#SetMsgAddr service@xerox.com

• For at indstille modtagerens e-mail-adresse til service@xerox.com og bekræfte indstillingerne på listen med netværksindstillinger, når kodeordet for fuld adgang er "admin", skal du bruge: #Password admin

#SetMsgAddr service@xerox.com #NetworkInfo

Bemærk: Indtast kommandoen "#SetMsgAddr" før kommandoen "#NetworkInfo". Hvis de skrives i omvendt rækkefølge, kan de oplysninger, der modtages af kommandoen "#NetworkInfo" og resultatet af kommandoen "#SetMsgAddr", variere.

# Kontrol af sidetælling

Dette afsnit beskriver følgende emner:

- [Visning af konteringstæller på side 117](#page-116-0)
- [Rapport for udskrivningsvolumen på side 117](#page-116-1)

Du kan kontrollere det samlede antal udskrevne sider på betjeningspanelet, på konfigurationssiden og i CentreWare Internet Services. Der findes 3 tællere: Samlet antal billeder, Farvetryk og Antal sort/hvide. Tælleren tæller antallet af korrekt udskrevne sider. 1-sidede udskrifter, inklusive flere sider pr. ark, tælles som et trykbillede, og 2-sidede udskrifter, inklusive flere sider pr. ark, tælles som to trykbilleder. Hvis der opstår en fejl under 2-sidet udskrivning, efter at der er udskrevet en side, tælles det som et trykbillede.

Farvedokumenter, der er konverteret ved hjælp af en ICC-profil i programmer med indstillingen Farve (Auto), kan udskrives i farve, selvom de vises i sort/hvid. Dataene udskrives i farve, selvom det ser ud til at være sort/hvide data på skærmen. I dette tilfælde øges antallet af farvetryk.

Bemærk: Gråtonede billeder, som udskrives med indstillingen Sammensat sort tæller som farvede billeder, eftersom der anvendes farvede forbrugsstoffer. Sammensat sort er standardindstillingen på de fleste printere.

Ved automatisk 2-sidet udskrivning indsættes der en tom side afhængigt af programmets indstillinger. I dette tilfælde bliver den tomme side talt som en side.

### <span id="page-116-0"></span>Visning af konteringstæller

Konteringstælleren registrerer det samlede antal udskrevne sider for at beregne printerens levetid. Denne tæller kan ikke nulstilles.

Sådan kontrollerer du det samlede antal sider, der er udskrevet.

- 1. Tryk på knappen **Menu** på printerens betjeningspanel.
- 2. Tryk på **pil ned**, indtil **Tællere** vises, og tryk på **OK**.
- 3. Tryk på **pil ned** for at rulle til den ønskede tæller. Antallet af udskrevne sider vises nedenfor navnet.
- 4. Tryk på knappen **Retur** for at lukke menuen for konteringstællere.

### <span id="page-116-1"></span>Rapport for udskrivningsvolumen

Udskrivningstælleren registrerer oplysninger for kontering. Oplysningerne findes i rapporten om udskrivningsvolumen. Rapporten viser oplysninger for hver bruger og hvor mange sider af hvert format, der er udskrevet i farver og i sort/hvid.

Sådan udskrives informationsarket for udskrivningstælleren.

- 1. Tryk på knappen **Menu** på printerens betjeningspanel.
- 2. Vælg **Informationsark**, og tryk på knappen **OK**.

Vedligeholdelse

3. Tryk på knappen **pil ned** for at gå til **Udskrivningstællere**, og tryk på **OK**. Rapporten om udskrivningsvolumen udskrives.

*Se også:* 

[Informationsark på side 24](#page-23-0) [Styring af printeren med CentreWare Internet Services på side 112](#page-111-0)

# Flytning af printeren

Følg fremgangsmåden herunder, når du flytter printeren.

Printeren inklusive bakke 1 og forbrugsstoffer, men uden dupleksmodulet (tilbehør) og 250-arkføderen, vejer 19,8 kg. Hvis printeren er konfigureret med dupleksmodulet (tilbehør) og 250-arkføderen, vejer den 24,2 kg.

Foretag følgende, før du flytter printeren.

1. Sluk for printeren, og tag netledningen og andre kabler bag på printeren ud.

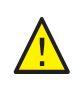

**ADVARSEL:** Rør aldrig ved stikkene med våde hænder, da du ellers kan få elektrisk stød. Når du fjerner netledningen, må du ikke trække i ledningen. Tag fat i stikket, og træk det ud af stikkontakten. Hvis du trækker i ledningen, kan den blive ødelagt, hvilket kan forårsage brand eller elektrisk stød.

- 2. Vent til printeren afkøles, ca. 40 minutter.
- 3. Fjern alt papir eller materiale i udfaldsbakken, og sæt papirstopperen tilbage til dens oprindelige position.
- 4. Tag bakke 1 ud, og læg den til side.

Bemærk: Hvis printeren skal flyttes langt væk, skal tonerpatronerne fjernes for at undgå, at der spildes toner. For at undgå at beskadige printeren skal printeren og toneren pakkes ned i separate kasser.

5. Hvis din printerkonfiguration inkluderer 250-arkføderen, skal den og dens nederste fremføringsenhed fjernes ved at løfte printeren væk fra den.

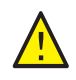

**ADVARSEL:** Hvis 250-arkføderen (tilbehør) er installeret, skal du afmontere den, inden du flytter printeren. Hvis arkføderen ikke er sikkert fastgjort til printeren, kan den falde ud og forårsage skader. Se instruktionsarket, der følger med hver del for at få flere oplysninger, om hvordan du afinstallerer tilbehør.

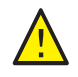

**ADVARSEL:** Vær mindst to personer til at løfte printeren væk fra den nederste fremføringsenhed for at undgå personskade.

Foretag følgende, når printeren flyttes:

- Vær altid to personer til at løfte printeren.
- Hold på printeren som vist på figuren, når den skal løftes.

Bemærk: Hvis printeren er konfigureret med dupleksmodulet (tilbehør) og 250-arkføderen, vejer den 24,2 kg. Flyt dem ikke sammen. Flyt bakke 2-modulet og printeren hver for sig.

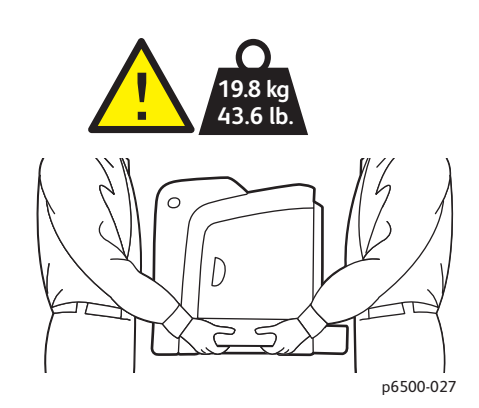

• Vip ikke printeren mere end 10 grader forover/bagover eller til højre/venstre. Hvis printeren vippes mere end 10 grader, kan den spilde toner.

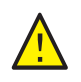

**FORSIGTIG:** Hvis printeren ikke genpakkes korrekt for transport, kan det forårsage printerskader, som ikke dækkes af garantien, Service Agreement (serviceaftalen) eller *Total Satisfaction Guarantee* (fuld tilfredshedsgaranti).

Foretag følgende, når printeren er flyttet.

- 1. Sæt de fjernede dele tilbage på plads. Hvis du fjernede 250-arkføderen, skal printeren igen placeres oven på den.
- 2. Sæt alle kabler og netledningen tilbage i de relevante stik.
- 3. Tænd for printeren.
- 4. Juster farveregistrering, inden du bruger printeren. Se [Farveregistrering på side 139](#page-138-0) for at få flere oplysninger.

7

# Fejlfinding

Dette kapitel beskriver følgende emner:

- [Oversigt over fejlfinding på side 122](#page-121-0)
- [Meddelelser på betjeningspanel på side 124](#page-123-0)
- [Problemer med printeren på side 128](#page-127-0)
- [Problemer med udskrivningskvalitet på side 131](#page-130-0)
- [Rengøring af trykbilledenhed og laserlinser på side 136](#page-135-0)
- [Farveregistrering på side 139](#page-138-1)
- [Papirstop på side 144](#page-143-0)

# <span id="page-121-0"></span>Oversigt over fejlfinding

#### Dette afsnit beskriver følgende emner:

- [Fejl- og statusmeddelelser på side 122](#page-121-1)
- [PrintingScout-advarsler på side 122](#page-121-2)
- [Online Support Assistant \(Hjælp til online support\) på side 122](#page-121-3)
- [Informationsark på side 122](#page-121-4)
- [Flere oplysninger på side 123](#page-122-0)

Printeren leveres med forskellige værktøjer og ressourcer, som hjælper dig med at løse udskrivningsproblemer.

### <span id="page-121-1"></span>Fejl- og statusmeddelelser

Printerens betjeningspanel giver dig oplysninger om fejlfinding. Hvis der opstår en fejl eller en farlig situation, vises der en meddelelse på betjeningspanelet, som gør dig opmærksom på problemet.

Se [Meddelelser på betjeningspanel på side 124](#page-123-0) for at få flere oplysninger.

### <span id="page-121-2"></span>PrintingScout-advarsler

PrintingScout-værktøjet kontrollerer automatisk printerens status, når du sender en udskrivningsopgave. Hvis printeren ikke kan udskrive, viser PrintingScout en advarselsmeddelelse på din computer for at gøre dig opmærksom på, at printeren kræver brugerhandling. PrintingScout installeres fra *Software and Documentation disc* (cd med software og dokumentation), som findes i den dokumentationspakke, der fulgte med printeren. Se [Installation af PrintingScout på side 40](#page-39-0) for at få flere oplysninger.

Bemærk: PrintingScout er en kun-Windows applikation.

### <span id="page-121-3"></span>Online Support Assistant (Hjælp til online support)

*Online Support Assistant* (Hjælp til online support) er en database, som indeholder instruktioner og hjælp til fejlfinding, så du selv kan løse eventulle problemer med printeren. Du kan finde løsningsforslag for problemer med udskrivningskvalitet, papirstop, softwareinstallation og meget mere.

Du kan få adgang til *Online Support Assistant* (Hjælp til online support) ved at gå til [www.xerox.com/office/6500support](http://www.office.xerox.com/cgi-bin/printer.pl?APP=udpdfs&Page=color&Model=Phaser+6500&PgName=knowledgebase&Language=danish).

### <span id="page-121-4"></span>Informationsark

To informationssider på printeren (demoside og rapport med fejloversigt) kan hjælpe med at løse visse problemer. Demosiden udskriver et billede med alle printerens farver for at vise printerens aktuelle evne til farveudskrivning. Rapporten med fejloversigt udskriver oplysninger om de seneste 42 fejl, der er registreret på denne printer.

Sådan udskrives informationsark:

- 1. Tryk på knappen **Menu** på printerens betjeningspanel.
- 2. Vælg Informationssider, og tryk på knappen **OK**.
- 3. Tryk på knappen **pil ned** for at gå til den ønskede side, og tryk på **OK**.

# <span id="page-122-0"></span>Flere oplysninger

Du kan få flere oplysninger om din printer fra disse kilder:

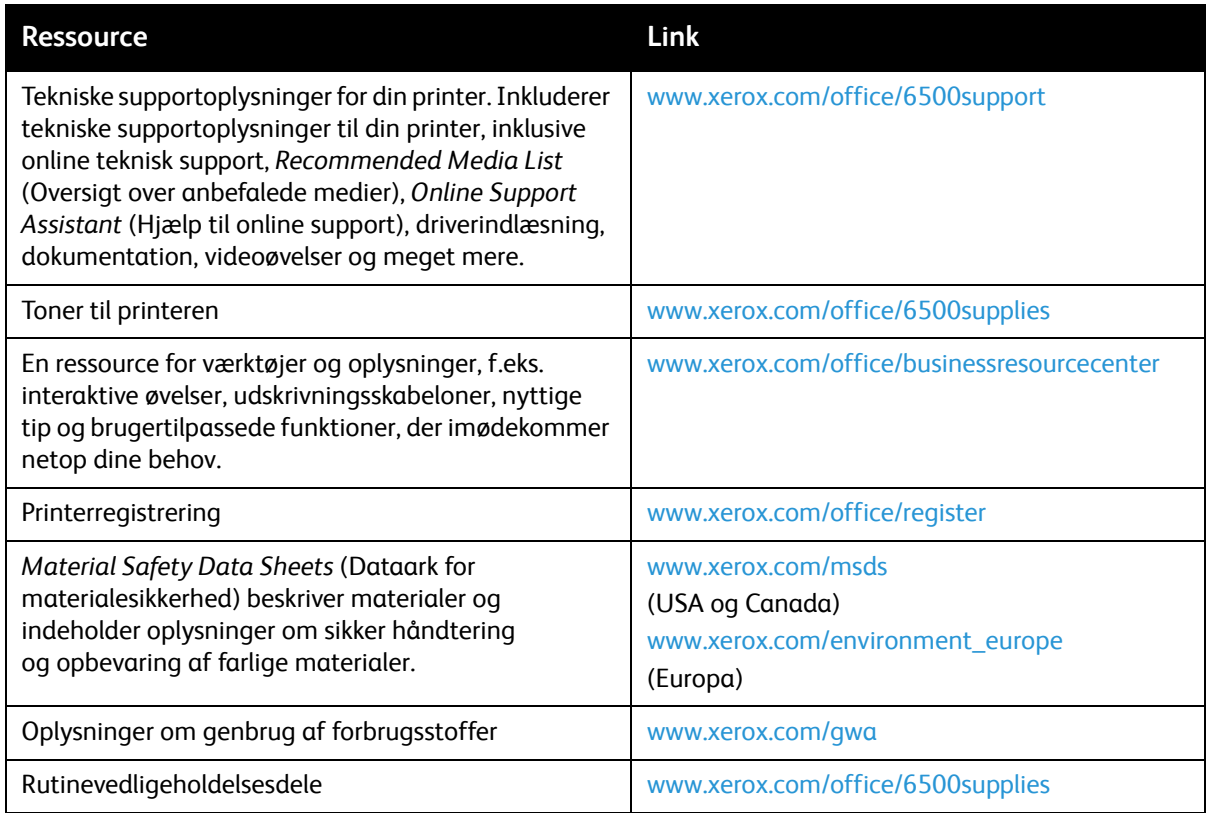

# <span id="page-123-0"></span>Meddelelser på betjeningspanel

#### Dette afsnit beskriver følgende emner:

- [Statusmeddelelser for forbrugsstoffer på side 124](#page-123-1)
- [Fejlmeddelelser på side 125](#page-124-0)

Printeren anvender meddelelser på betjeningspanelet til at angive printerstatus, fejl og give instruktioner.

### <span id="page-123-1"></span>Statusmeddelelser for forbrugsstoffer

Statusmeddelelser viser status for printer og dens forbrugsstoffer.

Bemærk: Xxx angiver følgende: Gul toner (Y), cyan toner (C), magenta toner (M), sort toner (K), en bakke eller fuser. NNN angiver en numerisk værdi.

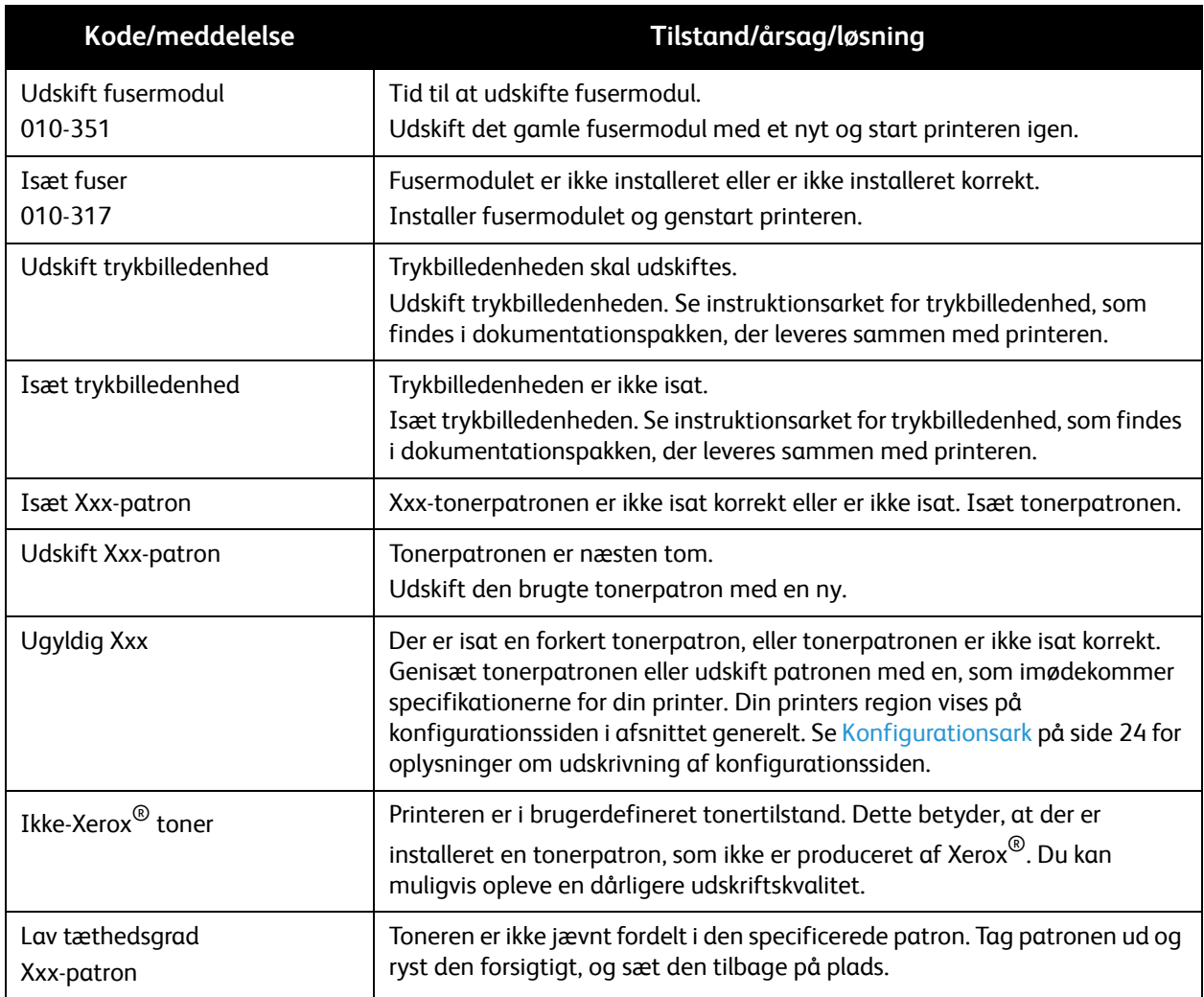

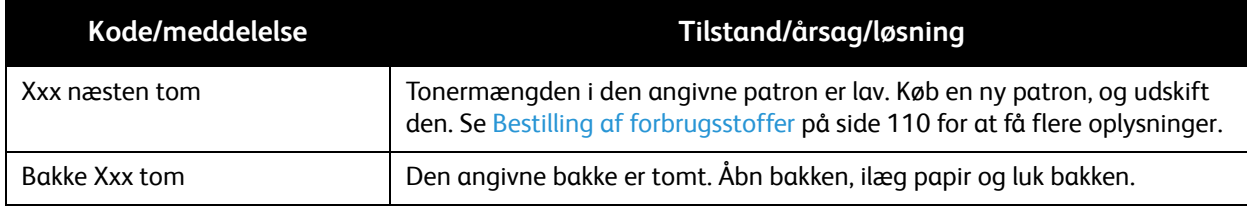

# <span id="page-124-0"></span>Fejlmeddelelser

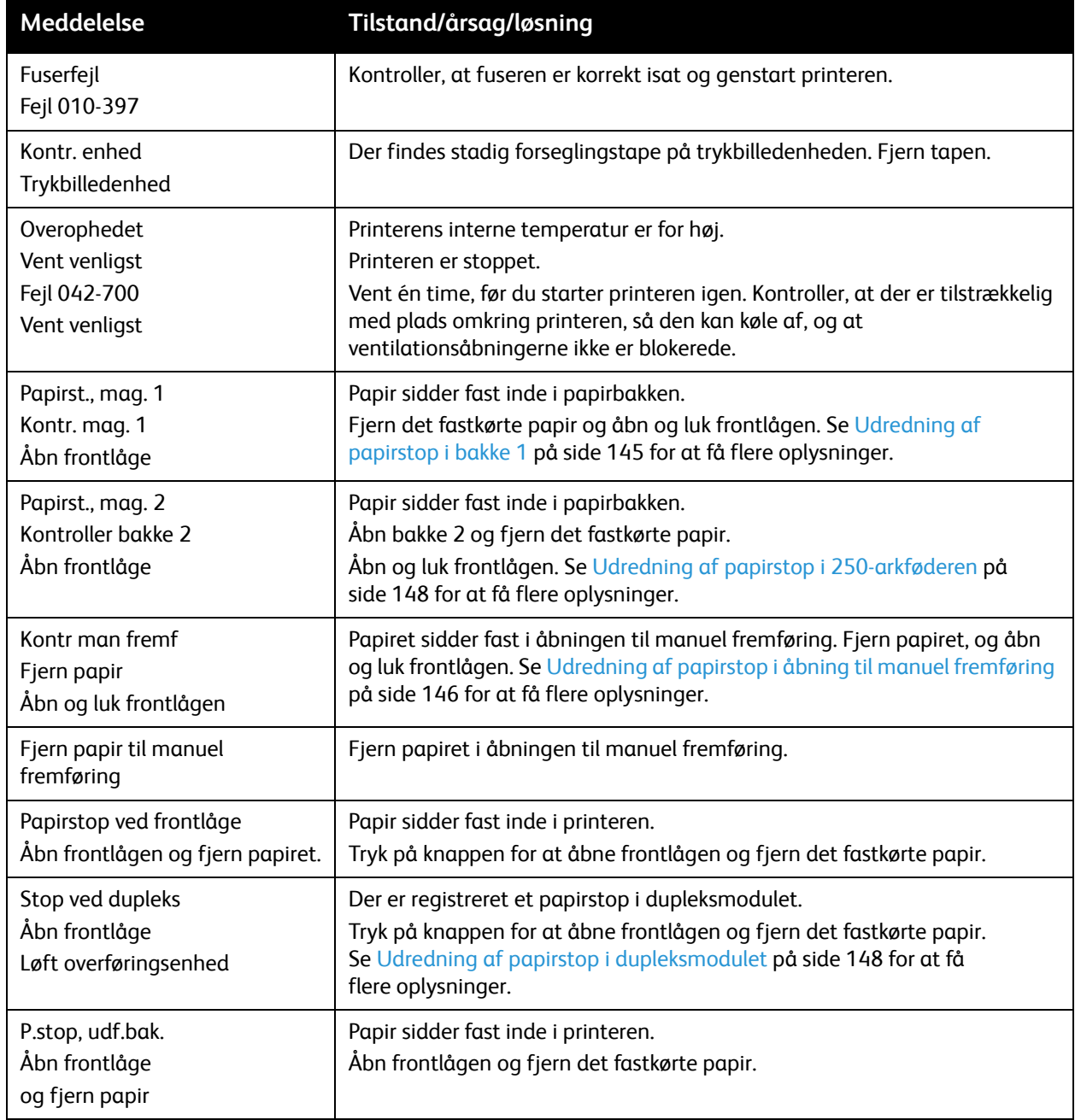

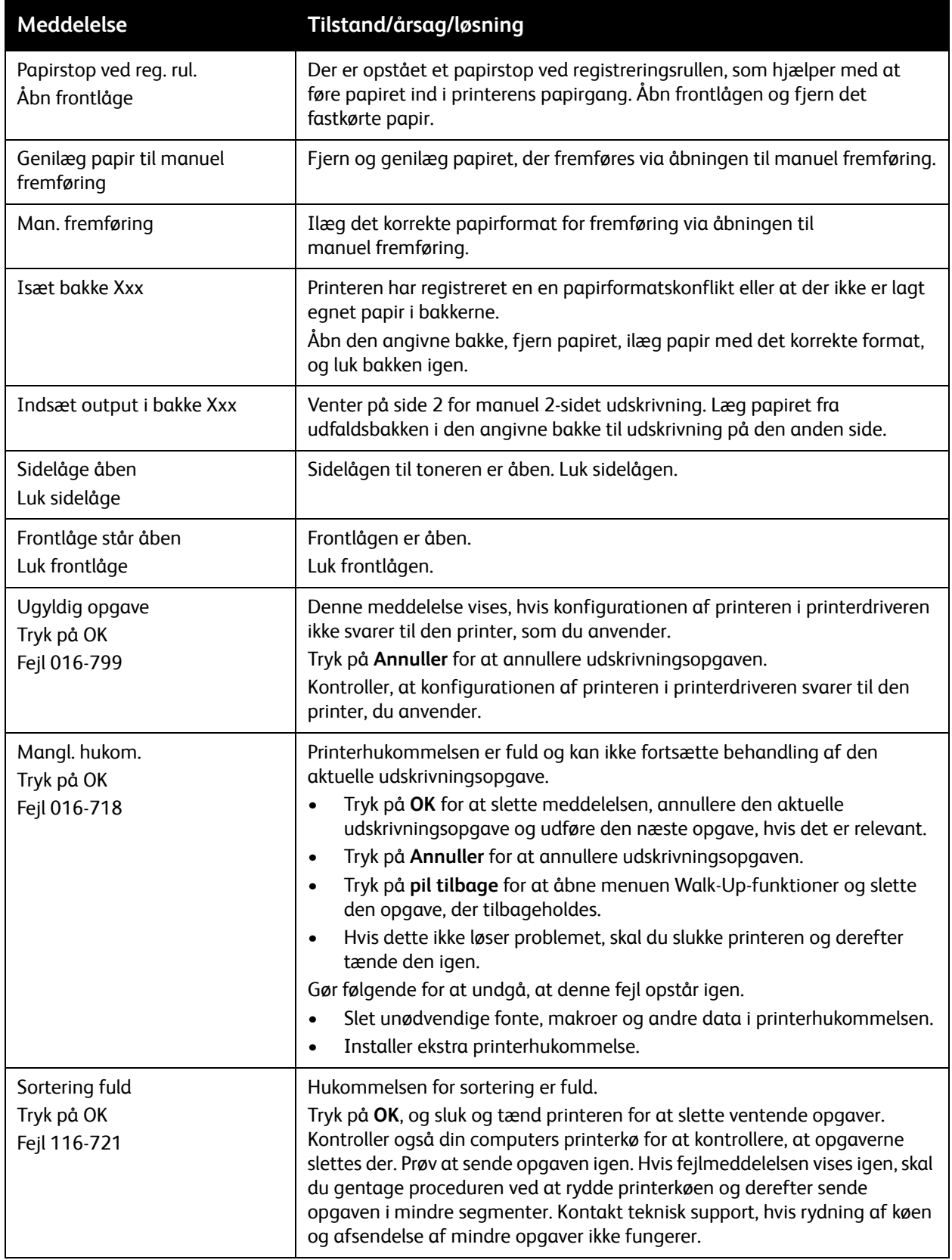

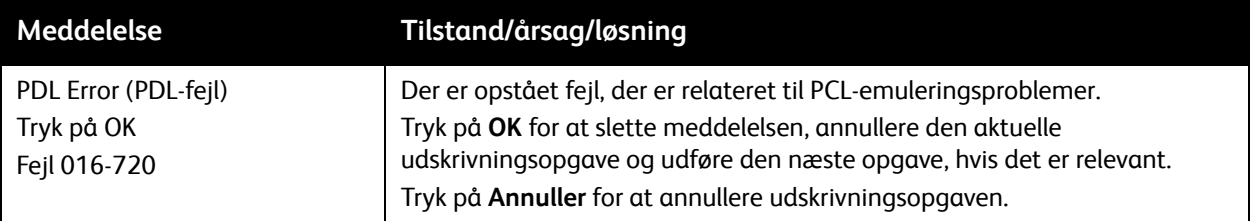

# <span id="page-127-0"></span>Problemer med printeren

Hvis du registrerer et problem med printeren, skal du anvende følgende tabel til at fejlfinde og løse problemet. Se [Oversigt over fejlfinding på side 122](#page-121-0) for at få flere oplysninger om fejlfinding.

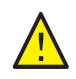

**ADVARSEL:** Åbn eller fjern aldrig printerlåger, der er skruet fast, medmindre du bliver bedt om det i vejledningen. En komponent med højspænding kan forårsage elektrisk stød. Prøv ikke på at ændre printerkonfigurationen eller dele. En uautoriseret ændring kan skabe røg eller brand.

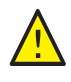

**FORSIGTIG:** Mulige årsager til problemet er, at printeren, computeren, serveren eller anden hardware ikke er indstillet korrekt til det netværksmiljø, som du anvender.

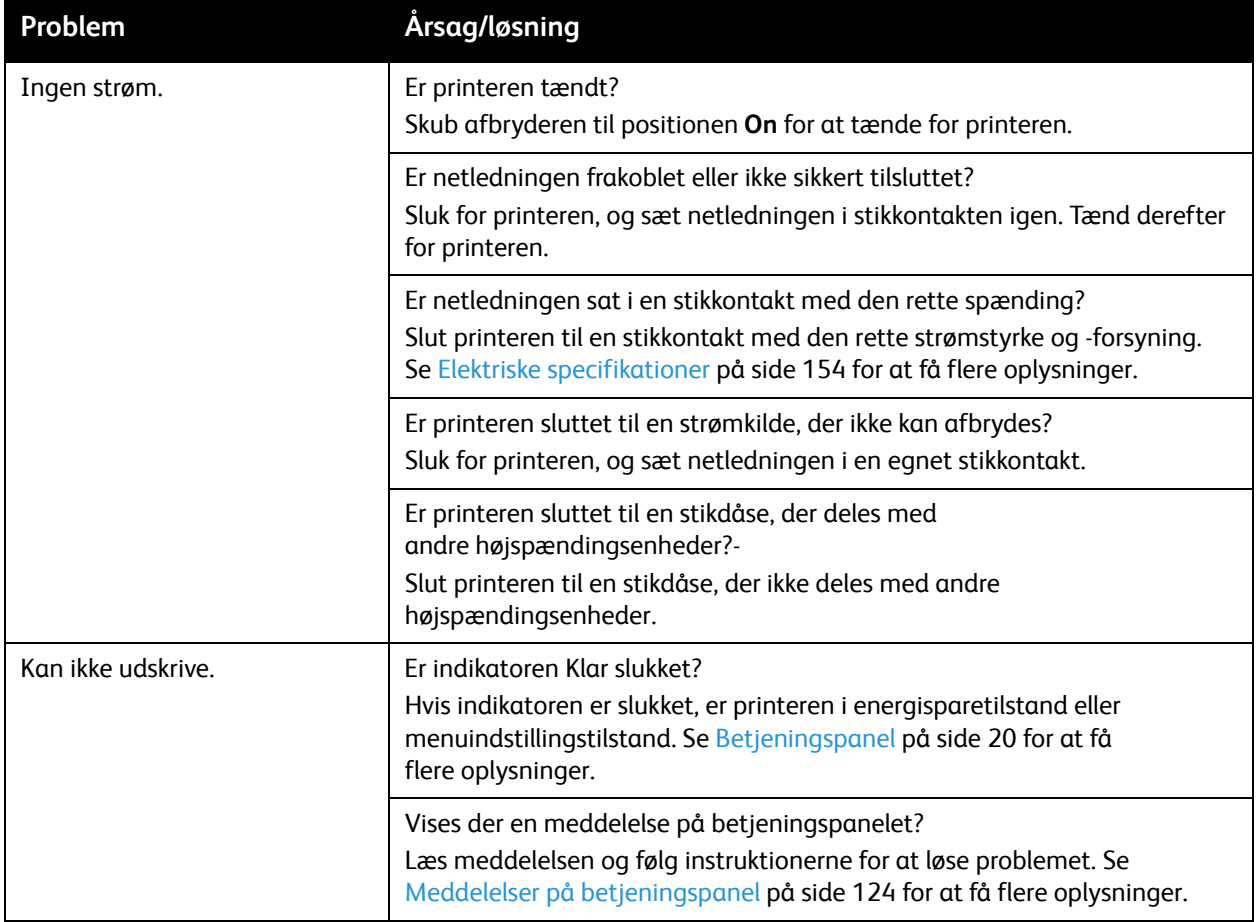

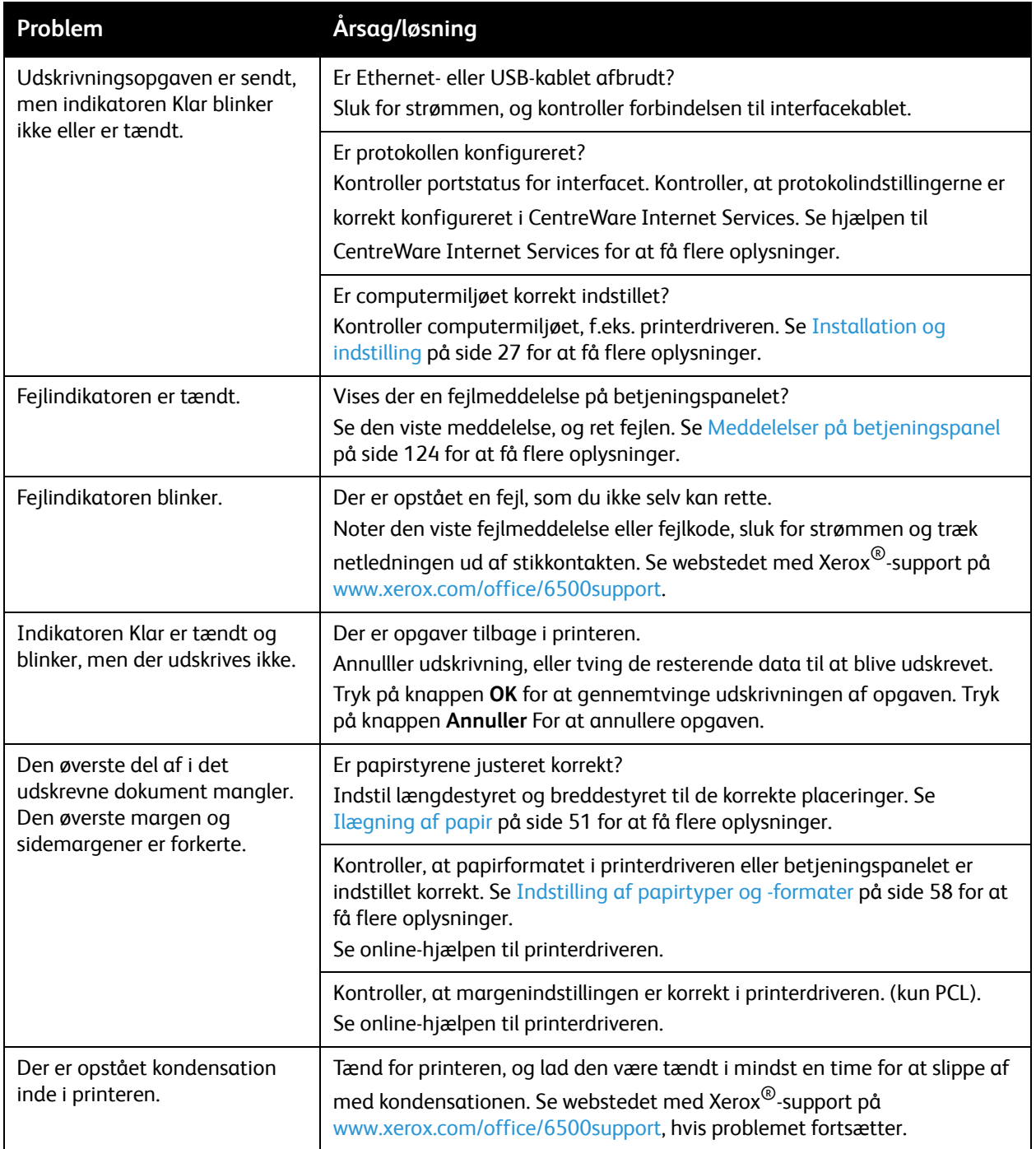

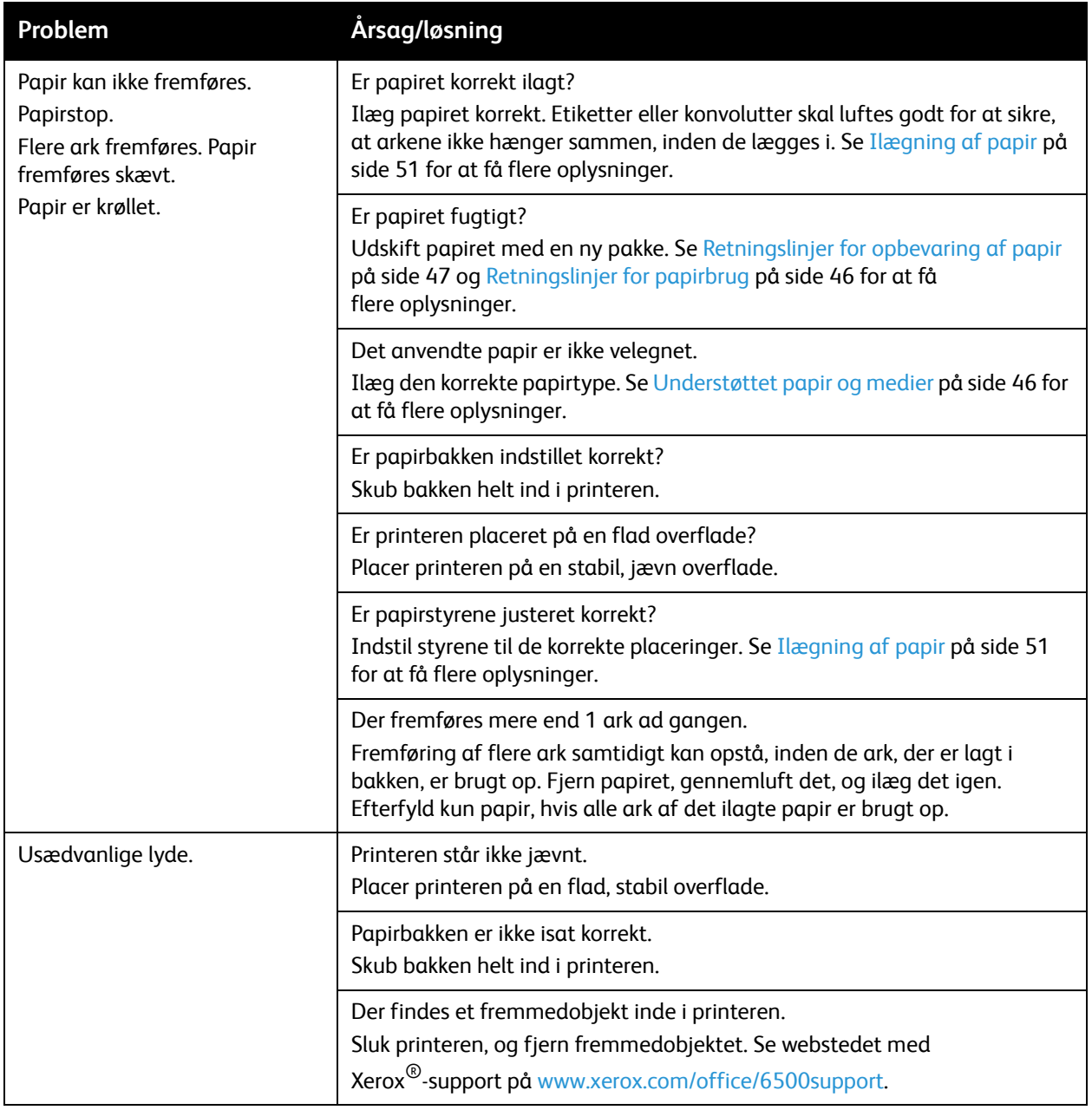

# <span id="page-130-0"></span>Problemer med udskrivningskvalitet

Hvis udskrivningskvaliteten er dårlig, skal du vælge det symptom, der bedst kendetegner problemet og følge det relevante løsningsforslag i følgende tabel for at løse problemet. Du kan også udskrive en demoside for at undersøge problemet nærmere. Se [Informationsark på side 122](#page-121-4) for at få flere oplysninger.

Hvis kvaliteten ikke forbedres, selv efter at du har udført problemløsningsforslaget, skal du kontakte Xerox®-kundesupport eller din forhandler.

Bemærkninger:

- For at forbedre udskrivningskvaliteten er tonerpatronerne for mange modeller designet til at stoppe efter et vist antal udskrifter.
- Gråtonede billeder, som udskrives med sammensat sort, tælles som farvede sider, fordi der anvendes farvede forbrugsstoffer. Sammensat sort er standardindstillingen på de fleste printere.

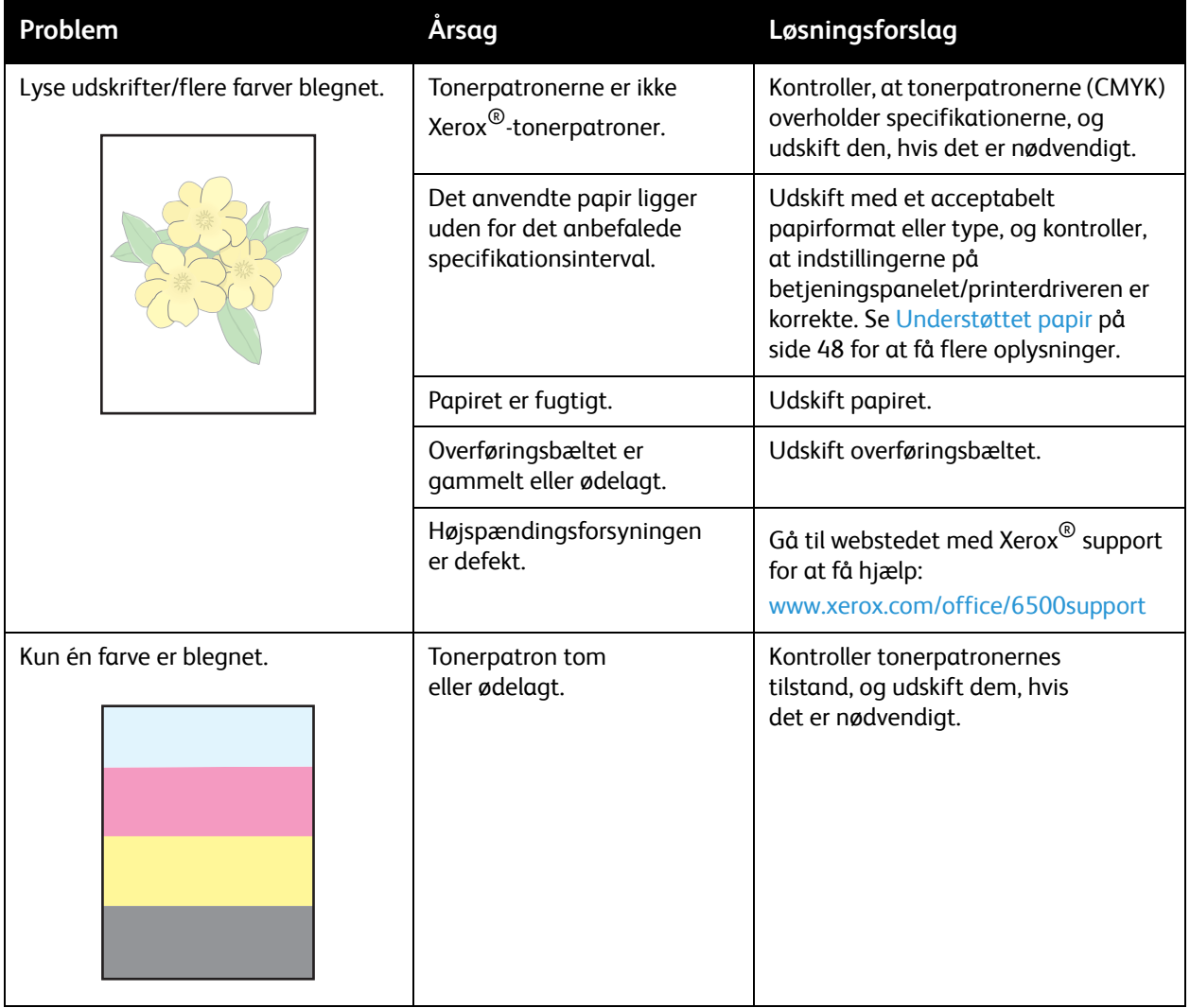

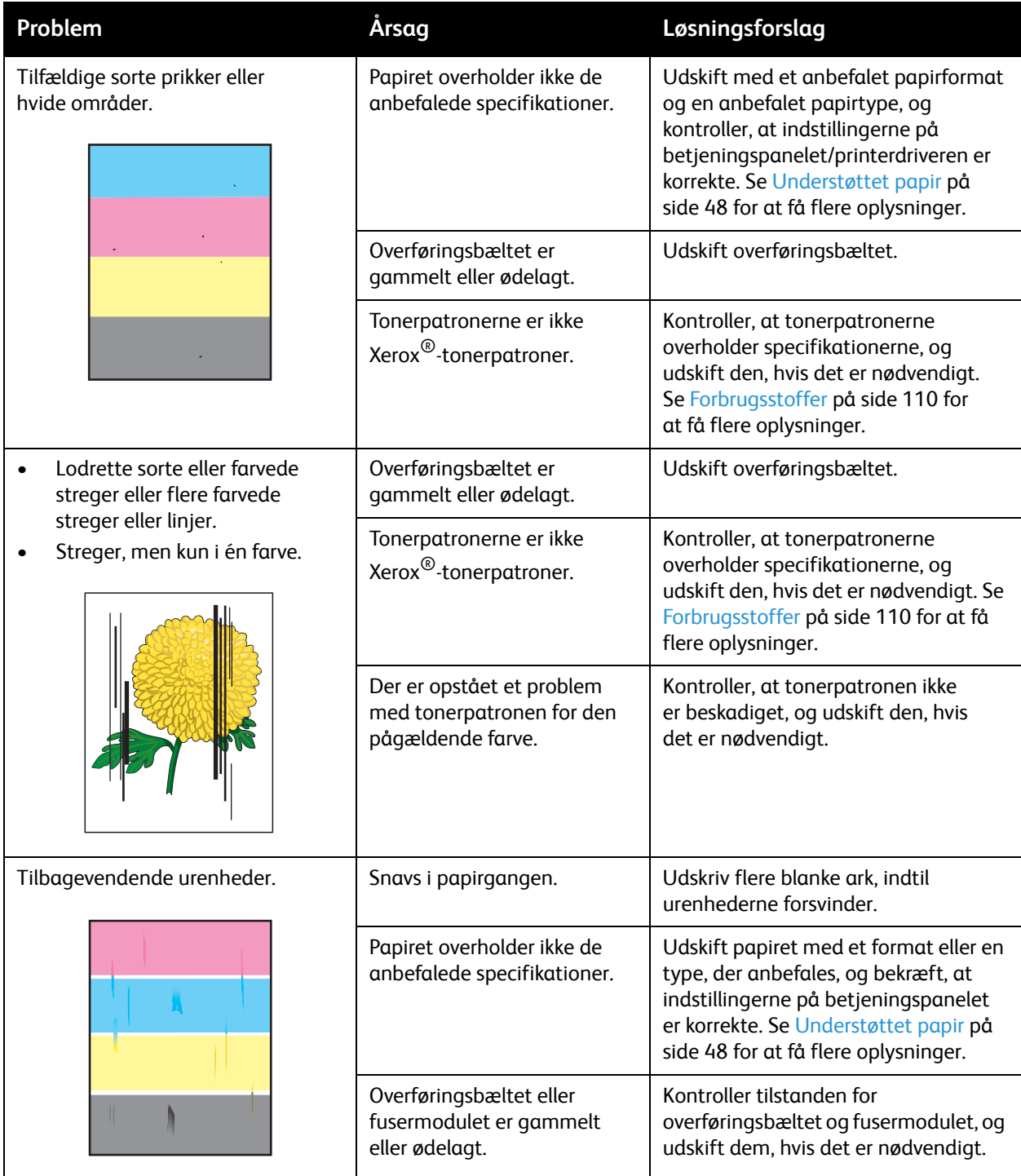

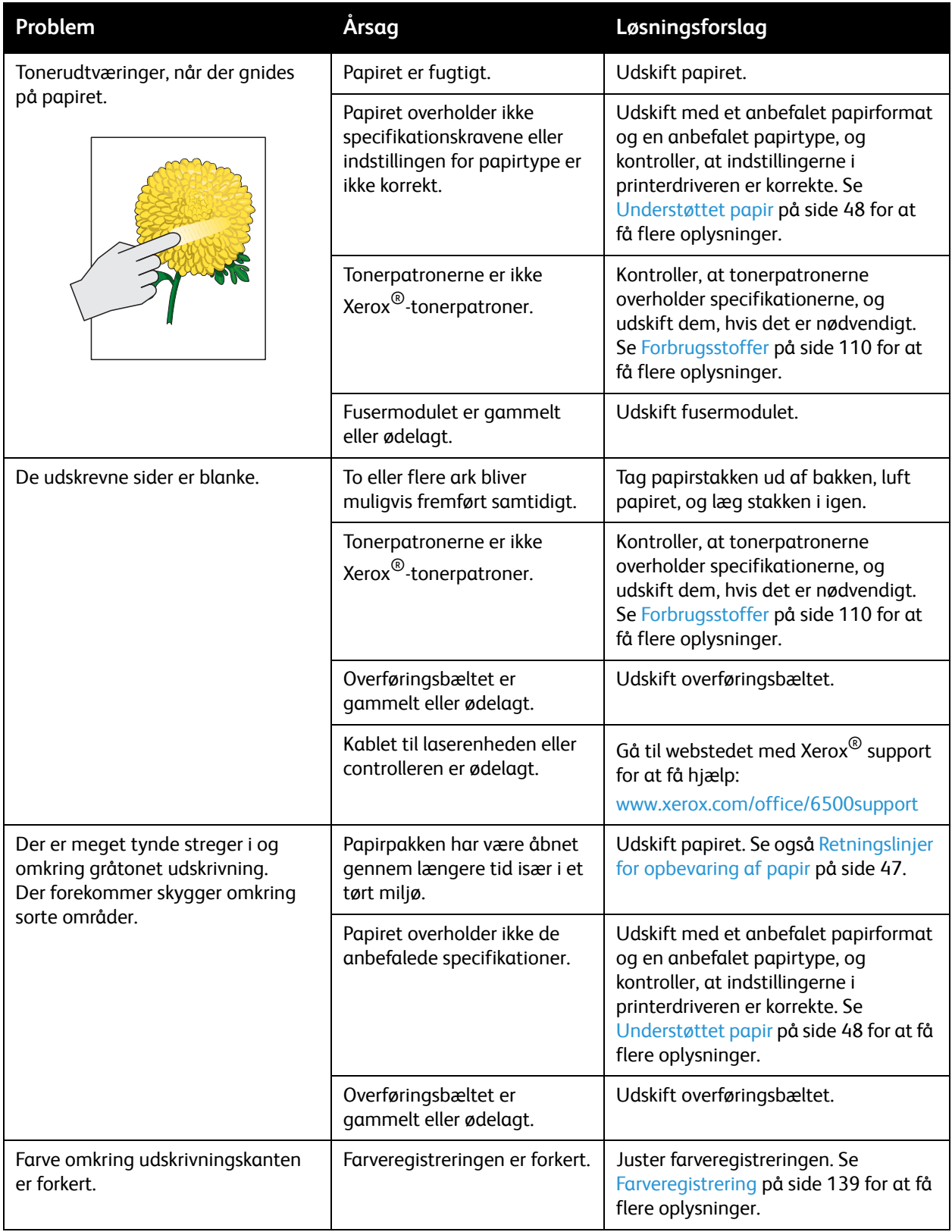

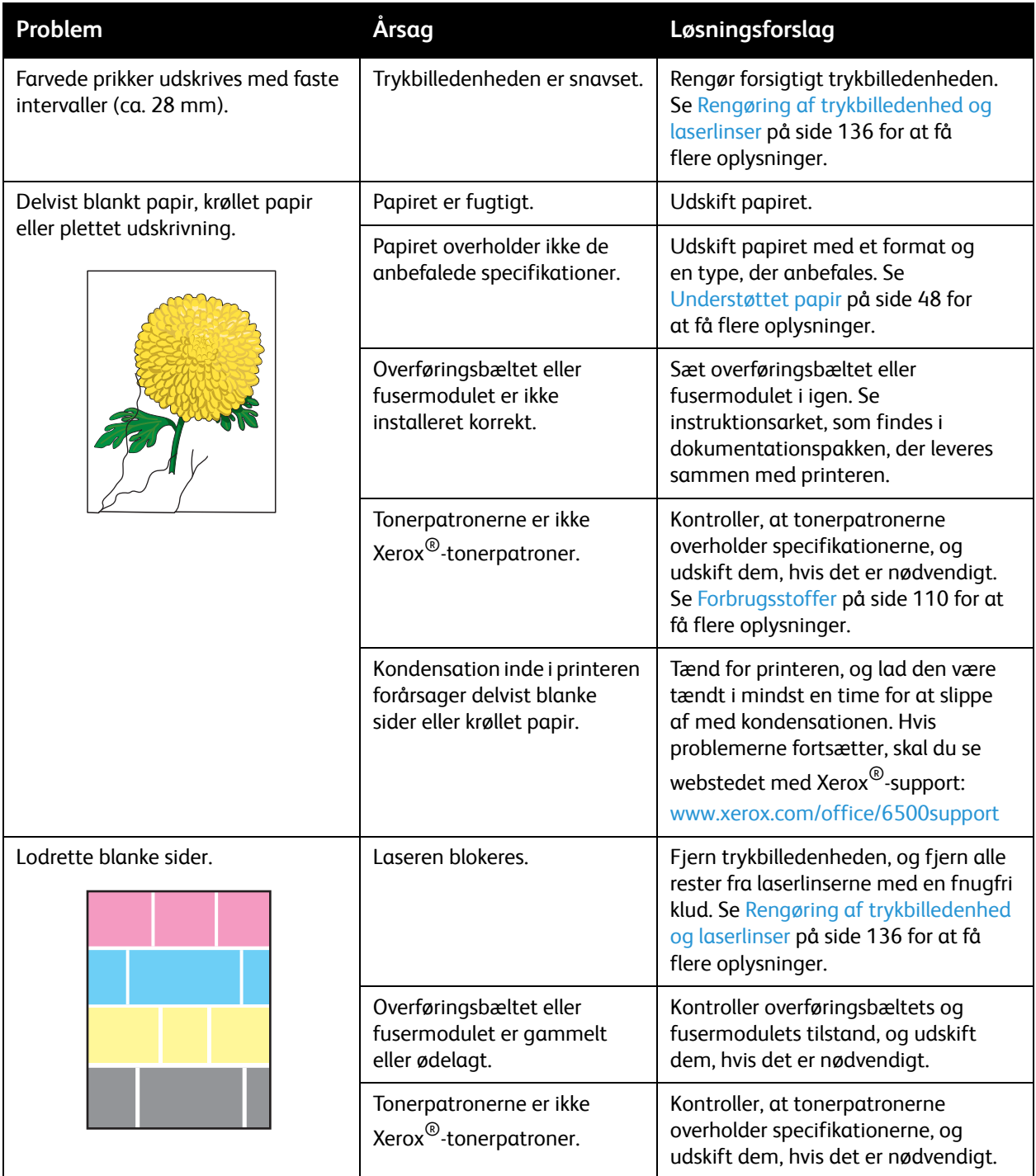

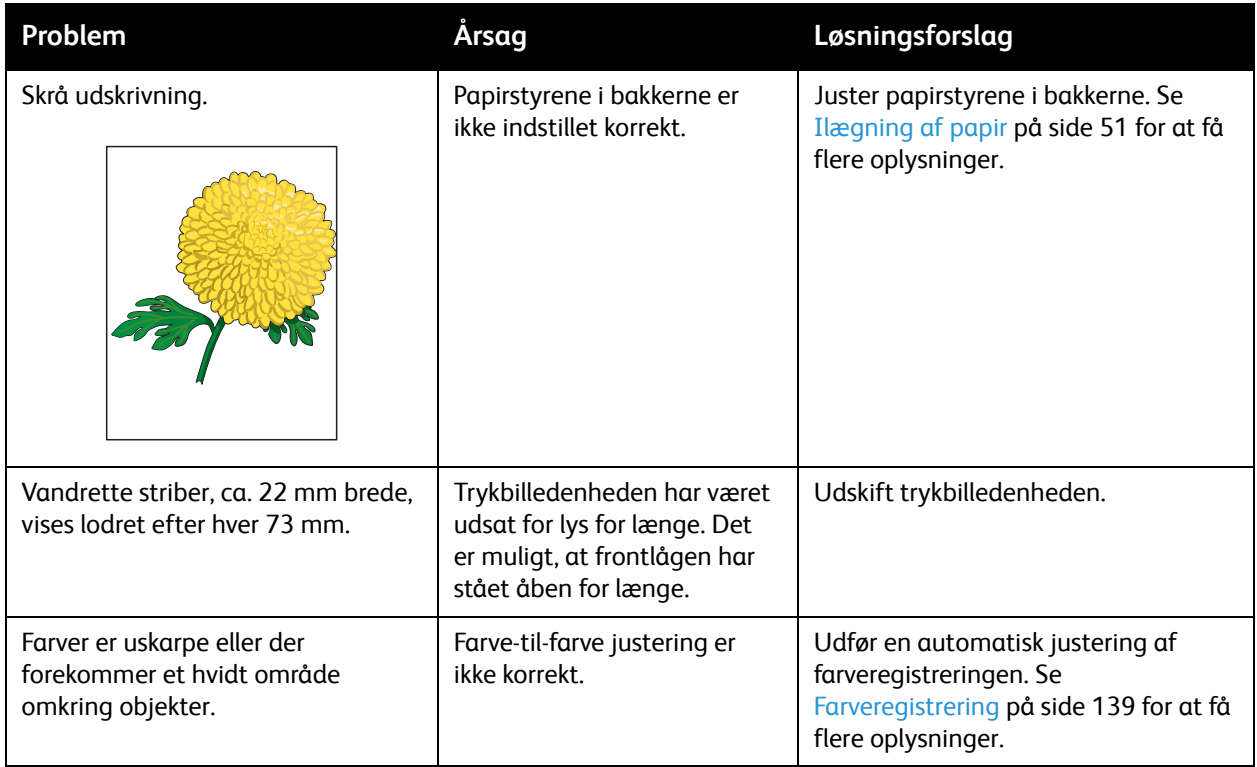

# <span id="page-135-0"></span>Rengøring af trykbilledenhed og laserlinser

Følg fremgangsmåden herunder for at rengøre trykbilledenheden og laserlinsen, hvis der er mellemrum eller lyse streger gennem en eller flere farver på udskrifterne.

Bemærk: Anvend ikke varmt vand eller rengøringsmidler til at fjerne toner fra hud eller tøj. Varmt vand får toneren til at sætte sig og gør det svært at fjerne den. Hvis du får toner på hud eller tøj, skal du børste eller puste det af eller vaske det af med koldt vand og mild sæbe.

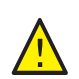

**FORSIGTIG:** Udsæt ikke trykbilledenheden for stærkt lys og opbevar den ikke i lys i mere end fem minutter.

- 1. Sluk for printeren vha. kontakten på venstre side af printeren.
- 2. Vent til printeren afkøles, ca. 40 minutter.
- 3. Tag bakke 1 ud og læg den til side.
- 4. Åbn printeren ved at trykke på frontlågeknappen øverst på højre side af printeren.

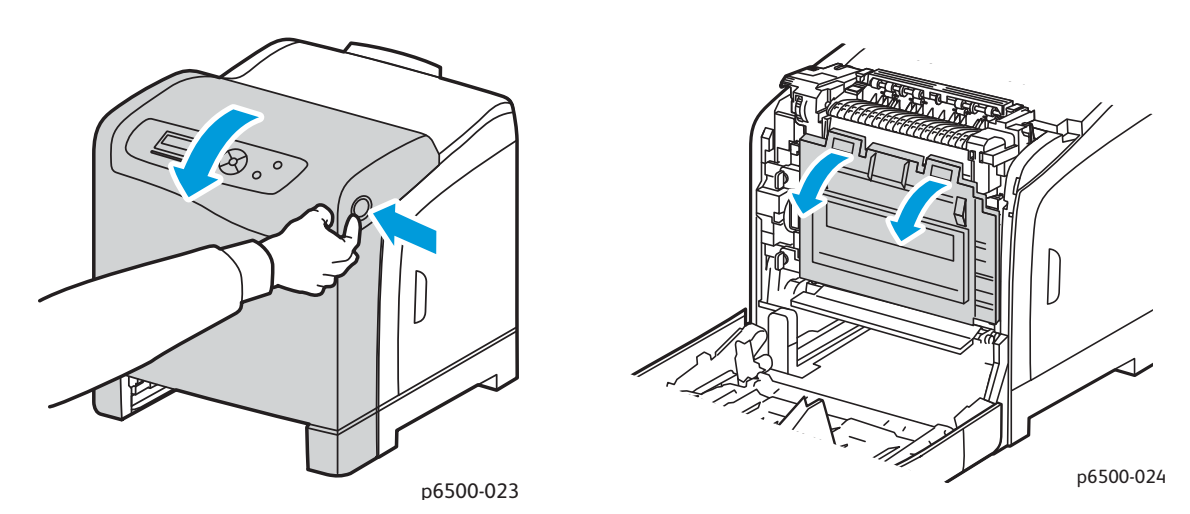

- 5. Fold overføringsbæltet ned. Vær forsigtig, så du ikke rører ved dens skinnende overflade.
- 6. Kontroller hullerne i trykbilledenheden og fjern alt støv i områderne.

7. Sådan fjernes trykbilledenheden:

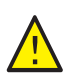

**FORSIGTIG:** Tab eller ryst ikke trykbilledenheden, da den kan spilde toner.

**FORSIGTIG:** Udsæt ikke trykbilledenheden for lys i mere en 5 minutter. Enheden kan blive beskadiget, hvis den udsættes for lys i længere tid. Tildæk enheden, når den er taget ud af printeren. Rør ikke ved den skinnende blå overføringsbælteenhed. Se [Komponenter inde i maskinen på side 19](#page-18-0) for at få flere oplysninger.

a. Drej de fire orangefarvede skruer til venstre for at frigøre trykbilledenheden.

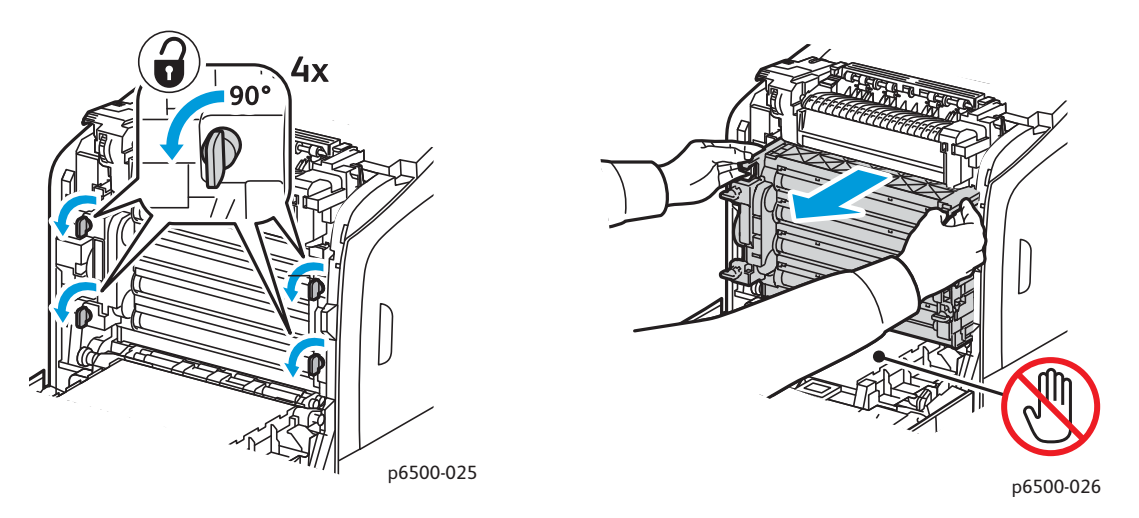

- b. Tag fat i trykbilledenhedens orangefarvede tapper langs den øverste kant og træk enheden frem og ud af printeren.
- c. Placer trykbilledenheden på en flad overflade og tildæk den med et ark papir for ikke at udsætte den for lys.
- 8. Anvend en ren, tør bomuldsklud eller svamp til at rengøre laserlinserne.

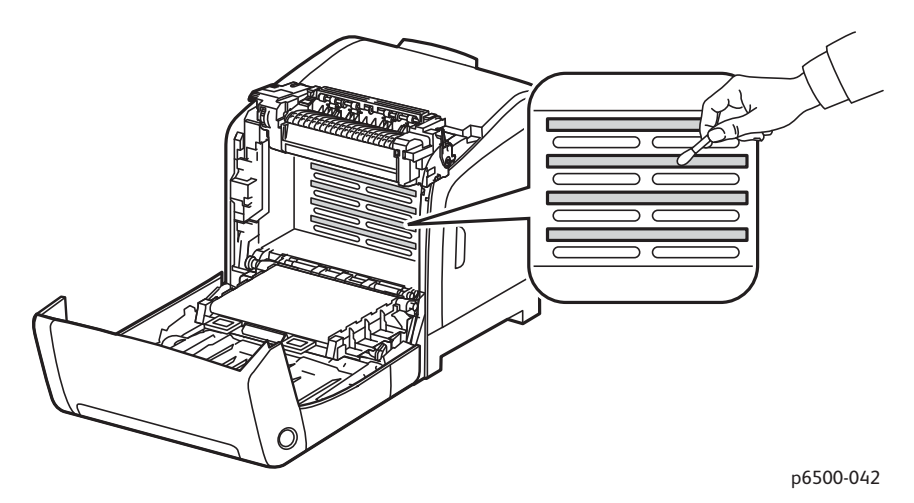

9. Fjern alt snavs i og omkring trykbilledenheden.

- 10. Sæt trykbilledenheden i igen.
	- a. Tag fat i trykbilledenhedens orangefarvede tapper langs den øverste kant og sæt enheden tilbage på plads i printeren. Sæt enheden på skinnerne i printeren og skub enheden helt ind i printeren.

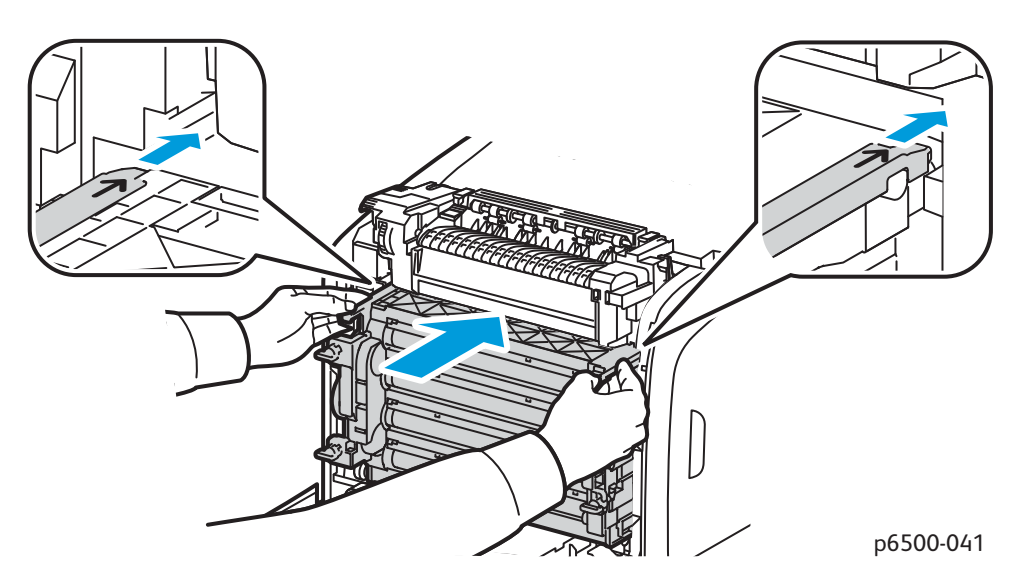

- b. Drej de fire orange skruer til højre for at fastlåse enheden.
- 11. Fold overføringsbæltet tilbage på plads og luk printerens frontlåge.

# <span id="page-138-1"></span><span id="page-138-0"></span>Farveregistrering

#### Dette afsnit beskriver følgende emner:

- [Aktivering/deaktivering af automatisk farveregistrering på side 139](#page-138-2)
- [Automatisk justering af farveregistrering på side 139](#page-138-3)
- [Manuel justering af farveregistrering på side 140](#page-139-0)

Printeren justerer automatisk farveregistreringen, når automatisk justering er aktiveret. Du kan justere farveregistreringen manuelt, når printeren er inaktiv. Juster farveregistreringen, hver gang printeren flyttes. Juster farveregistreringen, hvis der opstår udskrivningsproblemer. Se Problemer med [udskrivningskvalitet på side 131](#page-130-0) for at få flere oplysninger.

# <span id="page-138-2"></span>Aktivering/deaktivering af automatisk farveregistrering

Anvend følgende fremgangmåde for at aktivere eller deaktivere automatisk justering af farveregistrering.

- 1. Tryk på knappen **Menu** på printerens betjeningspanel.
- 2. Tryk på knappen **Pil ned** for at gå til **Admin.menu**, og tryk på knappen **OK**.
- 3. Tryk på knappen **pil ned** for at rulle til **Vedligeholdelse**, og tryk på **OK**.
- 4. Tryk på **pil ned** for at rulle til **Autoreg., juster**, og tryk på **OK**.
- 5. Vælg en af følgende muligheder:
	- Vælg Ja for at aktivere funktionen, og tryk på **OK**.
	- For at deaktivere funktionen skal du trykke på **pil ned** for at rulle til Nej og trykke på **OK**.
- 6. Tryk på knappen **Retur** for at vende tilbage til hovedmenuen.

### <span id="page-138-3"></span>Automatisk justering af farveregistrering

Anvend følgende fremgangmåde til at udføre automatisk justering af farveregistrering.

Bemærk: Der udføres en automatisk justering af farveregistrering, hver gang der installeres en ny tonerpatron.

- 1. Tryk på knappen **Menu** på printerens betjeningspanel.
- 2. Tryk på knappen **Pil ned** for at gå til **Admin.menu**, og tryk på knappen **OK**.
- 3. Tryk på knappen **pil ned** for at rulle til **Vedligeholdelse**, og tryk på **OK**.
- 4. Tryk på knappen **pil ned** for at gå til **Autoreg., juster**, og tryk på **OK**.
- 5. Når Auto juster vises, skal du trykke på **OK**.
- 6. Når du bliver spurgt Er du sikker?, skal du trykke på knappen **pil op** eller **pil ned** for at vælge **Ja**.
- 7. Tryk på **OK** for at starte kalibreringen. Når justeringen er afsluttet, vises meddelelsen Klar på printerens betjeningspanel.

# <span id="page-139-0"></span>Manuel justering af farveregistrering

Du kan finjustere farveregistreringn ved at udføre en manuel justering. Manuel justering af farveregistrering er en tre-trinsprocedure.

- 1. [Udskrivning af korrigeringsoversigt til farveregistrering på side 140.](#page-139-1)
- 2. [Valg af farveregistreringsværdier på side 140.](#page-139-2)
- 3. [Angivelse af en værdi til farveregistrering på side 141.](#page-140-0)

#### <span id="page-139-1"></span>**Udskrivning af korrigeringsoversigt til farveregistrering**

- 1. Tryk på knappen **Menu** på printerens betjeningspanel.
- 2. Tryk på knappen **Pil ned** for at gå til **Admin.menu**, og tryk på knappen **OK**.
- 3. Tryk på knappen **pil ned** for at rulle til **Vedligeholdelse**, og tryk på **OK**.
- 4. Tryk på knappen **pil ned** for at rulle til **Autoreg., juster**, og tryk på **OK**.
- 5. Tryk på knappen **pil ned** for at gå til **Farvereg.tabel**, og tryk på **OK**.
- 6. Tryk på knappen **pil op** eller **pil ned** for at vælge **Ja**, og tryk derefter på **OK**. Korrigeringsoversigten til farveregistrering udskrives.
- 7. Fortsæt til [Valg af farveregistreringsværdier på side 140](#page-139-2) for at afgøre, om det er nødvendigt med en justering.

### <span id="page-139-2"></span>**Valg af farveregistreringsværdier**

Oversigten til farveregistrering viser lodrette og vandrette værdier for hver farve. De vandrette værdier er:

- LY = left yellow (venstre, gul)
- LM = left magenta (venstre, magenta)
- LC = left cyan (venstre cyan)
- RY = right yellow (højre, gul)
- RM = right magenta (højre, magenta)
- RC = right cyan (højre, cyan)

De lodrette værdier er:

- PY = paper feed direction yellow (papirfremføringsretning, gul)
- PM = paper feed direction magenta (papirfremføringsretning, magenta)
- PC = paper feed direction cyan (papirfremføringsretning, cyan)

Sådan afgøres de vandrette værdier:

- 1. Øverst i oversigten med farveregistrering vises linjerne ved siden af farvens bogstaver LY, LM, LC, RY, RM og RC. Nogle linjer er lige, mens andre er takkede. Der vises en værdi ud for hver linje. Afgør for hver farve hvilken linje, der er den mest lige. Se den forstørrede illustration på oversigten, som viser, hvordan du afgør hvilket nummer, der er tættest på.
- 2. Vælg en af følgende muligheder for hver farve:
	- Hvis (0) er den værdi, der er tættest på at være den mest lige linje, behøver du ikke at justere farveregistreringen.
	- Hvis nul (0) ikke er den mest lige linje, skal du notere det nummer, som er tættest på.
- 140 Phaser 6500 -farvelaserprinter Betjeningsvejledning

3. Fortsæt med at afgøre de lodrette værdier, som beskrevet i følgende fremgangsmåde.

Sådan afgøres de lodrette værdier:

- 1. Farvekolonnerne vises med en bølgende hvid kolonne, hvor der ikke er farve, i den nederste del af farveregistreringsoversigten. Find den kolonne med hvid, som er mest lige. Se den forstørrede illustration på oversigten, som viser, hvordan du afgør hvilket nummer, der er tættest på.
- 2. Vælg en af følgende muligheder for hver farve:
	- Hvis (0) er den værdi, der er tættest på midten af den hvide bølge, behøver du ikke at justere farveregistreringen.
	- Hvis nul (0) ikke er den værdi, der er tættest på midten af den hvide bølge, skal du notere det nummer, som er tættest på.
- 3. Gå til [Angivelse af en værdi til farveregistrering på side 141,](#page-140-0) hvis det er nødvendigt at foretage vandret eller lodret justering.

### <span id="page-140-0"></span>**Angivelse af en værdi til farveregistrering**

Anvend printerens betjeningspanel til at indtaste de værdier, du fandt i korrigeringsoversigt til farveregistrering, for at foretage justeringer.

- 1. Tryk på knappen **Menu** på betjeningspanelet.
- 2. Tryk på knappen **pil op** eller **pil ned** for at vælge **Admin.menu**, og tryk på knappen **OK**.
- 3. Tryk på knappen **pil op** eller **pil ned** for at vælge **Vedligeholdelse**, og tryk på **OK**.
- 4. Tryk på knappen **pil op** eller **pil ned** for at vælge **Juster farvereg.**, og tryk på **OK**.
- 5. Tryk på knappen **pil op** eller **pil ned** for at vælge **Indtast nummer**, og tryk på **OK**.
- 6. Juster de venstre, vandrette registreringsværdier:
	- a. Tryk på knappen **pil op** eller **pil ned** for at vælge den ønskede LY-værdi fra korrigeringsoversigten til farveregistrering. Tryk på knappen **pil frem** for at justere den næste værdi.
	- b. Tryk på knappen **pil op** eller **pil ned** for at vælge den ønskede LM-værdi fra korrigeringsoversigten til farveregistrering. Tryk på knappen **pil frem** for at justere den næste værdi.
	- c. Tryk på knappen **pil op** eller **pil ned** for at vælge den ønskede LC-værdi fra korrigeringsoversigten til farveregistrering. Tryk på **OK** for at gå til det næste skærmbillede.
- 7. Juster de højre, vandrette registreringsværdier:
	- a. Tryk på knappen **pil op** eller **pil ned** for at vælge den ønskede RY-værdi fra korrigeringsoversigten til farveregistrering. Tryk på knappen **pil frem** for at justere den næste værdi.
	- b. Tryk på knappen **pil op** eller **pil ned** for at vælge den ønskede RM-værdi fra korrigeringsoversigten til farveregistrering. Tryk på knappen **pil frem** for at justere den næste værdi.
	- c. Tryk på knappen **pil op** eller **pil ned** for at vælge den ønskede RC-værdi fra korrigeringsoversigten til farveregistrering. Tryk på **OK** for at gå til det næste skærmbillede.

- 8. Juster de lodrette registreringsværdier:
	- a. Tryk på knappen **pil op** eller **pil ned** for at vælge den ønskede PY-værdi fra korrigeringsoversigten til farveregistrering. Tryk på knappen **pil frem** for at justere den næste værdi.
	- b. Tryk på knappen **pil op** eller **pil ned** for at vælge den ønskede PM-værdi fra korrigeringsoversigten til farveregistrering. Tryk på knappen **pil frem** for at justere den næste værdi.
	- c. Tryk på knappen **pil op** eller **pil ned** for at vælge den ønskede PC-værdi fra korrigeringsoversigten til farveregistrering.
- 9. Tryk på **OK**, når alle justeringer af registreringsværdier er udført.
- 10. Udskriv oversigten igen, og kontroller værdierne:
	- a. Tryk på knappen **pil op** eller **pil ned** for at vælge **Farvereg.tabel**, og tryk på **OK**.
	- b. Tryk på knappen **pil op** eller **pil ned** for at vælge **Ja**, og tryk derefter på **OK**.

Bemærk: Se [Udskrivning af korrigeringsoversigt til farveregistrering på side 140](#page-139-1) for at få flere oplysninger.

- 11. Hvis 0 ikke vises ud for de lige linjer, skal du kontrollere oversigten for at afgøre yderligere korrektionsværdier.
- 12. Når de vandrette justeringer er afsluttet, skal du trykke på knappen **Tilbage** for at gå tilbage til skærmen Klar.

# Farvejustering

Printeren justerer automatisk farven, når printerens forbrugsstoffer udskiftes, eller når der er ændringer i det omkringliggende miljø. Brug følgende fremgangsmåde til at gøre dette manuelt.

Sådan justerer du printerens farvebalance:

- 1. Tryk på knappen **Menu** på betjeningspanelet.
- 2. Tryk på knappen **pil op** eller **pil ned** for at vælge **Admin.menu**, og tryk på knappen **OK**.
- 3. Tryk på knappen **pil op** eller **pil ned** for at vælge **Vedligeholdelse**, og tryk på **OK**.
- 4. Tryk på knappen **pil op** eller **pil ned** for at vælge **Valseopfriskning**, og tryk på **OK**.
- 5. Når du bliver spurgt **Er du sikker?**, skal du trykke på **OK**.

Procesen kører automatisk. Vent cirka tre minutter på at processen udføres, og printeren vender tilbage til Klar.

# <span id="page-143-0"></span>Papirstop

Dette afsnit beskriver følgende emner:

- [Forebyggelse af papirstop på side 144](#page-143-1)
- [Udredning af papirstop på side 145](#page-144-2)

# <span id="page-143-1"></span>Forebyggelse af papirstop

Følg retningslinjer og instruktioner i [Understøttet papir og medier på side 46](#page-45-1) for at reducere antallet af papirstop. Den indeholder retningslinjer og instruktioner for korrekt ilægning af papir.

Følg nedenstående retningslinjer for at undgå fejlfremføring og printerstop:

- Kontroller, at det anvendte papir overholder printerens specifikationer for hver bakke.
- Stak papiret, så det er fladt og jævnt, især den del der fremføres først.
- Sørg for, at printeren er på en hård, jævn overflade.
- Opbevar papir og andre medier et tørt sted uden fugt eller høj luftfugtighed.
- Juster altid styrene i bakke 1 efter ilægning af medier. Et styr, der ikke er korrekt justeret, kan forringe udskrivningskvaliteten, forårsage fremføringsfejl og beskadige printeren.
- Anvend ikke papir, der er foldet, krøllet eller buer meget.
- Undgå dobbelt fremføring. Fjern papiret, og luft arkene for at undgå, at de hænger sammen.
- Læg ikke mere end en type, et format eller en vægt i en bakke ad gangen.
- Overfyld ikke bakkerne.
- Kontroller, at udfaldsbakken ikke overfyldes. Der kan forekomme fremføringsfejl, hvis der samles for mange ark ad gangen.

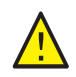

**ADVARSEL:** Når du fjerner fastkørt papir, skal du kontrollere, at der ikke efterlades små papirstykker i printeren. Hvis der sidder et ark papir rundt om varmerullen, må du ikke prøve at fjerne det. Sluk printeren på afbryderen, og kontakt teknisk support for at få yderligere hjælp. Sluk printeren for at fjerne det fejlfremførte papir, der er svært eller umuligt at se.

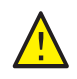

**ADVARSEL:** Fusermodulet og det omkringliggende område kan være varmt og forårsage forbrændinger.
# Udredning af papirstop

#### Dette afsnit beskriver følgende emner:

- [Udredning af lange papirstop på side 145](#page-144-0)
- [Udredning af papirstop i bakke 1 på side 145](#page-144-1)
- [Udredning af papirstop i åbning til manuel fremføring på side 146](#page-145-0)
- [Udredning af papirstop i fuseren. på side 147](#page-146-0)
- [Udredning af papirstop i 250-arkføderen på side 148](#page-147-0)
- [Udredning af papirstop i dupleksmodulet på side 148](#page-147-1)

#### <span id="page-144-0"></span>**Udredning af lange papirstop**

Når papir, der er længere end 356 mm, sidder fast i printeren, skal du beskære papiret efter behov. Efter beskæringen skal du fjerne det på den rette måde, afhængigt af hvor papirstoppet er opstået.

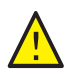

**FORSIGTIG:** Hvis det er svært at åbne frontlågen, skal du ikke tvinge den op. Sluk for printeren på afbryderen, der sidder i venstre side ikke så langt fra bagkanten. Se webstedet med Xerox®-support på [www.xerox.com/office/6500support](http://www.office.xerox.com/cgi-bin/printer.pl?APP=udpdfs&Page=color&Model=Phaser+6500&PgName=tech&Language=danish) for at få yderligere hjælp.

## <span id="page-144-1"></span>**Udredning af papirstop i bakke 1**

1. Træk forsigtigt det fastkørte papir ud af bakken, og fjern alt resterende papir i bakken.

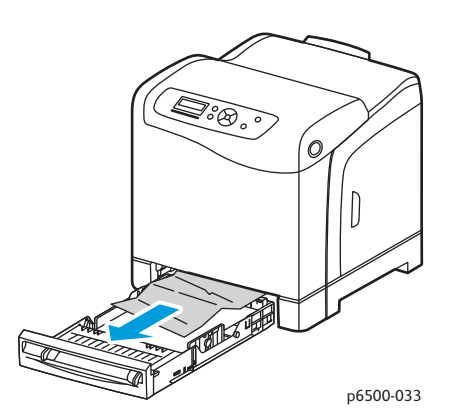

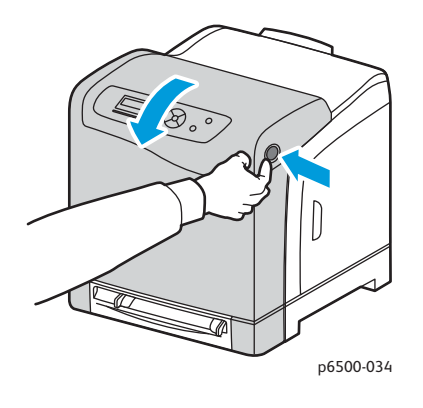

2. Luk papirbakken og tryk på frontlågeknappen og åbn frontlågen.

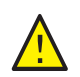

**ADVARSEL:** Visse dele inde i printeren, f.eks. fusermodulet og det omkringliggende område, er varme og kan give forbrændinger.

#### Fejlfinding

3. Fjern forsigtigt alt fastkørt papir i printeren. Kontroller, at der ikke efterlades små papirstykker inde i printeren.

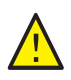

**FORSIGTIG:** Hvis trykbilledenheden udsættes for lys i længere tid, kan den blive beskadiget. Lad ikke lågen være åben i mere end fem minutter ad gangen.

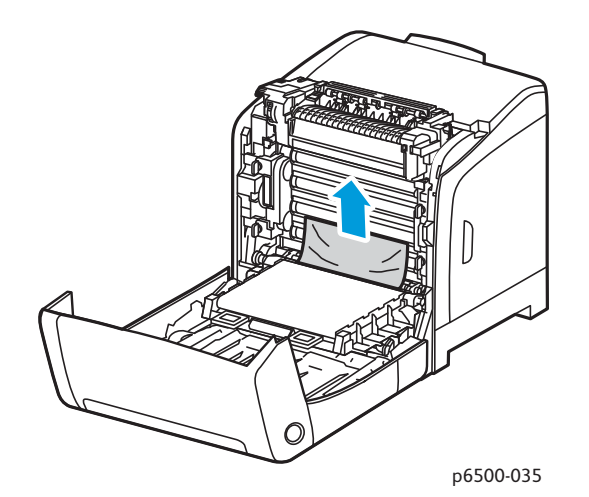

- 4. Luk frontlågen.
- 5. Tag bakken ud af printeren, og træk forsigtigt fastkørt papir ud af printeren.

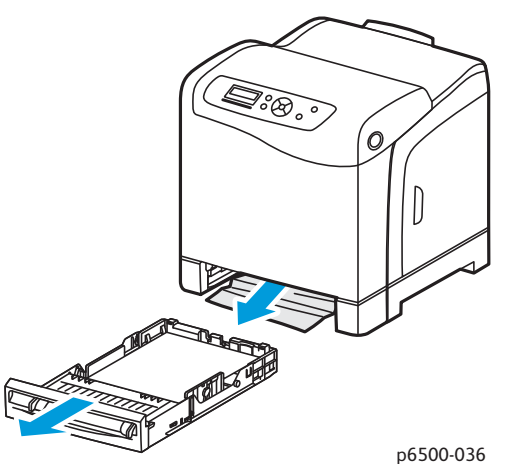

6. Sæt bakken tilbage i printeren.

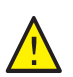

**FORSIGTIG:** Skub ikke bakken for hårdt ind, da det kan ødelægge bakken eller printerens indre dele.

#### <span id="page-145-0"></span>**Udredning af papirstop i åbning til manuel fremføring**

- 1. Træk bakke 1 ud af printeren.
- 2. Fjern alt fastkørt eller ødelagt papir i bakken og luk det.
- 3. Tryk på frontlågeknappen for at åbne frontlågen.
- 146 Phaser 6500 -farvelaserprinter Betjeningsvejledning
- 4. Fjern forsigtigt alt fastkørt papir i printeren. Kontroller, at der ikke er papirstykker inde i printeren.
- 5. Luk frontlågen.

#### <span id="page-146-0"></span>**Udredning af papirstop i fuseren**.

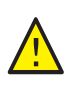

**ADVARSEL:** Rør aldrig ved et markeret område, der findes på eller tæt ved varmerullen i fusermodulet. Du kan blive forbrændt. Hvis der sidder et ark papir rundt om varmerullen, må du ikke prøve at fjerne det med det samme. For at undgå personskade eller forbrændinger skal du slukke for printeren og vente i 40 minutter på, at fuseren køler af.

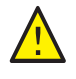

**ADVARSEL:** Når du fjerner fastkørt papir, skal du kontrollere, at der ikke efterlades papirstykker inde i printeren. Hvis der sidder et stykke papir tilbage i printeren, kan der opstå brand. Hvis der sidder et ark papir rundt om varmerullen, skal du slukke printeren for at fjerne det. Sluk printeren for at fjerne et fastkørt ark papir, der er svært at se.

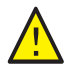

**FORSIGTIG:** Udsæt ikke trykbilledenheden for lys i mere end 5 minutter. Enheden kan blive beskadiget, hvis den udsættes for lys i længere tid. Rør ikke ved overføringsbæltets skinnende sorte overflade.

Se webstedet med Xerox<sup>®</sup>-support på [www.xerox.com/office/6500support](http://www.office.xerox.com/cgi-bin/printer.pl?APP=udpdfs&Page=color&Model=Phaser+6500&PgName=tech&Language=danish) for at få yderligere hjælp.

- 1. Tryk på frontlågeknappen på siden af printeren og åbn frontlågen.
- 2. Pas på ikke at røre ved selve fusermodulet. Løft udløserne på begge sider af fuseren for at løsne rullen. Øverst på fuseren skal du løfte tappen med det grønne mærke for at åbne toplåget og fjerne det fastkørte papir. Hvis papiret er iturevet, skal du fjerne alle papirstykker inde i printeren.

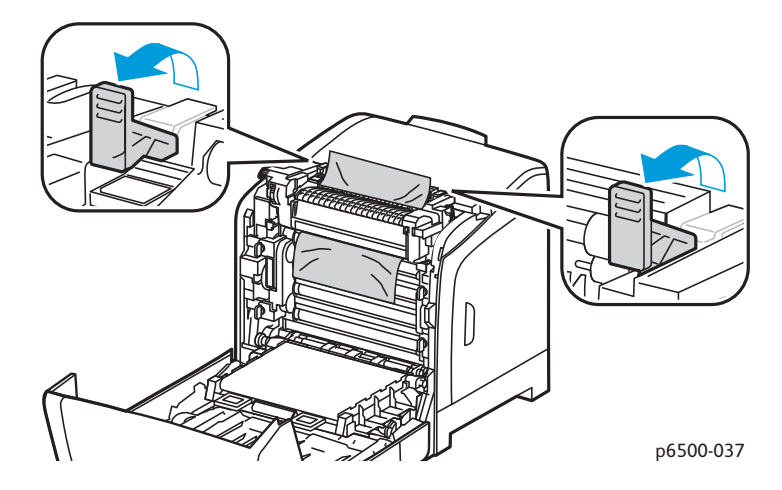

3. Skub udløserne tilbage på plads, og luk printerens frontlåge.

#### Fejlfinding

#### <span id="page-147-0"></span>**Udredning af papirstop i 250-arkføderen**

Bemærk: Papir, der sidder fast i den nederste bakke, kan blokere for bakkerne ovenover, så du ikke kan åbne dem. Start med at se efter det fastkørte papir i den nederste bakke.

- 1. Åbn bakkerne, indtil du finder det fastkørte papir.
- 2. Fiern alt fastkørt og krøllet papir i bakken.

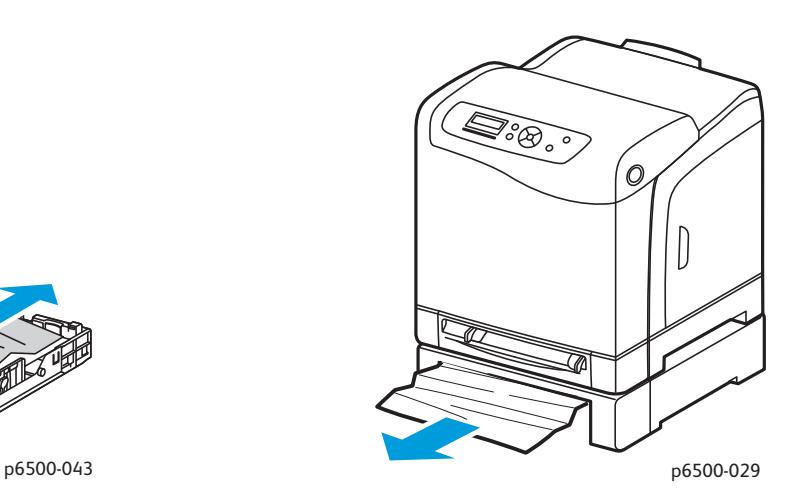

- 3. Træk forsigtigt det fastkørte papir ud, så det ikke rives i stykker. Hvis papiret rives itu, skal du fjerne alle papirstykker.
- 4. Tryk på frontlågeknappen for at åbne frontlågen. Kontroller, at der ikke er papirstykker inde i printeren.

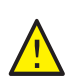

**FORSIGTIG:** Hvis trykbilledenheden udsættes for lys i længere tid, kan den blive beskadiget.

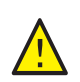

**ADVARSEL:** Visse dele inde i printeren, f.eks. fusermodulet og det omkringliggende område, er varme og kan give forbrændinger.

5. Luk lågen og sæt bakkerne tilbage på plads.

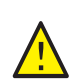

**FORSIGTIG:** Skub ikke bakken meget hårdt ind på plads. Det kan ødelægge bakken eller printerens indvendige dele.

#### <span id="page-147-1"></span>**Udredning af papirstop i dupleksmodulet**

1. Tryk på frontlågeknappen for at åbne frontlågen.

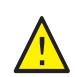

**ADVARSEL:** Visse dele inde i printeren, f.eks. fusermodulet og det omkringliggende område, er varme og kan give forbrændinger.

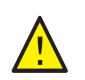

**FORSIGTIG:** Hvis trykbilledenheden udsættes for lys i længere tid, kan den blive beskadiget.

2. Træk forsigtigt det fastkørte papir ud. Gå videre til det næste trin, hvis du ikke kan finde det fastkørte papir.

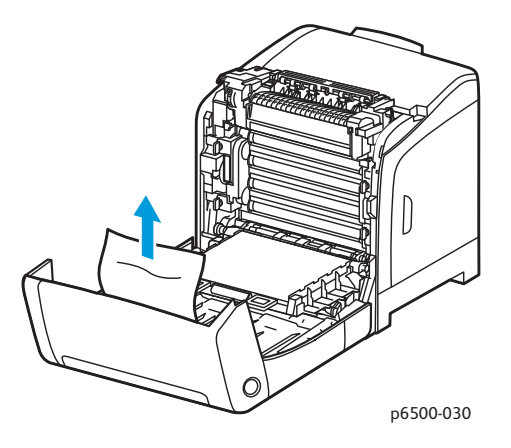

3. Løft dupleksmodulet i den indfællede åbning, og åbn modulet helt.

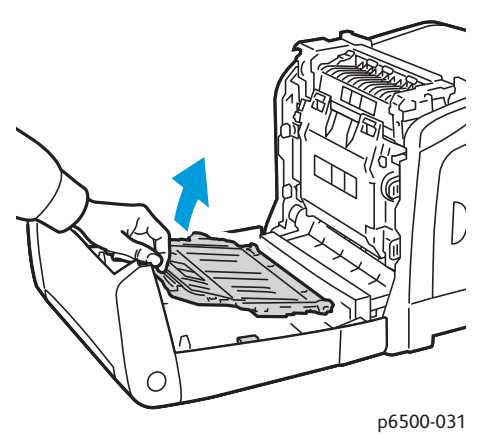

- 4. Fjern alt fastkørt papir og kontroller, at der ikke efterlades papirstykker inde i dupleksmodulet eller ved overføringsbæltet.
- 5. Luk dupleksmodulet og printerens frontlåge.

Bemærk: For at fjerne hele dupleksmodulet, efter at du har åbnet printerens frontlåge, skal du trykke på frontlågeknappen igen for at frigøre modulet.

Fejlfinding

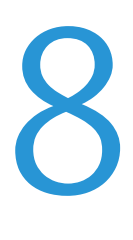

# Printerspecifikationer

Dette kapitel beskriver følgende emner:

- [Fysiske specifikationer på side 152](#page-151-0)
- [Miljømæssige specifikationer på side 153](#page-152-0)
- [Elektriske specifikationer på side 154](#page-153-0)
- [Specifikationer for ydeevne på side 155](#page-154-0)

# <span id="page-151-0"></span>Fysiske specifikationer

# Vægt og dimensioner

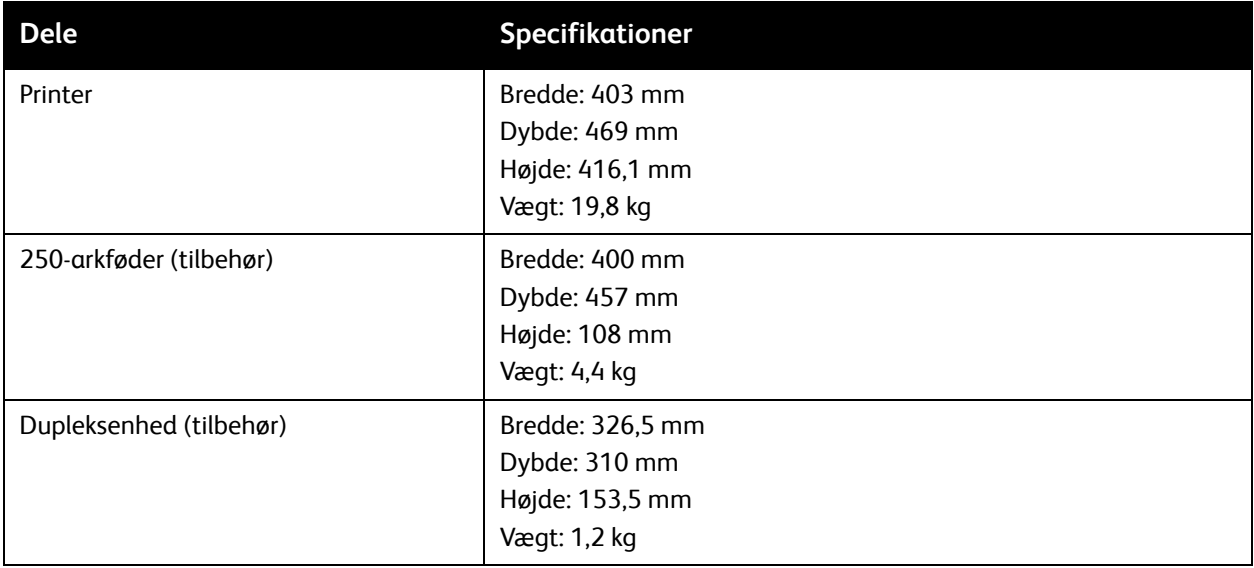

# <span id="page-152-0"></span>Miljømæssige specifikationer

## **Temperatur**

#### 10–32°C

# Relativ luftfugtighed

Bemærk: Under ekstreme miljøforhold, f.eks. 10°C og en relativ luftfugtighed på 85%, kan der opstå problemer pga. kondensation ca. 30 minutter efter, at printeren er tændt.

15–85% relativ luftfugtighed ved en temperatur på 28°C

## Højde

For at opnå optimal ydeevne skal printeren bruges i højder på under 3.100 meter.

# <span id="page-153-0"></span>Elektriske specifikationer

# Strømforsyning

- 110–127 V, 50/60 Hz, 10 A eller mindre
- 220–240 V, 50/60 Hz, 5 A eller mindre

## Strømforbrug

- Energisparetilstand (dvaletilstand): 8 W eller mindre
- Standby: Mindre end 50 W eller mindre (fuser aktiveret)
- Kontinuerlig farveudskrivning: 600 W eller mindre
- Kontinuerlig sort/hvid-udskrivning: 600 W eller mindre

Denne printer bruger ikke elektrisk strøm, når der slukkes for strømmen, også selvom printeren er sluttet til en stikkontakt.

- ENERGY STAR-kvalificeret printer
- Standardperiode for aktivering af energisparetilstand er 30 minutter

# <span id="page-154-0"></span>Specifikationer for ydeevne

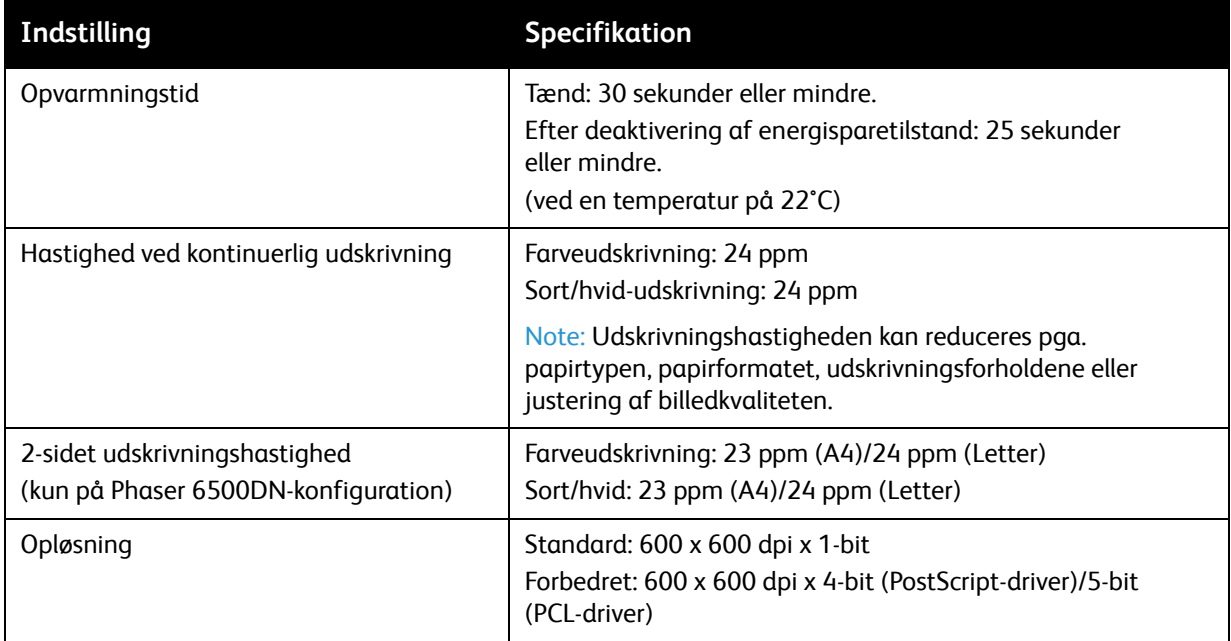

Printerspecifikationer

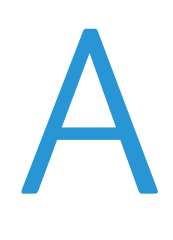

# Lovgivningsmæssige oplysninger

Dette kapitel beskriver følgende emner:

- [Elektromagnetisk interferens på side 158](#page-157-0)
- [Dataark for materialesikkerhed på side 161](#page-160-0)

# <span id="page-157-0"></span>Elektromagnetisk interferens

Xerox<sup>®</sup> har testet dette produkt for elektromagnetisk udstråling og immunitetsstandarder. Disse standarder er designet til at reducere interferens, der er forårsaget eller modtaget af dette produkt i et typisk kontormiljø.

# USA (FCC-regler)

Dette udstyr er testet og overholder de krav, der er fastlagt for en digital enhed i klasse B ifølge del 15 i FCC-reglerne. Disse krav er beregnet til at give rimelig beskyttelse mod skadelig interferens, når udstyret installeres i et beboelsesområde. Dette udstyr producerer, anvender og kan udsende radiofrekvensenergi. Hvis udstyret ikke installeres og anvendes i overensstemmelse med disse instruktioner, kan det forårsage skadelig interferens med radiokommunikation. Det er imidlertid ikke nogen garanti for, at der ikke vil opstå interferens i en bestemt installation.

For at finde ud af om denne printer forårsager interferens med radio- eller tv-modtagelse skal du slukke og tænde printeren. Hvis udstyret forårsager interferens med radio- eller tv-modtagelse, kan du prøve at undgå interferens vha. et eller flere af nedenstående forslag:

- Drej eller flyt modtageren.
- Øg afstanden mellem udstyret og modtageren.
- Sæt udstyrets stik i en stikkontakt på et andet kredsløb, end det modtageren er tilsluttet.
- Kontakt din forhandler eller en erfaren radio-/tv-tekniker for hjælp.

Ændringer eller rettelser, som ikke udtrykkeligt er godkendt af Xerox $^{\circledR}$ , kan annullere brugerens tilladelse til at anvende udstyret. For at sikre overholdelse af Part 15 i FCC-reglerne skal der anvendes tildækkede kabler.

## Canada (Regler)

Dette digitale Class B-ud styr overholder kravene i Canadian ICES-003.

Cet appareil numérique de la classe B est conforme à la norme NMB-003 du Canada.

# EU

 $\epsilon$ 

CE-mærket, der findes på dette produkt, symboliserer Xerox®-deklarationen vedrørende overensstemmelse med nedenstående EU-direktiver af følgende datoer:

- 12. december 2006: Direktiv 2006/95/EC om lavspænding.
- 15. december 2004: Direktiv 2004/108/EC om elektromagnetisk kompatibilitet.

Dette produkt er ikke farligt for brugeren eller miljøet, hvis det anvendes i henhold til brugerens instruktioner.

Anvend tildækkede kabler for at imødekomme EU-kravene.

En underskrevet kopi af erklæringen om overensstemmelse for dette produkt kan fås ved henvendelse til Xerox®.

Lovgivningsmæssige oplysninger

# Andre regler

# Tyrkiet (RoHS-regler)

I overensstemmelse med artikel 7 (d) bekræfter vi at: "Det er i overensstemmelse med EEE-reglerne".

"EEE yönetmeliğine uygundur."

# <span id="page-160-0"></span>Dataark for materialesikkerhed

For oplysninger om data for materialesikkerhed til printeren henvises der til:

- Nordamerika: [www.xerox.com/msds](http://www.office.xerox.com/cgi-bin/printer.pl?APP=udpdfs&Page=color&Model=Phaser+6500&PgName=msdsna&Language=danish)
- EU: [www.xerox.com/environment\\_europe](http://www.office.xerox.com/cgi-bin/printer.pl?APP=udpdfs&Page=color&Model=Phaser+6500&PgName=msdseu&Language=danish)

For telefonnumre til kundesupportcenteret henvises til [www.xerox.com/office/worldcontacts](http://www.office.xerox.com/cgi-bin/printer.pl?APP=udpdfs&Page=color&Model=Phaser+6500&PgName=customersupport&Language=danish).

Lovgivningsmæssige oplysninger

# B

# Genbrug og bortskaffelse

Dette kapitel beskriver følgende emner:

- [Alle lande på side 163](#page-162-0)
- [Nordamerika på side 163](#page-162-1)
- [EU på side 163](#page-162-2)
- [Andre lande på side 163](#page-162-3)

## <span id="page-162-0"></span>Alle lande

Hvis du selv skal stå for bortskaffelse af dit Xerox®-produkt, skal du være opmærksom på, at produktet kan indeholde bly, kviksølv, perklorater og andet materiale, og at bortskaffelse er underlagt visse miljømæssige hensyn. Tilstedeværelsen af disse materialer i produktet er i fuld overensstemmelse med gældende internationale regler på det tidspunkt, hvor produktet blev markedsført. Kontakt dine lokale myndigheder angående regler for genbrug og bortskaffelse. Perklorater: Dette produkt kan indeholde en eller flere enheder, der indeholder perklorater, f.eks. batterier. Der kan være særlige regler for håndtering af disse stoffer. Se [www.dtsc.ca.gov/hazardouswaste/perchlorate](http://www.dtsc.ca.gov/hazardouswaste/perchlorate).

## <span id="page-162-1"></span>Nordamerika

Xerox<sup>®</sup> har udviklet et returnerings- og genbrugsprogram. Kontakt din Xerox<sup>®</sup>-salgsrepræsentant for at afgøre, om dette Xerox®-produkt er inkluderet i programmet. Gå til [www.xerox.com/environment](http://www.office.xerox.com/cgi-bin/printer.pl?APP=udpdfs&Page=color&Model=Phaser+6500&PgName=environmentna&Language=danish) for at få flere oplysninger om Xerox®-miljøprogrammer. Kontakt de lokale myndigheder angående regler for genbrug og bortskaffelse.

## <span id="page-162-3"></span>Andre lande

Kontakt dine lokale myndigheder angående regler for bortskaffelse.

## <span id="page-162-2"></span>EU

Visse produkter kan anvendes både i hjemmet og i en virksomhed.

#### Genbrug og bortskaffelse

## **I hjemmet**

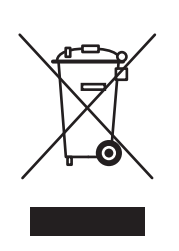

Dette symbol på dit udstyr angiver, at udstyret skal bortskaffes i overensstemmelse med lovgivningen og ikke som almindeligt affald.

Elektrisk og elektronisk udstyrs levetid og bortskaffelse skal overholde de fastlagte procedurer i europæisk lovgivning og skal holdes adskilt fra almindeligt affald.

Private hjem i EU-medlemslande kan gratis aflevere elektrisk og elektronisk udstyr på særlige affaldsstationer. Kontakt din lokale Xerox-forhandler for flere oplysninger.

I visse medlemslande kan du gratis returnere dine brugte produkter til din lokale forhandler, når du køber nyt udstyr. Bed din forhandler om flere oplysninger.

#### **I virksomheder**

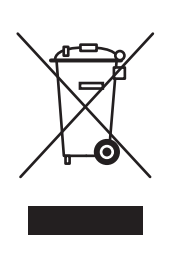

Dette symbol på dit udstyr angiver, at udstyret skal kasseres i overensstemmelse med nationale procedurer.

Elektrisk og elektronisk udstyrs levetid og bortskaffelse skal overholde de fastlagte procedurer i europæisk lovgivning.

Kontakt din lokale forhandler eller Xerox®-repræsentant før bortskaffelse af produkter.

### **Brugeroplysninger om genbrug og bortskaffelse af produktet og brugte batterier**

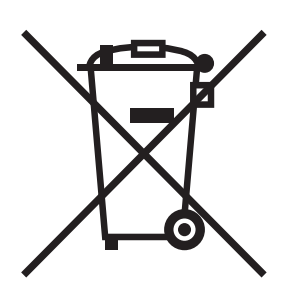

Disse symboler på produktet og/eller medfølgende dokumentation betyder, at brugte elektriske eller elektroniske produkter og batterier ikke må bortskaffes som almindeligt affald.

For at sikre korrekt behandling og genbrug af brugte produkter og batterier bør de afleveres på de relevante indsamlingssteder. Bortskaf produkterne i overensstemmelse med national lovgivning og rådets direktiver 2002/96/EC og 2006/66/EC.

Når disse produkter og batterier bortskaffes korrekt, hjælper du med at spare værdifulde ressourcer og forhindre eventuelle negative og skadelige effekter på mennesker og miljøet. Forkert håndtering af affald kan have negative og skadelig virkning på mennesker og miljøet.

Hvis du har brug for flere oplysninger om indsamling og genbrug af brugte produkter og batterier, skal du kontakte de lokale myndigheder. Dette omfatter din kommune, renovationen eller den butik, hvor du købte udstyret.

Der kan udstedes bøder, hvis produkter ikke bortskaffes korrekt ifølge landets regler.

#### **For virksomheder i EU**

For at kassere elektrisk eller elektronisk udstyr korrekt bør du kontakte din forhandler eller leverandør for yderligere information.

#### **Udenfor EU**

Disse symboler er kun gældende i EU. Hvis du ønsker at bortskaffe disse produkter, skal du kontakte de lokale myndigheder eller din forhandler ang. korrekt bortskaffelse.

#### **Bemærk: Batterisymbol**

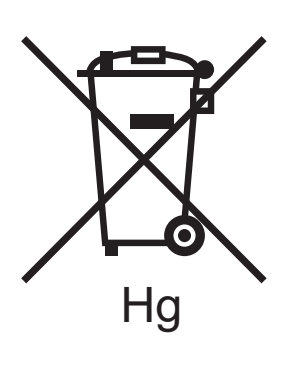

Skraldespandssymbolet kan anvendes sammen med et kemisk symbol. Brug af dette symbol sikrer overholdelse af kravene i direktivet.

#### **Fjernelse af batterier**

Batterier bør kun udskiftes af en PRODUCENT med et godkendt serviceanlæg.

Genbrug og bortskaffelse